# ҚАЗАҚСТАН РЕСПУБЛИКАСЫНЫҢБІЛІМ ЖӘНЕ ҒЫЛЫМ МИНИСТРЛІГІ

# ӘЛ-ФАРАБИ АТЫНДАҒЫ ҚАЗАҚ ҰЛТТЫҚ УНИВЕРСИТЕТІ

# **САПАНЫ БАҚЫЛАУ ЖӘНЕ БАСҚАРУДЫҢ СТАТИСТИКАЛЫҚ ӘДІСТЕРІ.**

# **ЗЕРТХАНАЛЫҚ ЖҰМЫСТАР**

**Оқу құралы**

АЛМАТЫ, 2015

#### Аннотация

Ұсынылып отырған оқу құралы сапаны бақылауда және технологиялық процесстерді реттеуде: Парето қисығын тұрғызу, себептер мен нәтижелердің диаграммасы және шашырау диаграммасы, гистограммалар, бақылау карталардың әмбебап әдістерді тәжірибелік меңгеруге арналған. Материал қарапайым түрде мазмұндалған, арнайы математикалық дайындықты талап етілмейтіндігі белгілі.

«Сапаны бақылау және басқарудың статистикалық әдістері. Зертханалық жұмыстар» стандарттау, сертификаттау және метрология мамандығы студенттерімен қатар Қазақстан жоғары оқу орындарындағы «метрология және метрологиялық қамтамасыз ету», «стандарттау және сертификаттау» және «сапа басқару» арнайы курстарды оқытуда да қажетті оқу құралы болып табылады.

# МАЗМҰНЫ

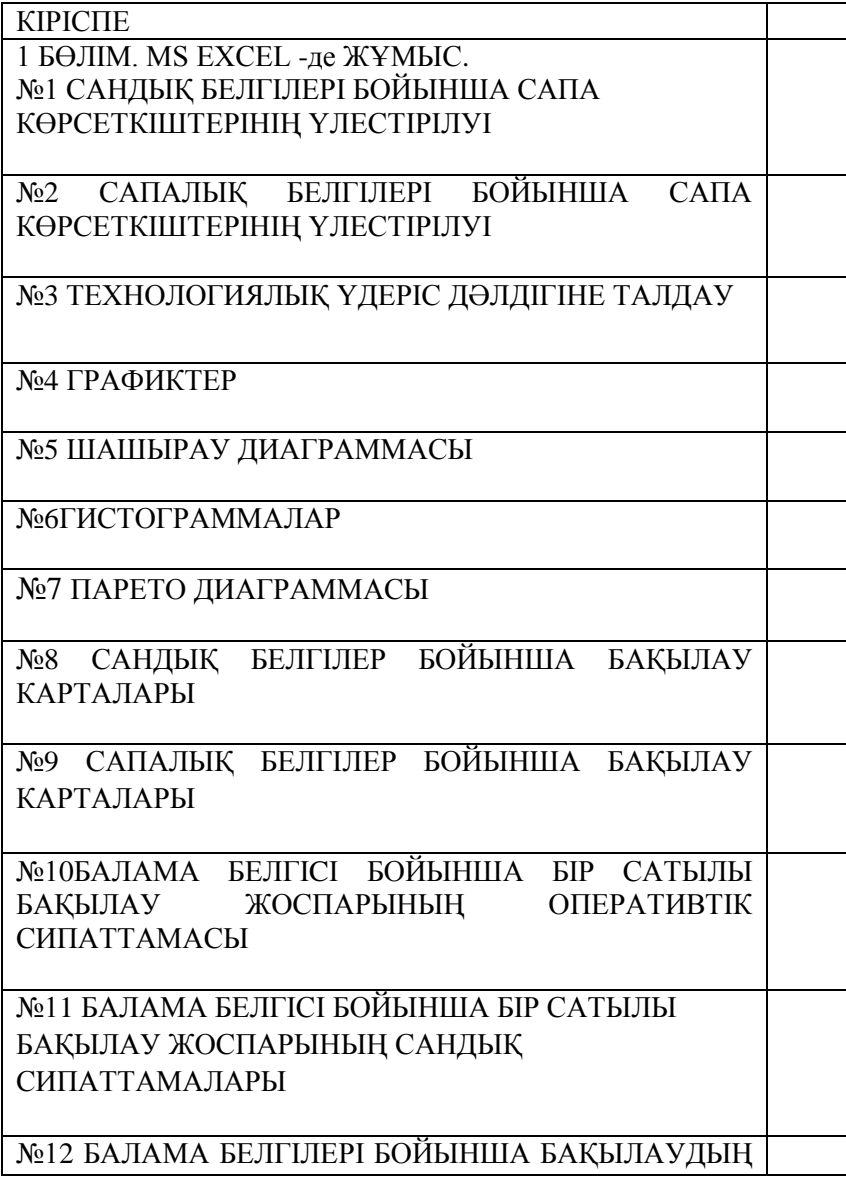

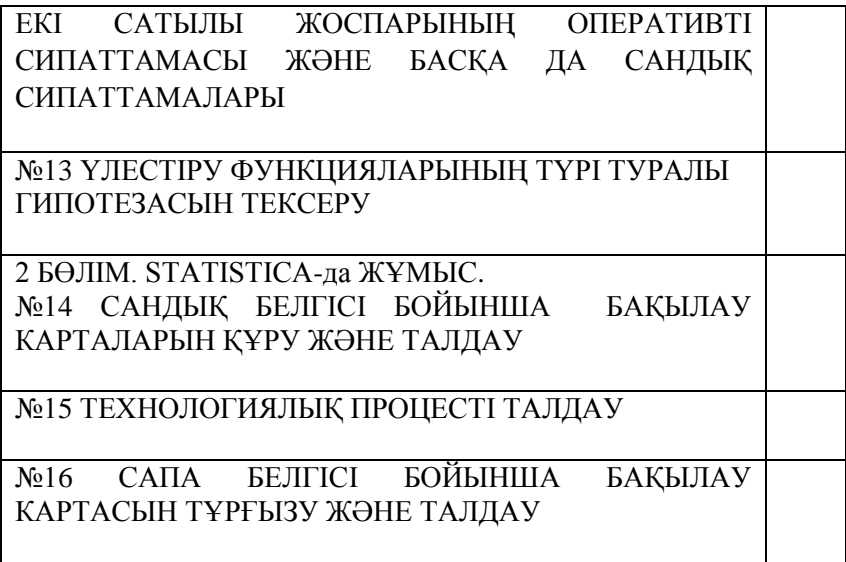

## КІРІСПЕ

Сапа бақылау мен басқарудың статистикалық әдістері «5В073200--Стандарттау, сертификаттау және метрология» мамандығы бойынша оқыту аясындағы студенттердің оқитын арнайы пәндерінің бірі. Қазақстан кәсіпорындарында кәсіпорындарында енгізілгенсапа басқарудың статистикалық әдістері заманауи менеджмент жүйесінің міндетті элемент болып табылады.

Осы әдістерді тәжірибеде колдана алу кәсіпорын персоналдарының біліміне байланысты. Ұсынылып отырған оқу-әдістемелік құрал студенттертің зертхана жұмыстарын орындау кезінде сапа бақылау мен басқарудың статистикалық әдістері негізінде меңгеруге арналған. Сонымен қатар сапа бақылау мен басқару облысындағы мамандарға да көмегі болуы мүмкін. Осы пәнді оқытудың негізгі тапсырмасы:

- Шығарылатын өнім сапасына әртүрлі өндірістік фактторлардың әсерін бағалауды меңгеру.
- Баламалы сандық белгілер бойынша статистикалық қабылдау бақылауды өткізу әдістемесін меңгеру.
- Жоғары сапалы өнім шығаруға кепілдік беретін технологиялық процесстерді реттеу әдістемесін меңгеру.

Осындай тапсырмаларды шешу үшін мазмұны осы оқуәдістемелік құралда көрсетілген сапа бақылау мен басқарудың әдістері бойынша зертханалық практикум ұсынылуда.

Мұнда Excel компьютерлік бағдарлама қолдана отырып №1-13 (1 бөлім ) зетханалық жұмыстарды орындау қажет.

Күрделі есептеулерді автоматтандыруда және диаграммаларды тұрғызуда Excel бағдарламасын қолдану, тапсырмаларды қадамды түрде орындауға мүмкіндік береді. Соның арқасында сапа бақылау мен басқарудың статистикалық әдістерінің мән мағынасын меңгере алады. Одан басқа Excel-ді қолдану осы кестелік процессордың күнделікті таралумен қамтамасыз етілген.

Есептеулер мен тұрғызуларды жоғары тиімді автоматтандыру ретінде Statistic 6.0 бағдарламасын № 14-16 жұмыстарды орындау кезде қолданылады (2 бөлім).

5

1-13 жұмыстарды орындау кезде әр жұмысты Excel бағдарламасының жеке кітабында орындау қажет (бөлек файл түрінде жазу қажет).Осы кезде әр тапсырма, егер ол алдыңғы тапсырмамен байланысты болмаса, кітаптың бөлек парағында орындалады. Әр парақтың А1 ұяшығында жұмыстың нөмірі мен атауы көрсетіледі.

Мысалы: Зертханалық жұмыс №1. Сандық белгілері бойынша сапа көрсеткіштерінің үлестірілуі. Кітаптың әр парағын онда орындалған тапсырманың нөмерімен аталғаны дұрыс.

Мысалы: 2,3 тапсырма. Файлдардың атауы, студент фамилиясы мен жұмыстың нөмірімен көрсетілуі кажет.

Студент әр жұмыс бойынша есеп өткізу кажет, онда жұмыстың атауы мен тапсырманың орындалу нәтижесі көрсетіледі. Бақылау сұрақтары бойынша студент ауызша тапсыруға теориялық дайындалу қажет.

# **1 БӨЛІМ. MS EXCEL -де ЖҰМЫС**

№1 Зертханалық жұмыс

# **САНДЫҚ БЕЛГІЛЕРІ БОЙЫНША САПА КӨРСЕТКІШТЕРІНІҢ ҮЛЕСТІРІЛУІ**

## **1.1 Жұмыстың мақсаты**

Сандық белгілері бойынша сапа көрсеткіштерін анықтауда және үлестірілу функция графиктерін тұрғызуда теориялық білім алу және практикалық дағдыны меңгеру.

## **1.2 Қысқаша теориялық кіріспе**

Өнімнің сапасы бір немесе басқа да әр түрлі көрсеткіштері бойынша бағаланады. Сапа көрсеткіштері (сапа белгілері) сандық немесе сапалық болуы мүмкін. Сандық белгі сан мәндерімен беріледі, мысалы, бөлшектің ұзындығы, өнімнің қуаты және т.б. Егер өнім партиясы бір өнімнен тұрса (мысалы бұйымнан), өнімнің әр бірлігінде сапаның сандық белгісі кездейсоқ мәнді қабылдайды, яғни кездейсоқ шама болып табылады және қандай да бір үлестірілуі болады.

 $F(x)$  – кездейсоқ шаманың үлестірілуінің интегралды функциясы дегеніміз бұл, *Х* кездейсоқ шама қайсы бір *х* деңгейден аспайтын ықтималдылық тәуелділігін көрсететін функция.

 $p(X \leq x) = F(x)$ 

Кездейсоқ шаманың қайсы бір интервалға түсу ықтималдығы осы интервалдың шектеріндегі таралудың интегралдық функция мәндерінің айырымына тең:

 $p(x_1 < X < x_2) = F(x_2) - F(x_1)$ 

*f(x*) кездейсоқ шама үлестірілуінің дифференциалдық функциясы (немесе тығыздығы) интегралды функцияның туындысы болып табылады. Ол жуықтап кездейсоқ шаманың қайсы бір интервал ішіне түсу ықтималдығының осы интервалдың ұзындығына қатынасына тең болады. Кездейсоқ шаманың қайсы бір интервалға түсу ықтималдығы осы интервалдағы үлестірілудің дифференциалды функция

қисығының астындағы ауданынға тең. Дифференциалды функцияның барлық қисығы астындағы аудан бірге тең.

Сапаның сандық көрсеткіші жуықтап алғанда көбінесе қалыпты үлестірілуге ие болады. Кез келген қалыпты үлестірілудің оны бір мәнді анықтайтын екі праметрі болады: көрсеткіштің математикалық күтімі және көрсеткіштің шашырау өлшемі ретінде орташа квадраттық ауытқуы  $\sigma$  (немесе дисперсия  $\sigma^2$ ).

## **1.3 Мысал**

Ағымдағы өнімнен пьезоэлементтердің 30 пластинасы таңдалынып алынды. Пластиналардың электр сыйымдылықтары *пФ\*10<sup>3</sup>* – пен келесі қатарда көрсетілген: 9,2 12,2 10,5 9,4 8,9 7,4 10,1 11,7 11,4 11,0 10,2 8,0 7,3 7,0 9,6 8,4 10,8 8,4 11,2 8,8 10,7 8,6 9,7 9,8 9,5 12,5 9,8 9,5 9,2 7,7. Сыйымдылық көрсеткішінің үлестірілуі шамамен қалыпты үлестірілуге сәйкес келетіндігі белгілі. Үлестірілу параметрін табу керек және пластиналар сыйымдылықтары үлестірілуінің интегралды және дифференциалды функциялар графиктерін тұрғызу керек.

# **1.4 Жұмыстың орындалу тәртібі**

**MS Office** пакетінің **Excel** бағдарламасын қолданамыз. Бағдарламаның жаңа кітабын ашамыз және *Парақ 1* – ді *Тапсырма 1* деп атын өзгертеміз. Ол үшін парақтың атымен аталған ярлыкта контексті мәзірді ашып (тышқанның оң жақ батырмасымен), команданы тандап аласыз. *Переименовать*тібасасыз. Осы парақта барлық есептеулер мен тұрғызуларды жүзеге асырамыз.

А1 ұяшығына **Зерт. жұмыс 1. Сандық белгілері бойынша сапа көрсеткіштерінің үлестірілуі** деп жұмыстың тақырыбын енгіземіз.А5 ұяшығына **Сыйымдылық** деп бағана тақырыбын енгіземіз. Әрі қарай А6 ұяшығынан бастап А бағанасына пластинаның сыйымдылық мәндерін енгіземіз.

Осыдан кейін үлестірілу параметрлерін табамыз. Жалпы, үлестірілу параметрлері ешқашан дәл дұрыс болып табылмайды. Бірақ таңдама көлемі 30-дан кем емес болғанда, әдетте қалыпты үлестірілу параметрлерінің нүктелік бағалауы өте дәлдікпен параметрлерге тең болады деп есептелінеді. математикалық күтімнің бағалануы таңдаманың орташа мәні  $\bar{x}$  болып табылады, ал орташа квадраттық ауытқудың (ОКА) бағалануы – таңдамалы орташа квадраттық ауытқу s болады.

Сонымен, үлестірілу параметрлерінің есептелуі келесі түрде жүргізіледі: А3 ұяшығына **µ**= деген мәтінді енгіземіз де, көрші В3 ұяшығына математикалық күтім бағасы ретінде орташа таңдама мәнін есептейміз. Ол үшін *Вставка Функция* командасын таңдаймыз (немесе құралдар панелінде сәйкес батырманы басамыз) және диалогтық терезеде СРЗНАЧ деген статистикалық функцияны таңдаймыз. А6:А35 ұяшықтар диапазонындағы мәліметтерді тышқанның сол жақ батырмасы арқылы бояп алып, *Число 1* терезесіне енгіземіз. (*Ескерту! Ұяшықтар адресін формула ретінде осы ұяшықтарды тышқанмен бояп көрсету арқылы енгізген дұрыс, егер адресті клавиатурамен енгізсек, қате кету мүмкіндігі көбейеді және де жұмыс баяу жүреді*). **ОК** батырмасын басып В3 ұяшығында математикалық күтімнің 9,61667 мәні шығады. D3 ұяшығына **=** оны ұяшықтың оң жақ шетіне орналастырамыз. Көрші Ғ3 ұяшығына таңдамалы орташа квадраттық ауытқуды (ОКА) негізгі ОКА – дың бағалауы ретінде СТАНДОТКЛОН статистикалық функция бойынша есептейміз. ОКА – дың 1,437691 мәнін аламыз.

Графиктер тұрғызу үшін *x, F(x) и f(x)* бағандарының мәліметтері қажет. Сәйкес тақырыптарды С5, D5, E5 ұяшықтарына енгіземіз.

*x* тақырыпты бағанада үлестірілудің квантиль мәндері орналасуы қажет (бұл жұмыста – сыйымдылықтар). *x* –ті **3**интервалында түрлендіру керек, себебі, үш сигма ережесі бойынша осы интервалда іс жүзінде 100% кездейсоқ шаманың мәні болады (нақтырақ – 99,73%). Сондықтан С6 ұяшығына 5,4 мәнін енгіземіз, ол шамамен ( **- 3)** – ға тең. Содан кейін *ПравкаЗаполнитьПрогрессия* командасын пайдаланып, *х* – тің қалған мәндерін енгіземіз. Ашылған диалогтық терезеде баған бойынша орналасуды, қадам 0,1-ді (график тұрғызу үшін жеткілікті көп нүкте алу үшін) және шамамен ( $\mu$  + 3 $\sigma$ ) – ға сәйкес 13,8 шектік мәнді таңдаймыз. Команданың орындалған кезде бағана 0,1 қадаммен арта отырып, 13,8 мәніне дейінгі мәндермен С90 ұяшығында толтырылады.

Кейін D6 ұяшығында 5,4 квантиль үшін *F(x)* үлестірілудің интегралды функциясының мәнін НОРМРАСП статистикалық функциясы бойынша есептейміз. Ашылған диалогтық терезеде сәйкес ұяшықтарға сілтеме жасаймыз, яғни **Интегральный** деген жолға **истина** мәнін енгіземіз (терезенің төменгі жағындағы анықтамаға сәйкес) және D6 ұяшығында 0,001679 мәнін аламыз. Осыған сәйкес Е6 ұяшығында 5,4 квантиль үшін *f(x)* таралудың үлестірілудің дифференциалды функциясын есептейміз, бірақ **Интегральный** деген жолға (терезенің төменгі жағындағы анықтамаға сәйкес) **ложь** мәнін енгіземіз. 0,003761 – ге тең *f(x)* – тің мәнін аламыз.

D6 және E6 ұяшықтарындағы формулаларды D7:E90 диапазонына көшіріп жазу керек. Бірақ, көшіргенде адрестері өзгеріп кетпеу үшін, алдымен формулаларға сол жолдар, бағаналар немесе ұяшықтардың абсолютті адрестерін енгізу қажет. Екі формулала да абсолютті адрестері, математикалық күтім мен ОКА – дың мәндері болатын, B3 және E3 ұяшықтарында болу керек. Бұл ұяшықтардың адрестерінде жолақ пен бағана атауының алдында **\$** белгісін енгізу қажет. Бұны клавиатурадан теру арқылы енгізуге болады, бірақ келесі тәсіл тиімді болады: формулалар жолына тышқанның көмегімен қажетті ұяшықтардың адресін белгілеп алып, **Ғ4** батырмасын басамыз,сосын **Enter-**ді басамыз. Нәтижесінде, мысалы, D6 ұяшығында мынадай формула болу керек  $=$ НОРМРАСП(C6; \$B\$3; \$E\$3; ИСТИНА).

Осыдан кейін D7:E90 диапазонына D6 және E6 ұяшықтарының формулаларын көшіріп алсақ болады. Осымен, графиктер тұрғызу үшін есептеулер аяқталады (1.1 сурет).

Үлестірілудің интегралды функциясын тұрғызу үшін **Мастер диаграмм** – ды ашамыз, **Точечная** деген диаграмманың типін және **Со значениями, соединёнными сглаживающими линиями без маркеров** деген түрін таңдаймыз. Екінші қадамда С6:D90 диапазонын белгілеп алып, үшінші қадамда тақырыптың атын (тақырыптың атын 1.2суреттен қараңыз) және тордың негізгі сызықтарын енгіземіз.<br>Төртінші кадамда диаграмманы алдымыздағы паракка Төртінші қадамда диаграмманы алдымыздағы параққа орналастырамыз. Алынған диаграмманы (**Готово** батырмасын басқаннан кейін) контексті мәзірді қолданып және тышқанды екі рет басып, өзгертеміз. Үлестірілудің функциясының графигі 1.2- суретте көрсетілген.

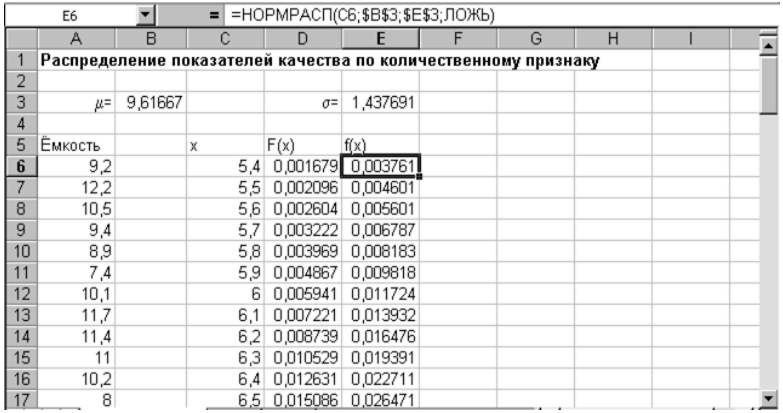

1.1 - Сурет. Үлестірілу параметрлерін есептеу және 1.3 мысалындағы график тұрғызу мәліметтерінің нәтижесі.

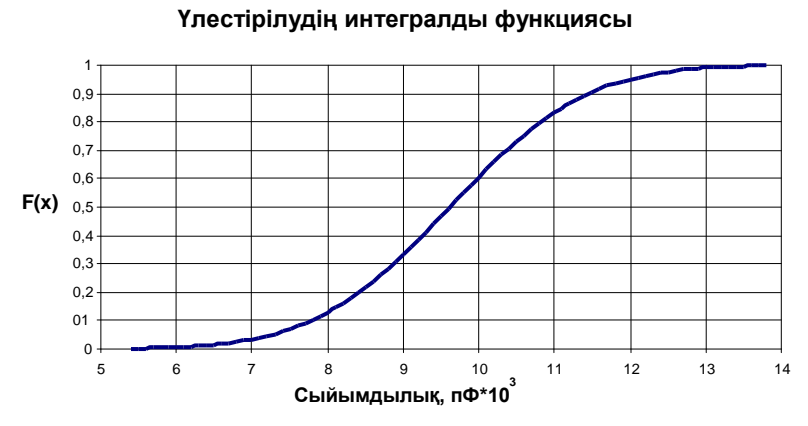

 1.2- Сурет. Пьезоэлемент пластиналар сыйымдылықтары үлестірілуінің интегралды функциясы

Үлестірілудің дифференциалды функциясының графигін тұрғызу үшін жоғарыдағыға ұқсас іс – әрекеттерді орындаймыз. Ол үшін екінші қадамда диапазон аралығы ретінде С6:С90 және Е6:Е90 ұяшықтарын таңдаймыз. Себебі, бұл диапазондар көрші бағандар ретінде орналаспағандықтан, оларды **Ctrl** батырмасын басып отырып, белгілеп алуы мүмкін. Үлестірілудің дифференциалды функциясының графигі 1.3 - суретте көрсетілген.

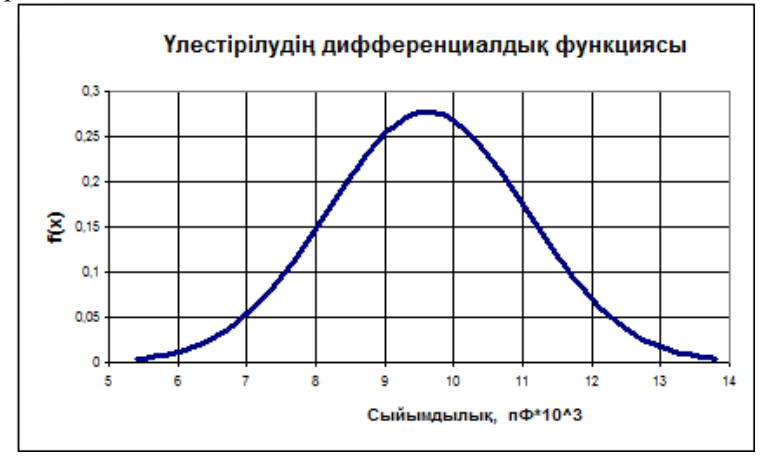

1.3 - Сурет. Пьезоэлемент пластиналар сыйымдылықтары үлестірілуінің дифференциалды функциясы

## *1.5* **Тапсырма**

1.5.1 1.1 мысалына сәйкес есептеулер мен тұрғызуларды жүргізу. Кездейсоқ таңдап алынған пьезоэлемент пластинаның сыйымдылғы 11 *пФ\*10<sup>3</sup>* –тан кіші болғандағы ықтималдылық неге тең? Кездейсоқ таңдап алынған пьезоэлемент пластинаның сыйымдылығы 9 *пФ\*10<sup>3</sup>* –тан 10  $n\Phi^*l\theta^3$ – қа дейінгі интервалда орналасқандағы ықтималдылығы неге тең?

1.5.2 Бір диаграммада 1.1 - кестесінде көрсетілген параметрлерге ие үш қалыпты үлестірілуінің интегралды функция графигін тұрғызу қажет.

1.5.3 Бір диаграммада 1.1 - кестесінде көрсетілген параметрлерге ие үш қалыпты үлестірілуінің дифференциалды функция графигін тұрғызу қажет.

1.5.4 Үлестірілу функция графиктерінің орналасуына және түріне үлестірілу параметрлерінің әсері туралы қорытынды жасау.

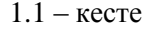

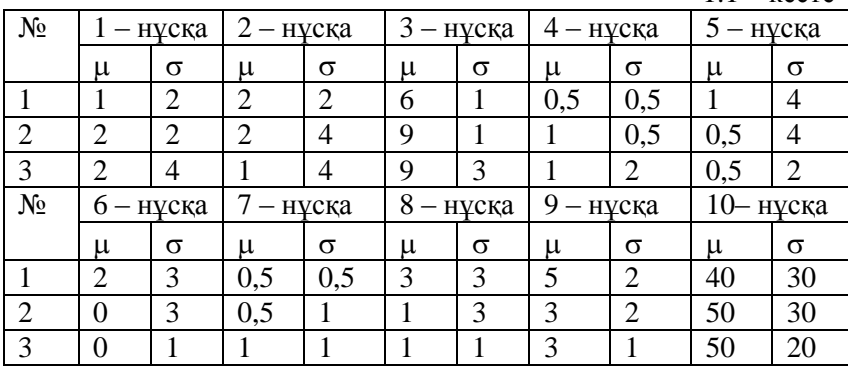

#### **Бақылау сұрақтары**

1. Өнім сапасы дегеніміз не?

2. Сапа көрсеткіштерінің түрлері?

3. Өнім сапасының сандық белгісін қалай түсінесіз?

4. Кездейсоқ шамалар үлестірілуінің интегралды функциясы дегеніміз не?

5. Кездейсоқ шамалар үлестірілуінің дифференциалды функциясы дегеніміз не?

#### **Ұсынылатын әдебиеттер**

1. Ефимов В.В. Статистические методы в управлении качеством продукции. Уч.пособие. – Ульяновск: УлГТУ, 2003. - 134 с.

2. Основы СМС и менеджмента качества уч. Пособие. – Алматы: Казахстанская ассоциация маркетинга, 2003. – 564 с.

3. Инновационный менеджмент /Под ред. Завлина П.Н., Казанцева А.К. - СПб.: Наука, 1998. -263 c.

4. Окрепилов В.В. Управление качеством и конкурентоспособностью. - СПб.: Изд-во СПбГУ экономики и финансов, 1997. -454 c.

5. Джонсон Н., Лион Ф. Статистика и планирование эксперимента в технике и науке. Методы обработки данных. – М.: Мир, 1980. -305 c.

6. Красовский Г.И., Филаретов Г.Ф. Планирование эксперимента. – Мн.: Издательство БГУ, 1982 – 302 с.

7. Казанцева Н.Н. Статистические методы управления качеством: Учебное пособие/ Томский политехнический университет. – Томск: Изд-во ТПУ, 2001 (2004, 2006). - 72 с.

8. Алексеев, Леонид Андреевич. Статистические методы обеспечения качества : учебное пособие / Л. А. Алексеев, В. К. Кулешов ; Томский политехнический университет. — Томск : Изд-во ТПУ, 2006. — 120 с.

#### № 2 Зертханалық жұмыс

# **САПАЛЫҚ БЕЛГІЛЕРІ БОЙЫНША САПА КӨРСЕТКІШТЕРІНІҢ ҮЛЕСТІРІЛУІ**

# **2.1 Жұмыстың мақсаты**

Сапалық белгілері бойынша сапа көрсеткіштерін анықтауда және үлестірілу функция графиктерін тұрғызуда теориялық білім алу және практикалық дағдыны меңгеру.

## **2.1 Қысқаша теориялық кіріспе**

Сапа белгісі - өнім бірлігінің ақаулы немесе жарамды екенін білдіреді. Сонымен қатар сапалық белгі өнім бірлігінің ақаулар санын көрсете алады, мысалы, болатты табақтың белгілі ауданындағы ақаулар саны.

Сапалық белгі бойынша таңдамалы бақылау жүргізгенде таңдамаға партиядан ақаулы өнім бірлігінің қайсыбір кездейсоқ саны келіп түседі. Таңдамаға өнім бірлігінің сол немесе басқа ақауларының мөлшерінің түсу ықтималдылығы үлестірілудің дифференциалдық функциясын құрайды.

Партияда *N* – бұйым болсын, оның ішінде *D* - жарамсыз бұйымдар деп алайық. Егер партиядан кездейсоқ қайталанбайтын n көлемді таңдама алсақ, онда таңдамада толық m жарамсыз бұйымдардың болу ықтималдылығы мынаған тең:

$$
P(m) = \frac{C_{D}^{m} \cdot C_{N-D}^{n-m}}{C_{N}^{n}}, \quad C_{N}^{n} = \frac{N!}{n!(N-n)!}
$$

*N, D, n* берілген кезде *m=0,1,2,3,…,n* үшін осы ықтималдықтың жиынтығы гипергеометриялық үлестірілудің дифференциалдық функциясымен сипатталады. *P(m)* шамасы Excel программасында ГИПЕРГЕОМЕТ деп аталатын статистикалық функцияның көмегімен есептелінеді. Осы функцияны таңдағанда ашылатын диалогтық терезеде берілген мәліметтерді енгізуге арналған 4 қатар жол болады:

**Мысал\_S.** Бұл қатарға таңдамадағы сәтті өткен сынақтардың санын енгізу қажет, яғни сәтті сынақтардың саны дегеніміз анықталатын белгісі бар таңдамадағы элементтердің саны деп түсіну қажет. Біздің жағдайымызда ол таңдамадағы ақаулы бұйымдардың саны.

**Таңдаманың өлшемі.** Таңдаманың өлшемі енгізіледі.

**Негізгі жиынтық\_s:** Бұл қатарға негізгі құрамдағы сәтті өткен сынақтардың санын енгізу қажет. Біздің жағдайымызда ол партиядағы ақаулы бұйымдардың саны болып табылады.

**Негізгі жиынтықтың өлшемі:** Партия көлемі енгізіледі.

Параметрлердің өте үлкен мәндерінде гипергеометриялық қолданғанның өзінде де қиынға түсуі мүмкін. Бірақ *n 0,1N* болған жағдайда, гипергеометриялық үлестірілуді биномдық үлестірілумен жуықтап ауыстыруға болады, яғни үлестірілудің есебі оңай болып табылады.

Биномдық үлестірілу кезінде:

$$
P(m) = C_n^m (1-q)^m q^{n-m},
$$

мұндағы *q=D/N* –партиядағы ақаулы бұйымдардың үлесі.

Биномдық үлестірілу кезінде *P(m)* шамасы Excel бағдарламасында БИНОМРАСП деп аталатын статистикалық функцияның көмегімен есептелінеді.Осы функцияны таңдағанда, ашылатын диалогтық терезеде берілген мәліметтерді енгізуге арналған 4 қатар жол болады:

**s\_саны.** Бұл қатарға таңдамадағы сәтті өткен сынақтардың санын енгізу қажет, яғни сәтті сынақтардың саны дегеніміз анықалатын белгісі бар таңдамадағы элементтердің саны деп түсіну қажет. Біздің жағдайымызда ол таңдамадағы ақаулы бұйымдардың саны.

**Сынау.** Тәуелсіз сынақтардың санын, яғни таңдама көлемін енгізу ұсынылады.

**Ықтималдылық\_S.** Әрбір сынақтардың жетістік ықтималдығын енгізу ұсынылады. Біздің жағдайда бұл ықтималдылық кездейсоқ таңдалған бұйым жарамсыз болып табылады, яғни партиядағы ақаулы бұйымдардың үлесі, басқаша айтқанда ақаулық деңгейі.

**Интегралдық**. Үлестірілудің интегралдық функцияның мәні есептелсе, онда «**истина»** сөзі енгізіледі, ал егер үлестірілудің дифференциалдық функцияның мәні есептелсе,

«**ложь»** сөзі енгізіледі, яғни біздің жағдайда – *P(m)* мәні енгізілелі.

Егер *q 0,1* және *n 0,1N* болса, әдетте статистикалық бақылау тәжірибесінде орындалады, онда гипергеометриялық сияқты, биномиалдық үлестірілуді одан да қарапайым түрде жуықтап Пуассон үлестірілуін есептеу үшін ауыстыруға болады.

$$
P(m) = \frac{\lambda^m e^{\lambda}}{m!}
$$

мұндағы  $\lambda = nq$  - таңдамадағы ақаулы бұйымдар санының математикалық күтімі.

Пуассон үлестірілуі кезінде *P(m)* шамасы Excel программасында ПУАССОН деп аталатын статистикалық функцияның көмегімен есептелінеді. Осы функцияны таңдағанда ашылатын диалогтық терезеде берілген мәліметтерді енгізуге арналған 4 қатар жол болады:

**Х.** Оқиғалардың саны, біздің жағдайда - таңдамадағы ақаулы бұйымдардың саны.

**Орташа.** Орташа күтілетін сандық мән, біздің жағдайымызда параметрі, таңдамадағы ақаулы бұйымдар санының математикалық күтімі.

**Интегралдық**. Үлестірілудің интегралдық функцияның мәні есептелсе, онда «**истина»** сөзі енгізіледі, ал егер үлестірілудің дифференциалдық функцияның мәні есептелсе, «**ложь»** сөзі енгізіледі, яғни біздің жағдайда – *P(m)* мәні енгізілелі.

#### **2.3 Мысал**

1000 бұйымнан тұратын партиядан, олардың 30-ы ақаулы бұйымдар, көлемі 50 бұйымнан тұратын таңдама алынды. Гипергеометриялық үлестірілуді қолдана отырып, ықтималдық үлестірілуінің дифференциалдық функция графигін тұрғызу керек.

## **2.4 Жұмыстың орындалу тәртібі**

Excel-дің жаңа кітапшасын ашамыз. А1 ұяшығына «Зертханалық жұмыс 2. Сапа көрсеткіштерінің сапалық белгілері бойынша үлестірілуі» деп жұмыс тақырыбын енгіземіз. Әрі қарай қажетті мәліметтерді енгіземіз. (2.1 Сурет)

|   | B5    |                            | 30 |  |  |
|---|-------|----------------------------|----|--|--|
|   | д     | R                          | ∩  |  |  |
|   |       | Лаб. работа 2. Распределен |    |  |  |
| フ |       |                            |    |  |  |
| з | N=    | 1000                       |    |  |  |
|   | $D =$ | 50                         |    |  |  |
|   |       |                            |    |  |  |
|   |       |                            |    |  |  |

2.1- Сурет. 2.3 мысалдағы үлестірілуді есептеуге қажетті мәліметтер.

График P(m) тәуелділігі болғандықтан, ал оны тұрғызу үшін **m** және **P(m)гипер** мәлімет диапазондары қажет болады. А7 және В7 ұяшығына сәйкес тақырыпшаларды енгіземіз. А8:А38 диапазонына таңдамадағы 0 ден 30 дейінгі аралықта 1 қадаммен жылжи отырып ақаулы бұйымдардың санын енгіземіз.

В8 ұяшығына ГИПЕРГЕОМЕТ статистикалық функцияның көмегімен m=0 үшін ықтималдылықты есептейміз. Диалогтық терезенің бірінші қатарына А8 ұяшығына сілтеме жасаймыз. Екінші қатарға В5 ұяшығына сілтеме жасаймыз. Үшінші қатарға В4 ұяшығына сілтеме жасаймыз. Төртінші қатарға В3 ұяшығына сілтеме жасаймыз.

Нәтижесінде В8 ұяшығында 0,209681 мәнін аламыз. В8 ұяшығындағы формуланы В9:В38 диапазонына көшіреміз. Көшірудің алдында формулаға сол ұяшықтардың абсолюттік енгіземіз, яғни көшіру кезінде В3, В4, В5 ұяшықтары өзгеріп кетпеуі тиіс.

График тұрғызу үшін «**Позволяет сравнить пары значений»** түріндегі «**Точечная»** деген диаграмманы таңдаймыз, яғни график біріккен сызық түрінде емес, жеке-жеке нүктелер түрінде болуы қажет. Бұл таңдамадағы ақаулы

бұйымдардың саны тек бүтін сандарды ғана қабылдайтын дискреттік кездейсоқ шамамен байланысты.

Диаграмма тұрғызудың екінші қадамында мәліметтер диапазоны ретінде A8:B15 диапазонын енгіземіз. P(m)-ң қалған мәндерін графикте колданбаса да болады. себебі B15 графикте колланбаса да болады, себебі В15 ұяшығында орналасқан мәндер, яғни P(7) ұяшығынан бастап іс жүзінде нөлге тең.

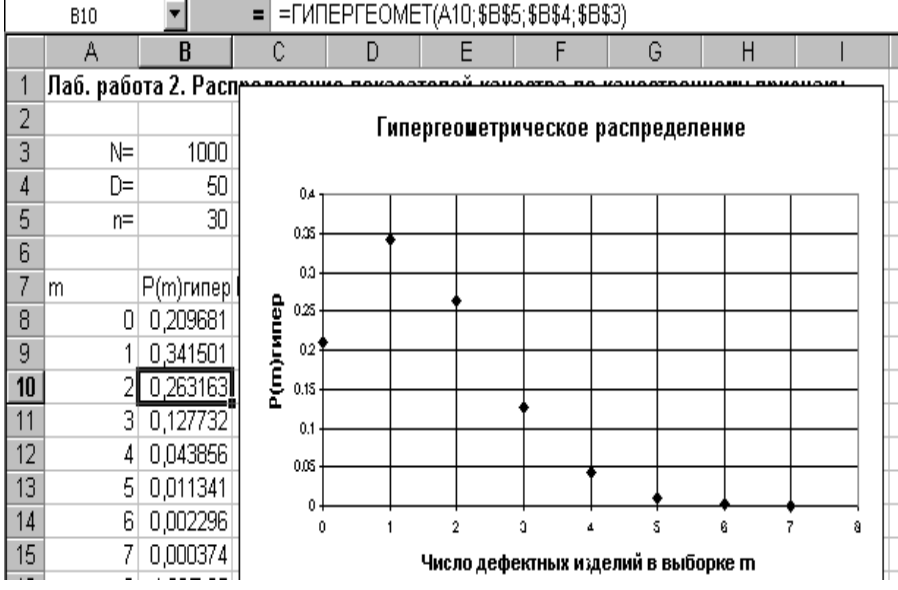

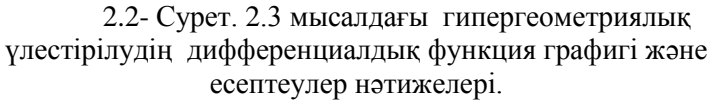

Диаграмманы редакциялап болғаннан соң 2.2-суретте есептеу мәліметтерімен бірге графикті аламыз. 2.3 мысалындағы гипергеометриялық үлестірілуінің дифференциалдық функция графигі және есептеулер нәтижелері.

## **2.5 Тапсырма**

2.5.1 Мысалда келтірілгендей етіп график тұрғызу және есептеулерді шешу.

2.5.2 Жұмыс кітапшасының осы бетінде мысалдағы параметрмен биномдық үлектірілуінің және Пуассон үлестірілуінің дифференциалдық функция графиктерін тұрғызу және есептеулерді жалғастыру. Әртүрлі үлестірулер бойынша есептелген ықтимал мәндерді салыстыру.

2.5.3 Таңдама көлемін 50-ге дейін арттырғанда таңдамадағы ақаулы бұйымның ең ықтимал саны қалай өзгереді?

2.5.4 Берілген мәліметтерді келесідей мәндермен алмастырыңыз: партия көлемі 20000 бұйым, олардың 1000-ы ақаулы бұйым , таңдама көлемі 500 бұйым. Үлестірулердің ішіндегі қайсысы бұл жағдайда есептеуге келмейді?

2.5.5 Файлды дискідегі өз папкаңызға сақтап қойыңыз.

## **Бақылау сұрақтары**

1. Сапалық белгі нені көрсетеді?

2. Таңдамадағы жарамсыз бұйымдардың болу ықтималдылығы қандай?

3. Биномдық үлестіру кезіндегі ықтималдылығы қандай?<br>4. Гипергеометриялық үлестірілу мен биномдық

- 4. Гипергеометриялық үлестірілу мен биномдық үлестірілудің айырмашылығы неде?
- 5. Пуассон үлестірілуі дегеніміз не?

## **Ұсынылатын әдебиеттер**

1. Ефимов В.В. Статистические методы в управлении качеством продукции. Уч.пособие. – Ульяновск: УлГТУ, 2003. - 134с.

2. Основы СМС и менеджмента качества уч. Пособие. – Алматы: Казахстанская ассоциация маркетинга, 2003. – 564 с.

3. Инновационный менеджмент /Под ред. Завлина П.Н., Казанцева А.К. - СПб.: Наука, 1998. - 263 c.

4. Окрепилов В.В. Управление качеством и конкурентоспособностью. - СПб.: Изд-во СПбГУ экономики и финансов, 1997. - 454 c.

# **ТЕХНОЛОГИЯЛЫҚ ҮДЕРІС ДӘЛДІГІНЕ ТАЛДАУ**

# **3.1 Жұмыстың мақсаты**

Технологиялық үдерісті ұтымды басқаруда кешенді жүйелерді, соның ішінде өндірістік шарттар өзгерген кезде өнімнің сапалы сипаттамасының орнықтылығын дайындау мен жүзеге асыруды меңгеру.

## **3.2 Қысқаша теориялық кіріспе**

Технологиялық үдерісті статистикалық реттеу дәлдікке және орнықтылыққа алдын-ала талдау жүргізуді болжайды.

Орнықтылықты гистограммалар мен бақылау карталарын тұрғызу және талдау жолымен бағалауға болады. Технологиялық үдерістің дәлдігін бағалау үшін (сапа көрсеткішінің қалыпты үлестірімінде) *q* ақаулы өнімінің ықтимал үлесін және *К<sup>T</sup>* дәлдік коэффициентін табады, сонымен қатар үлестіру параметрлері  $\mu$  математикалық күтім және  $\sigma$ ОКА-ды бағалайды. Ол үшін әдетте көлемі кем дегенде 100 болатын іріктемені алады. Мақсатқа сәйкес өнім бірліктерін қатарынан емес, мысалы, әр бесінші, оныншы және с.с., іріктеп алады, яғни технологиялық үдерістің қалпын неғұрлым дұрыс бағалауға мүмкіндік береді.

Технологиялық үдерісті дұрыс келтіруде математикалық күтім  $T_{\rm w}$  жоғарғы және  $T_{\rm r}$  төменгі шекараларымен (әдетте өнімнің нормативтік-техникалық құжатында) берілген рұқсат етілген шектерінің ортасына сәйкес келуі керек. Бұл жағдайда  $\mu = \mu_0$ .  $\mu\mu_0$ -ден ауытқығанда ақаулы өнімнің үлесі артады.

Орташа квадраттық ауытқудың артуы сапа көрсеткішінің үлкен шашырауына алып келеді, соның салдарынан ақаулы өнімнің үлесі де артады.

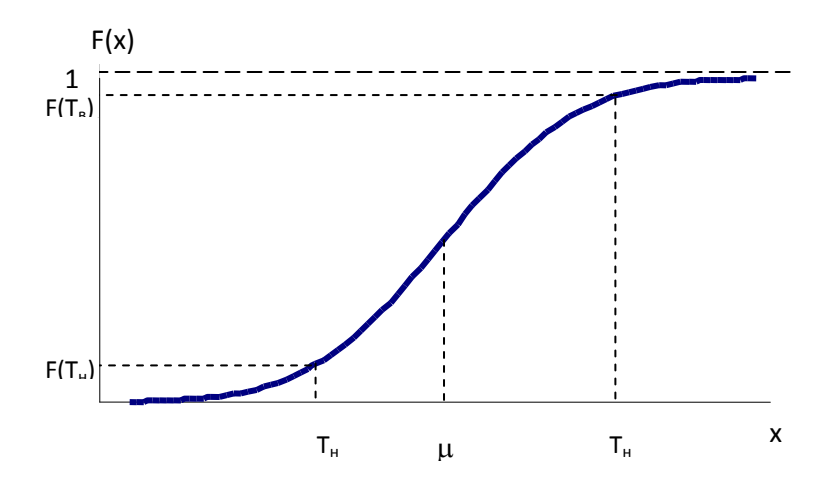

3.1 - Сурет. Үлестірілудің интегралды функциясы бойынша ақаулы өнімнің үлесін анықтау.

Үлестірілудің интегралды функция қасиеттерінен (3.1 сурет), ақаулы өнімнің ықтимал үлесін *q* (немесе жарамды өнімнің ықтимал үлесін *p = 1-q*) есептеуге болады, сәйкесінше

$$
P(x < T_T) = F(T_T)
$$
 when  
 
$$
P(T_T < x < T_{\mathcal{H}}) = F(T_{\mathcal{H}}) - F(T_T)
$$

Егер өнімге рұқсат етілген шектердің тек төменгі шегі берілсе, сапа көрсеткіші

 $x < T_{\rm r}$  болатын өнім ақаулы болады, яғни  $q = F(T_{\rm r})$ .

Егер өнімге рұқсат етілген шектердің тек жоғарғы шегі берілсе, онда сапа көрсеткіші  $x > T_{\kappa}$ болатын өнім ақаулы болады, яғни

$$
p = F(T_{\text{ac}})
$$
  
q = 1 - F(T\_{\text{ac}})

Егер өнімге рұқсат етілген шектердің жоғарғы және төменгі шектері берілсе, онда сапа көрсеткіші *Тт<х<T<sup>ж</sup>* болатын өнім ақаулы болады, яғни

$$
p = F(T_{\mathcal{H}}) - F(T_m)
$$

22

$$
q = 1 + F(T_m) - F(T_m)
$$

Технологиялық үдерістің *К<sup>т</sup>* дәлдік коэффициенті технологиялық үдерістің дәлдігін сандық бағалауға мүмкіндік береді.

$$
K_T = \frac{6S}{T}
$$

мұндағы шек  $T = T_{nc} - T_m$ ,  $S - i$ ріктемелі ОКА.

 $K_m \leq 0.75$  болғанда, технологиялық үдеріс айтарлықтай дәл.

*К<sup>т</sup>* = 0,76…0,98 болғанда, технологиялық үдерісті мұқият бақылауды талап етеді.

*К<sup>т</sup>* > 0,98 болғанда, дәлдік қанағаттанарлық емес.

## **3.3 Мысал**

 $q = 1 + F(T_m) - F(T_{sc})$ <br>
дерістің  $K_m$  дәлдік коэффициенті<br>
дәлдігін сандық бағалауға мүмкіндік<br>
дәлдігін сандық бағалауға мүмкіндік<br>  $K_T = \frac{6S}{T}$ <br>  $S$  – іріктемелі ОКА.<br>
да, технологиялық үдерісті мұқият<br>
дәлдік қанағаттанар Бөлінетін ұзындық бойынша қағаз алу технологиялық үдерісінің алдын-ала талдауы  $\mu = 2500$  м және  $\sigma = 100$  м болатынын көрсетті. Бөлінетін ұзындықтың үлестірімі шамамен қалыпты үлестірілуге сәйкес болатыны орнатылған. Техникалық шарттарда қағаздың бөлінетін ұзындығы кем дегенде *2300 м* болуы керек екендігі көрсетілген. Ақаулы өнімнің ықтимал үлесін анықтау қажет.

# **3.4 Жұмыстың орындалу тәртібі**

Жаңа файлды ашамыз. «№3 Зертханалық жұмыс. Технологиялық үдеріс дәлдігіне талдау» жұмыс тақырыбын енгіземіз. Үлестірілудің интегралды функция қасиеттеріне сәйкес

$$
q=F(T_m)
$$

НОРМРАСП статистикалық функциясын қолданып, есептегенде *q = 0,02275* деген мағынаны береді (3.2 - Сурет).

|   | B5       |                          |   |  |  |
|---|----------|--------------------------|---|--|--|
|   | А        | B                        | Ĉ |  |  |
|   |          | Лаб. работа 3. Анализ то |   |  |  |
| 2 |          |                          |   |  |  |
| 3 |          | 2500                     |   |  |  |
|   | μ=<br>σ= | 100                      |   |  |  |
| 5 | $T_{H}$  | 230                      |   |  |  |
| 6 |          |                          |   |  |  |
|   | u=       | 0,02275                  |   |  |  |
|   |          |                          |   |  |  |

3.2- Сурет. 3.3 мысалындағы ақаулы өнімінің ықтимал үлесін есептеу.

Сонымен, ақаулы өнімнің ықтимал үлесі шамамен 2,3% болып табылады.

# **3.5 Тапсырма**

3.5.1 Мысалға сәйкес есептеуді орындау.

3.5.2 Техникалық шарттарда біліктің диаметрі  $80+0.4$ мм деп берілген. Білік өндірісінде диаметрдің математикалық күтімі 79,8 мм-ге, ал орташа квадраттық ауытқу - 0,18 мм екендігі орнатылған. Ақаулы өнімнің ықтимал үлесін және технологиялық үдерістегі дәлдік коэффициентін табу керек? Үдеріс жеткілікті дәл болып табыла ма?

3.5.3 Егер білік диаметрінің математикалық күтімін рұқсат етілген шектердің ортасына дәлдесек 3.5.2 тапсырмада берілген технологиялық үдерістің дәлдік көрсеткіші қалай өзгереді?

3.5.4 Егер құрылғының білік диаметрінің ОКА-н 0,1 мм-ге дейін азайтатындай дәлдесек, технологиялық үдерістің дәлдік көрсеткіші қалай өзгереді?

#### **Бақылау сұрақтары**

1. Технологиялық үдерістің статистикалық реттеу дегенді қалай түсінесіз?

2. Орнықтылықты қалай анықтау қажет?

3. Технологиялық үдерістің дәлдігін қалай анықтайды?

4. Технологиялық үдерісті дұрыс келтіру дегенді қалай түсінесіз?

5. Ақаулы өнімнің ықтималды үлесін түсіндіріңіз?

## **Ұсынылатын әдебиеттер**

1. Ефимов В.В. Статистические методы в управлении качеством продукции. Уч.пособие. – Ульяновск: УлГТУ, 2003. - 134с.

2. Основы СМС и менеджмента качества уч. Пособие. – Алматы: Казахстанская ассоциация маркетинга, 2003. – 564 с.

3. Инновационный менеджмент /Под ред. Завлина П.Н., Казанцева А.К. - СПб.: Наука, 1998. -263 c.

4. Окрепилов В.В. Управление качеством и конкурентоспособностью. - СПб.: Изд-во СПбГУ экономики и финансов, 1997. -454 c.

## **ГРАФИКТЕР**

# **4.1 Жұмыстың мақсаты**

Сапа басқарудың әдістерімен танысу, графикте белгіленген көрсеткіштерін анықтау және бір уақыт кезіндегі мәліметтердің өзгеруін ең қарапайым әдіспен меңгеру.

#### **4.2 Қысқаша теориялық кіріспе**

Сапаны статистикалық басқарудың жеті дәстүрлі әдістері (құралдары) бар: графиктер, бақылау парағы, себеп салдар диаграммасы, қателік диаграммасы (шашыраңқы), гистограмма, Парето диаграммасы, бақылау картасы.

 Графиктер сол мезеттегі үдеріс жағдайын бағалауға, сондайақ графиктерді анықтауға болатын үдеріс қарқыны бойынша ең алшақтағы нәтижені болжауға мүмкіндік береді.

 Графиктер уақытында графикте мәліметтердің өзгерісі көрсетілгенде оны әлі **уақытша қатар** деп айтады.

Әдетте келесідей графиктер пайдаланылады:

- 1. Үзік сызық белгіленген
- 2. Бағандағы
- 3. Дөңгелек

Үзік сызықпен белгіленген график, белгілі бір уақыт кезеңінде мәліметтердің өзгеруін ең қарапайым әдіспен көрсету қажетті болған кездеқолданылады, мысалы, бұйымды сату кезінде түскен жылдық табыстың мөлшері, өндіру көлемі немесе ақаулы өнімдер үлесін өзгерту.

#### **4.3Мысал**

Өнімді сату кезіндегі жылдық табыс мөлшерін сызықтық график көмегімен оның өзгеру сипаттамасын көрсету (кесте 4.1), сондай ақ алдағы екі жылдық кірістің өзгеру тенденциясын болжау.

|        |      | $4.1$ -кесте |      |      |      |     |      |
|--------|------|--------------|------|------|------|-----|------|
| Жыл    | 1997 | 1998         | 1999 | 2000 | 2001 |     | 2003 |
| Kipic, | 777  | 852          | 767  | 866  | 838  | 927 | 923  |
| ш.б.   |      |              |      |      |      |     |      |
| МЫН.   |      |              |      |      |      |     |      |

Жаңа Excel кітапшасын ашамыз. Жұмыс атауларын, сондай ақ 4.1- кестеге сәйкес бастапқы мәліметтерді енгіземіз, содан кейін сызықтық график саламыз. Ең бірінші диаграммалар шеберінен нүктелік диаграмманы таңдаймыз, мәндері нүктелік кесіндімен біріктірілген. Екінші қадамда мәліметтер диапазонын енгіземіз.Үшінші қадамда диаграмма атауын және осьтерін енгіземіз, мәндік атауын алып тастаймыз.Алынған диаграмманы контексті мәзір көмегімен редакциялаймыз (4.1 - Сурет).

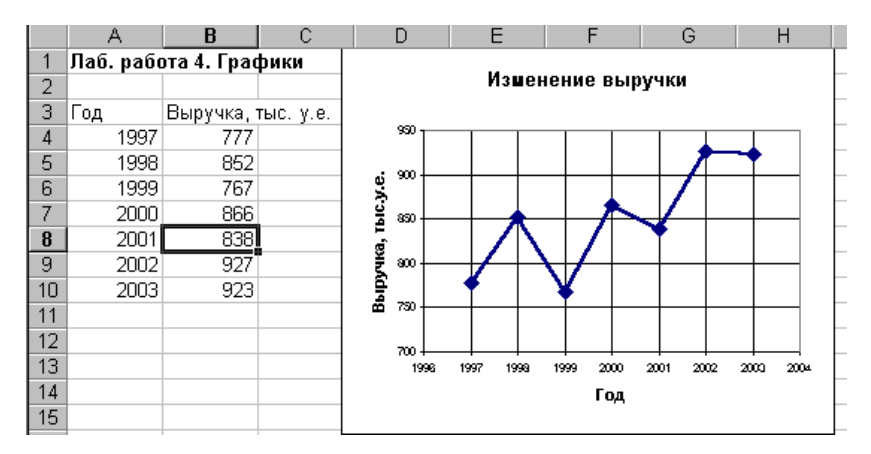

4.1 – Сурет. 4.1 мысалдың сызықтық графигін тұрғызу.

Табыстың өзгеру сипатын, сондай-ақ болжамын Тренд сызығы береді, яғни оны сынық сызықта контекстік мәзірді ашып және *Тренд сызығын қосу* пәрменін таңдап, құруға болады. Ашылған диалогты терезеде **Тип** қосымша бетінде тренд сызығының мүмкін типтері көрсетілген. Сызық типін

таңдау үшін, ең жақсысы жуықталынатын мәліметтерді келесідей түрде жасаса болады: тренд сызығы диаграммасында барлық қолайлы типтерді орналастыру қажет (яғни сызықтық, логарифмдік, екінші дәрежелі полиномиальды, дәрежелік және экспоненциальды), **Параметрлер** қосымша бетіндегі әр сызық үшін екі бірлікке алға болжау және диаграммада жуықтату сенімділігінің шамасын орналастыру арқылы. Осы кезде кезекті сызықты тұрғызудан кейін  $R^2$  жуықтату сенімділігі шамасын (мысалы,  $R^2 = 0,6495$  типті сызық үшін) тышқан сілтеуішімен диаграмманың бос орнына басқалармен қатар орналастырамыз (4.2 - Сурет).

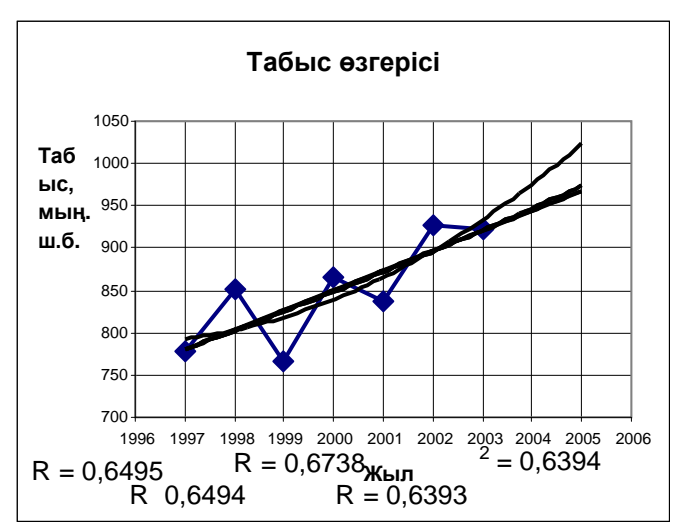

4.2 – Сурет. Жуықтату сенімділігі шамасы бойынша тренд сызығының типін таңдау.

Жуықтатудың ең үлкен сенімділігін екі дәрежелі полиномды сызық береді  $(R^2 = 0.6738)$ , оны тренд сызығы ретінде таңдаймыз. Ол үшін диаграммадан барлық тренд сызықтарын жоямыз, содан кейін екінші дәрежелі полиномды сызықты қайта қоямыз (4.3-Сурет ).

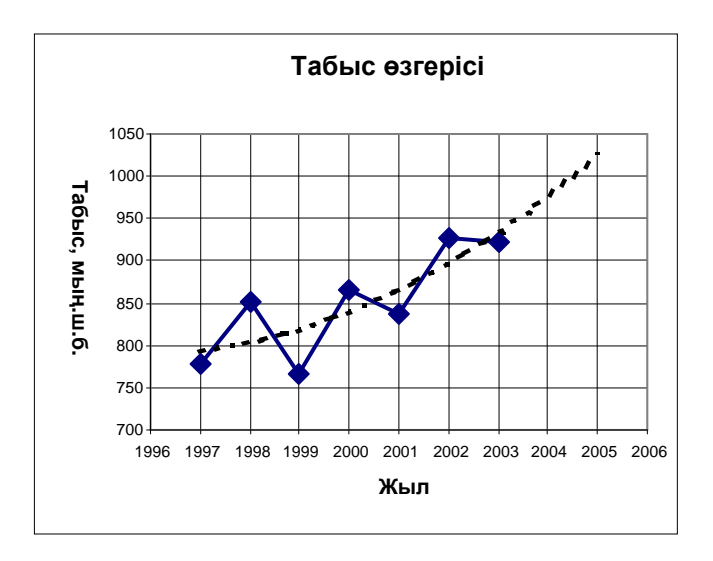

4.3 – Сурет. 4.1 мысалдың жуықтатылатын сызығы бар сызықтық графигі.

Жуықтатылатын сызық бойынша табыс жуырдағы екі жылда өсу тенденциясына ие болатындығын болжауға болады.

Бағаналы график бағана биіктігімен берілетін сандық тәуелділікті білдіреді. Мысалы, бұйым түрінен өзіндік құнның тәуелділігі, брак нәтижесіндегі шығындар қосындысының үдерістен тәуелділігі және т.б. Әдетте графикте оңнан солға қарай бағалардың кемуі реті бойынша көрсетілді. Егер факторлар санында «Басқалары (Прочие)» тобы болса, онда сәйкес бағананы графикте шеткі оң жақта көрсетеді.

#### **4.4 Мысал**

4.4 - суретте бұйымды сатып алу ынталылығын зерттеу нәтижелері бағаналы график түрінде көрсетілген.

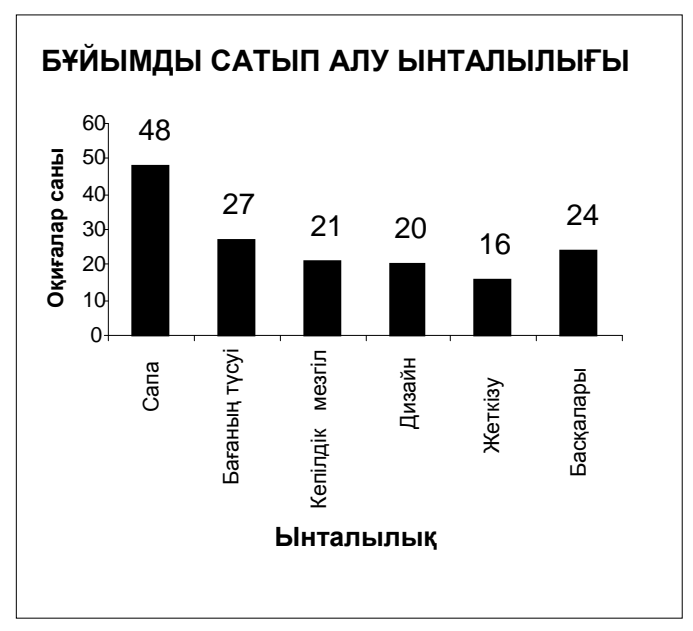

4.4 – Сурет. 4.2 мысалдағы бұйымды сатып алу ынталылығы.

Дөңгелекті график толық параметр құраушыларының қатынасын бейнелейді, мысалы, жеке бұйым түрлері және табыстың толық қосындысы бойынша сатудан түскен табыс қосындыларының қатынастары; бұйымның өзіндік құнын құрайтын элементтер қатынасы, және т.б.

#### **4.5 Мысал**

4.5–Суретте түйіндер мен агрегаттар бойынша комбайынның істен шығу қатынастары дөңгелек график түрінде көрсетілген (Дөңгелек графикті құруға қажетті бастапқы мәліметтер 4.2-кестеде келтірілген).

4.2 - кесте

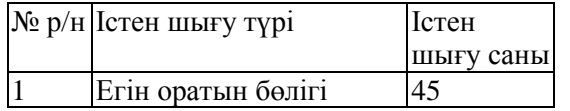

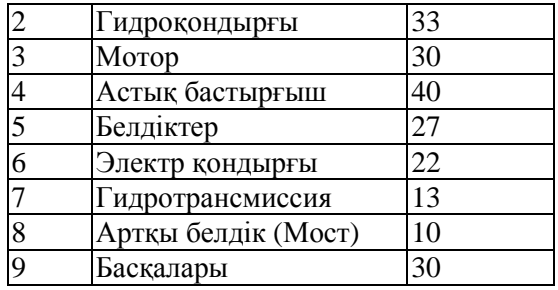

# **4.6 Тапсырма**

4.3; 4.4; 4.5 мысалдарға сәйкес есептеулер мен графиктер тұрғызуды орындау.

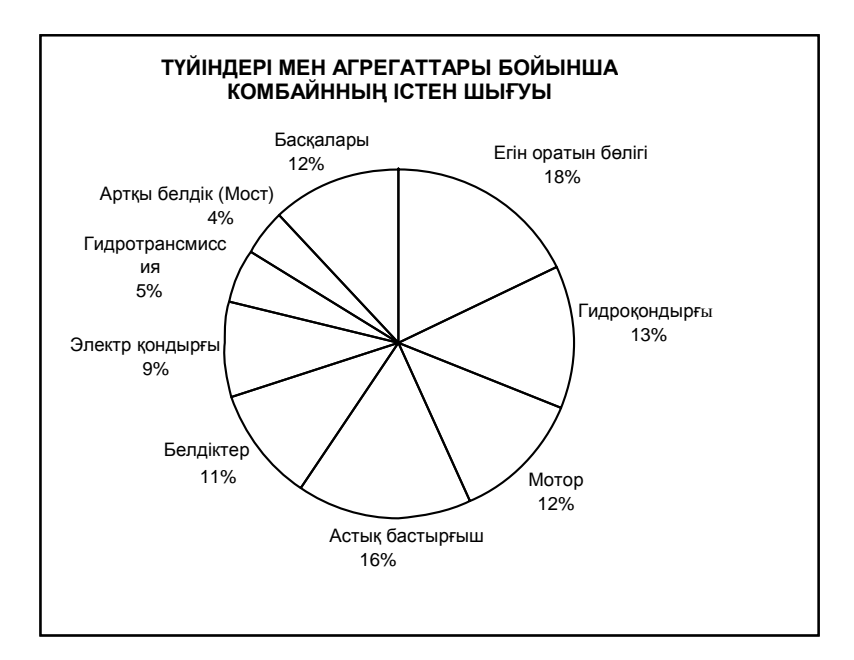

4.5 – Сурет. 4.5 мысалдың түйіндер мен агрегаттар бойынша комбайнның істен шығуларының қатынастары.

#### **Бақылау сұрақтары**

1. Сапа басқарудың негізгі 3 бағытын көрсетіңіз?

2. Сапа басқарудың 7 дәстүрлі әдістерін атаңыз?

3. Уақытша қатар дегенді қалай түсінесіз?

4. Парето диаграммасы дегеніміз не?

5. Жуықталу орташа қателігін қалай анықтауға болады?

## **Ұсынылатын әдебиеттер**

1. Ефимов В.В. Статистические методы в управлении качеством продукции. Уч.пособие. – Ульяновск: УлГТУ, 2003. - 134с.

2. Основы СМС и менеджмента качества уч. Пособие. – Алматы: Казахстанская ассоциация маркетинга, 2003. – 564 с.

3. Инновационный менеджмент /Под ред. Завлина П.Н., Казанцева А.К. - СПб.: Наука, 1998. -263 c.

4. Окрепилов В.В. Управление качеством и конкурентоспособностью. - СПб.: Изд-во СПбГУ экономики и финансов, 1997. -454 c.

5. Джонсон Н., Лион Ф. Статистика и планирование эксперимента в технике и науке. Методы обработки данных. – М.: Мир, 1980. -305 c.

6. Красовский Г.И., Филаретов Г.Ф. Планирование эксперимента. – Мн.: Издательство БГУ, 1982 – 302 с.

7. Казанцева Н.Н. Статистические методы управления качеством: Учебное пособие/ Томский политехнический университет. – Томск: Изд-во ТПУ, 2001 (2004, 2006). - 72 с.

8. Алексеев, Леонид Андреевич. Статистические методы обеспечения качества : учебное пособие / Л. А. Алексеев, В. К. Кулешов ; Томский политехнический университет. — Томск : Изд-во ТПУ, 2006. — 120 с.

#### №5 Зертханалық жұмыс

## **ШАШЫРАУ ДИАГРАММАСЫ**

#### **5.1 Жұмыстың мақсаты**

Шашырау диаграммасында нүктелердің шоғырлану сипаттамаларын анықтауда теориялық білім алу және практикалық дағдыны меңгеру.

#### **5.2 Қысқаша теориялық кіріспе**

Шашырау диаграммасы бір - біріне қатысты мәліметтердің екі түрлерінің арасындағы өзара байланысты көрсетедіжәне олардың тәуелділігін дәлелдейді. Мұндай екі көрсеткіштерге сапаның сипаттамасы мен оған әсер етуші фактор, екі әртүрлі сапа сипаттамалары мен сапаның бір сипаттамасына әсер ететін екі фактор және т.б

Шашырау диаграммасын тұрғызу үшін ең кемі 30 жұп *(x,y)* мәліметтер болу қажет. *x* және *y* осьтерін жұмысшы бөлшектер ұзындықтары шамалас бірдей болатындай етіп тұрғызылады. Диаграммаға (*x,y*) нүктелерін, диаграмма атауын, сонымен қатар уақыт интервалын, деректер жұптарының саны, осьтер атаулары, аты-жөні, орындаушы лауазымы, және т.б. Негізгі топтан алшақ жатқан нүктелер қалдық - шығарындылар деп аталады, және оларды алып тастайды.

Нүктелердің шоғырлануының бірнеше түрлері болуы мүмкін. Байланыс күшін орнату үшін келесі өрнек бойынша корреляция коэффициентін есептеген дұрыс.

$$
r = \frac{\sum (x_i - \overline{x})(y_i - \overline{y})}{\sqrt{\sum (x_i - \overline{x})^2 \sum (y_i - \overline{y})^2}}
$$

Корреляция коэффициентін тек шамалар арасындағы сызықты байланыс болған жағдайда ғана қолданылады. *r*  шамасы –1 ден +1 ге дейінгі шектердің арасында орналасады. Егер *r +*1 ге жақын болса, онда күшті оң корреляция (мәліметтер қатарлары арасындағы күшті байланыс) болады.

Егер *r -*1-ге жақын болса, күшті теріс корреляция пайда болады. *r* мәні 0-ге жақын болса, корреляция әлсіз (жоқ). Егер *r* 0,6-ға жақын болса (немесе -0,6) корреляциялық тәуелділік бар деп саналады.

Нүктелердің шоғырлануының сипаттамалары 1-суретте көрсетілген.

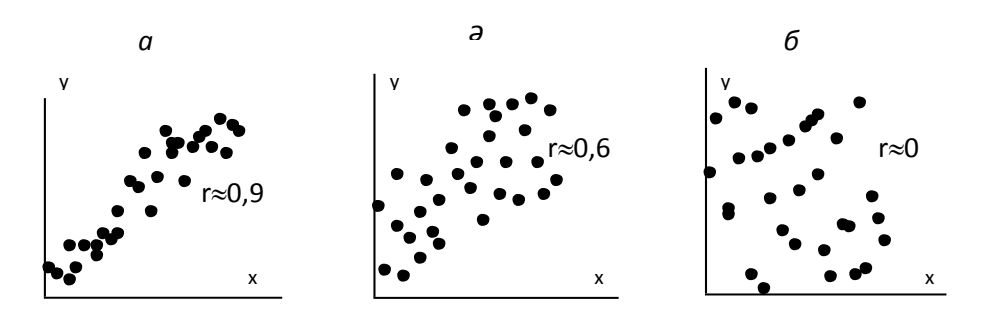

5.1 – Сурет. Шашырау диаграммасында нүктелердің шоғырлану сипаттамалары.

Корреляция коэффициентінің сенімділігін бағалауға болады. Ол үшін оның орташа қателігін формула бойынша анықтау қажет.

$$
m_r = \pm \frac{1 - r^2}{\sqrt{n}}
$$

 $r/m_r \geq 3$  кезде корреляция коэффициенті анық болып саналады, яғни байланыс дәлелденген. Ал *r/m<sup>r</sup>* < 3 болса байланыс анық емес.

#### **5.3 Тапсырма**

1. Қалыңдығы *x см*, белгілі сортты қағаздың бөлшектік күшін *у, гс* көрсететін тәжірибелік деректерге сәйкес (5.1-кесте) шашырау диаграммасын тұрғызу, корреляция коэффициентін есептеу (КОРРЕЛ статистикалық формуласы арқылы) және оның дәлдігін бағалау. Қалыңдық бойынша берілген сортты қағаздың үзілісті күшін анықтауға мүмкін бе?

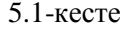

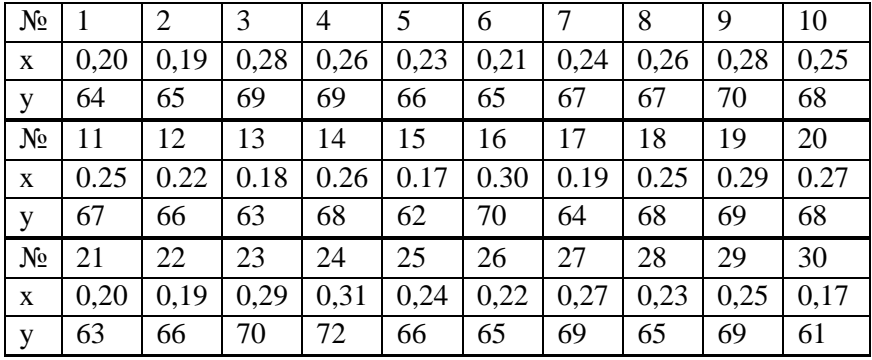

2. 5.2 - кестеде қайсыбір металдық шикізат түріндегі А компонентінің құрамы (%) мен Роквелл шкаласы бойынша қаттылығы арасындағы өзара тәуелділіктің мәліметтері көрсетілген. Проценттік құрамы *х* және қаттылығы *у*  арасындағы өзара тәуелділікті қарастырыңыз.

5.2-кесте

| $N_2$        |     | 2   | 3   | 4   | 5   | 6   |     | 8   | 9   | 10  | 11  | 12  |
|--------------|-----|-----|-----|-----|-----|-----|-----|-----|-----|-----|-----|-----|
| $\mathbf X$  | 3,9 | 6,5 | 3,7 | 4,5 | 5,0 | 5,8 | 3,3 | 6,2 | 3,6 | 3,9 | 5,1 | 6,4 |
| y            | 56  | 55  | 43  | 55  | 46  | 54  | 42  | 63  | 48  | 45  | 50  | 58  |
| $N_2$        | 13  | 14  | 15  | 16  | 17  | 18  | 19  | 20  | 21  | 22  | 23  | 24  |
| $\mathbf X$  | 4,2 | 4,9 | 6,0 | 5,4 | 4,4 | 3,8 | 6,7 | 4,6 | 4,3 | 6,3 | 5,2 | 6,4 |
| y            | 50  | 54  | 52  | 50  | 60  | 53  | 63  | 51  | 45  | 60  | 48  | 61  |
| $N_2$        | 25  | 26  | 27  | 28  | 29  | 30  | 31  | 32  | 33  | 34  | 35  | 36  |
| X            | 6,2 | 5,5 | 2,7 | 2,8 | 5,4 | 5,8 | 6,6 | 5,3 | 4,2 | 4,3 | 4,0 | 5,4 |
| $\mathbf{y}$ | 56  | 46  | 41  | 43  | 58  | 60  | 61  | 55  | 46  | 53  | 51  | 56  |

# **Бақылау сұрақтары**

1. Шашырау диаграммасы дегеніміз не?

2. Сапа сипаттамасына қанша көрсеткіш әсер етеді?

3. Корреляция коэффициентін не үшін анықтау керек?

4. Корреляция коэффициентінің мәні анық болатын жағдайды атаңыз?

5. Корреляция коэффициентінің мәні анық емес болатын жағдайды атаңыз?

## **Ұсынылатын әдебиеттер**

1. Ефимов В.В. Статистические методы в управлении качеством продукции. Уч.пособие. – Ульяновск: УлГТУ, 2003. - 134с.

2. Основы СМС и менеджмента качества уч. Пособие. – Алматы: Казахстанская ассоциация маркетинга, 2003. – 564 с.

3. Инновационный менеджмент /Под ред. Завлина П.Н., Казанцева А.К. - СПб.: Наука, 1998. -263 c.

4. Окрепилов В.В. Управление качеством и конкурентоспособностью. - СПб.: Изд-во СПбГУ экономики и финансов, 1997. -454 c.

5. Джонсон Н., Лион Ф. Статистика и планирование эксперимента в технике и науке. Методы обработки данных. – М.: Мир, 1980. -305 c.

6. Красовский Г.И., Филаретов Г.Ф. Планирование эксперимента. – Мн.: Издательство БГУ, 1982 – 302 с.

7. Казанцева Н.Н. Статистические методы управления качеством: Учебное пособие/ Томский политехнический университет. – Томск: Изд-во ТПУ, 2001 (2004, 2006). - 72 с.

8. Алексеев, Леонид Андреевич. Статистические методы обеспечения качества : учебное пособие / Л. А. Алексеев, В. К. Кулешов ; Томский политехнический университет. — Томск : Изд-во ТПУ, 2006. — 120 с.
# **ГИСТОГРАММАЛАР**

### **6.1 Жұмыстың мақсаты**

Зерттеліп отырған көрсеткіштің үлестірілімін анықтау, шашырау сипатын бағалау, көрсеткіш шашырауының сипатын анықтау үшін гистограмма құру ретімен танысу.

### **6.2 Қысқаша теориялық кіріспе**

Гистограммалар – мәліметтердің таралуын және үлестірілуін көрсететін, ендері бірдей, бірақ биіктігі әр түрлі бағандар сериясы. Бағана ені – бұл бақылау диапазонының интервалы, биіктігі – қандайда бір интервалға келетін мәліметтер мөлшері, яғни жиілік. Шын мәнінде, гистограмма зерттеліп отырған көрсеткіштің үлестірілімін көрсетеді. Гистограмма көрсеткіштің шашырау сипатын бағалауға және жақсарту бойынша неге аса мән беру қажет екенін түсінуге мүмкіндік береді.

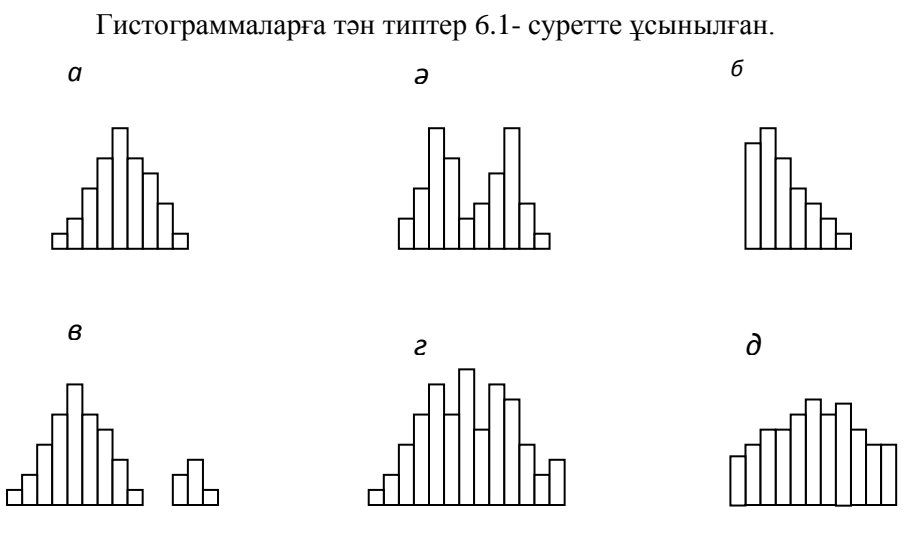

6.1 - Сурет. Гистограммаларға тән типтер

1, *а* суретте екі жақты симметриялы гистограмманың қарапайым типі көрсетілген, ал бұл үрдістің тұрақтылығын көрсетеді.

1, *ә* суреттегі үлестірімде екі шек бар (екі өркешті гистограмма).

Мұндай гистограмма екі үлестірімді біріктіру кезінде пайда болады, мысалы, шикізаттың екі түрі жағдайында, үрдістің икемдеуді өзгерту немесе екі түрлі құрылғыда өңделген өнімдерді бір партияға біріктіру. Өнімнің жіктелуі талап етіледі.

1, *б* суретте үзілген гистограмма көрсетілген. Мұндай үлестірім қандайда бір шамадан төмен (немесе жоғары) мән алу мүмкін емес болған жағдайда алынады. Осыған ұқсас үлестірім, сонымен қатар, партиядан көрсеткіші нормадан төмен (және/ немесе жоғары) өнімді алып тастау кезінде орын алады, яғни бастапқыда бұл көп мөлшерлі ақаулы бұйымдар бар партия болған. Дәл осындай үлестірім өлшеу құралдары бұзылған жағдайда да орын алады.

1, *в* суретте аралшығы бар гистограмма ұсынылған. Өлшемдегі қателіктер кезінде немесе кейбір ақаулы бұйымдар сапалы өнімдермен араласып кеткен жағдайда орын алады.

1, *г* суретте алаңқайлары бар гистограмма ұсынылған («тарақ»). Интервал ені өлшем бірлігіне еселік болмағанда немесе оператордың жіберген қателіктері кезінде орын алады.

1, *д* суретте үстірт формасында берілген гистограмма көрсетілген. Орташа мәндердің аз ғана айырмашылығы кезінде бірнеше үлестірімдер біріктірілу кезінде орын алады. Бұл жағдайда жіктелу талап етіледі.

# **6.3 Мысал**

Металл материалдан жасалған бұйымдар сапасының көрсеткішінің шашырау сипатын анықтау.

# **6.4 Жұмыстың орындалу тәртібі**

Көрсеткіш шашырауының сипатын анықтау үшін гистограмма тұрғызамыз.

Гистограмма құру реті:

1. *Зерттеліп отырған сапа көрсеткішін белгілейміз.* Берілген жағдайда бұл материал деформациясының коэффициенті.

2. *Өлшеу жүргіземіз.* 30…50 - ден кем емес мәліметтер болуы қажет, ең тиімдісі – 100-ге жуық.

Деформация коэффициентінің өлшемдерінің нәтижелері 6.1 - кестеде берілген.

Өлшеу нәтижелерін электронды кестеге енгіземіз. А1 ұяшығына жұмыс атауын енгіземіз. А3 ұяшығынан бастап бағанаға өлшеулердің 1-ден бастап 100-ге дейін реттік нөмірін енгіземіз, мысалы *ПравкаЗаполнитьПрогрессия…* командаларының көмегімен. В3:В102 ұяшықтарына 6.1. кестедегі деформация коэффициентерінің мәндерін енгіземіз.

3. *Өлшем бірлігін енгіземіз.* Өлшем бірлігі өлшеу жүргізілген дәлдіккетең, берілген жағдайда 0,1-ге тең. Өлшем бірлігін Е2 ұяшығына енгіземіз.

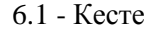

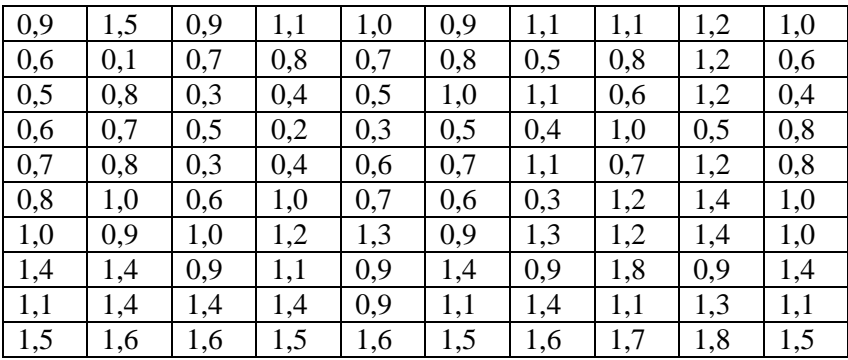

*4. Таңдаманың минималды және максималды мәндерін табамыз.*

Таңдаманың минималды және максималды мәндерін МИН және МАКС статистикалық функциялар көмегімен сәйкес Е3 және Е4 ұяшықтарынан табамыз. Осы кездегі бұл функциялар үшін интервалды В3 ұяшықтан В102 ұяшығына дейін көрсетеміз.

*5.* Е5 ұяшығында *таңдама ауқымын таңдаманың*  максималды және минималды мәндері арасындағы айырым ретінде табамыз.

*6. N таңдамасының көлемінің квадрат түбірі ретінде Калдын ала интервалдардың алдын ала белгілі мөлшерін анықтаймыз.* Интервалдар мөлшерін Е6 ұяшығында табамыз. Интервалдар мөлшері бүтін сан болуы қажет болғандықтан, яғни алынған квадрат түбірді дөңгелектеп бүтін санға айналдырған жөн, сонда алдымен Е6 ұяшығына ОКРУГЛ математикалық функциясын енгіземіз. Бұл **Количество\_цифр** жолында 0 белгілейміз, себебі бүтін санға дейін дөңгелектеу қажет. Осыдан кейін курсорды **Число** жолына әкелеміз және ДӨҢГЕЛ функциясының аргументі ретінде ТҮБІР функциясын ішіне саламыз. Ол үшін формулалар жолында функциялар қосамыз, **Другие функции…** таңдаймыз да КОРЕНЬ математикалық функциясын ашамыз. КОРЕНЬ функциясының аргументі ретінде тағы да формулалар жолындағы тізім көмегімен СЧЕТ статистикалық функциясын таңдаймыз, оның аргументі ретінде В3-тен В102 дейін ұяшықтар диапазонын енгіземіз. СЧЕТ функциясы берілген диапазонда сандар мөлшерін, яғни берілген жағдайда таңдама көлемін есептейтін болғандықтан, 100-ге тең мәнге қол жеткізіледі. Содан кейін КОРЕНЬ функциясы бұл мәнді 10 етіп қайта есептейді, ал ОКРУГЛ функциясы оны бүтін санға дейін яғни 10-ға лейін. Жалпы алғанда Е6 ұяшығындағы формула шамамен мынандай түрге ие болады:  $=$ ОКРУГЛ(КОРЕНЬ(СЧЁТ(В3:B102));0)

7*. Е7 ұяшығындағы интервал енін* h = R/Kалдын ала формуласы бойынша өлшем бірлігіне дейін дөңгелектеу арқылы анықтаймыз, яғни біздің жағдайда ондық бөлшекке дейін. Е7 ұяшығындағы формула мынандай түрге ие: =ОКРУГЛ(E5/E6;1).

8*. Интервалдардың нөмірлерін енгіземіз.* Ол үшін D9 ұяшығына **инт. №** бағана атауын енгіземіз. D10 ұяшығынан бастап интервалдар нөмірін 1-ден бастап шамамен 25-ке дейін енгіземіз.

*9. Интервалдардың шекаралары мен ортасын есептеп шығарамыз.* Е10 ұяшығында бірінші интервалдың төменгі шекарасын келесі формула бойынша есептеп шығарамыз:  $X_{\min}$ – өлш.бірл./2

Ол үшін Е10 ұяшығына =E3-E2/2 формуласын енгіземіз және бірінші интервалының төменгі шекарасының 0,05 мәнін аламыз.

Е11 ұяшығында бірінші интервал төменгі шекарасына қадам мәнін қоса отырып, екінші интервалдың төменгі шекарасын есептеп шығарамыз. Е11 ұяшығындағы формула мынандай түрге ие болады: =E10+E7. Қажетті абсолютті мекенжайды көрсеткеннен кейін бұл формуланы Е12:Е34 диапазонына көшіреді.

F10 ұяшығында бірінші интервалдың төменгі шекарасына қадам мәнін қоса отырып, бірінші интервалдың жоғарғы шекарасын есептеп шығарамыз. Қажетті абсолютті мекенжайды көрсеткеннен кейін алынған формуланы F11:F34 диапазонына көшіреміз.

G10 ұяшығында бірінші интервалдың орташа мәнін есептеп шығарамыз, мысалы, СРЗНАЧ статистикалық<br>формуласы бойынша. Алынған формуланы G11:G34 формуласы бойынша. Алынған формуланы диапазонына көшіреміз.

Оныншы интервалда төменгі шекара 1,85-ке тең болғандықтан, ал бұл  $X_{\text{max}}$  үлкен, онда интервалдардың қажетті мөпшері 9-ға тен Сонлықтан D19 F34 лиапазонынын 9-ға тең. Сондықтан ұяшықтарының ішіндегісін тазалау қажет

*10. Интервалдарда өлшеулер нәтижелерінің пайда болу жиіліктерін есептейміз.* Н10 ұяшығында СЧЕТЕСЛИ статистикалық функциясы көмегімен бірінші интервал үшін жиілікті есептеп шығарамыз. СЧЕТЕСЛИ функциясы берілген шартпен қанағаттандыратын, көрсетілген диапазондағы бос емес ұяшықтар санын есептейді. Мәндері бірінші интервал шекарасында жатқан, яғни 0,05-тен үлкен, бірақ 0,25-тен кем, B3:B102 диапазонында ұяшықтар қанша рет кездесетінін есептеген жөн. Осылайша, мәндері екі еселенген шарттын да қанағаттандыратын ұяшықтарды есептеу қажет. Алайда СЧЕТЕСЛИ функциясы бір ғана шартты ғана пайдаланады. Сондықтан да, Н10 ұяшығында жазылатын формулада СЧЕТЕСЛИ функциясын екі рет пайдаланамыз. Ең алдымен СЧЕТЕСЛИ функциясына В3:В102 диапазонын және ">0,05"

41

шартын енгіземіз (өкінішке орай, интервалдың төменгі шекарасына сілтеме жасай отырып, '>E10" шартын көрсетуге болмайды, себебі СЧЕТЕСЛИ функциясы критерий щартын ұяшыққа сілтеме ретінде емес, сан, белгілеулер немесе мәтін түрінде пайдаланады). Содан кейін курсорды формулалар жолына апарамыз, минус таңбасын қоямыз, қайтадан СЧЕТЕСЛИ функциясын енгіземіз, онда В3:В102 диапазонын және ">0,25" шартын нұсқаймыз. Нәтижесінде бірінші интервал үшін жиілікті есептептейтін =СЧЕТЕСЛИ (B3:B102;">0,05")- СЧЕТЕСЛИ (B3:B102;">0,25") есептеу формуласын аламыз. Интервалдар үшін абсолютті мекен-жайды нұсқағаннан кейін осы формуланы Н11:Н18 диапазонына көшіреміз. Көшірілген формулада интервалдар шекаралары сандық мәндермен көрсетілгендіктен, Н11:Н18 диапазонының ұяшықтарындағы формулаларда сол немесе басқа диапазонға сәйкес келетін шекаралардың сандық мәндерін жөндеу қажет. Мысалы, Н11 ұяшығында формула мынандай түрге ие болады:  $=$ СЧЕТЕСЛИ( $\$$ B $\$3$ : $\$$ B $\$102$ ;">0,25")-

СЧЕТЕСЛИ(\$B\$3:\$B\$102;">0,45").

Есептеулер нәтижесі 6.2 - суретте көрсетілген.

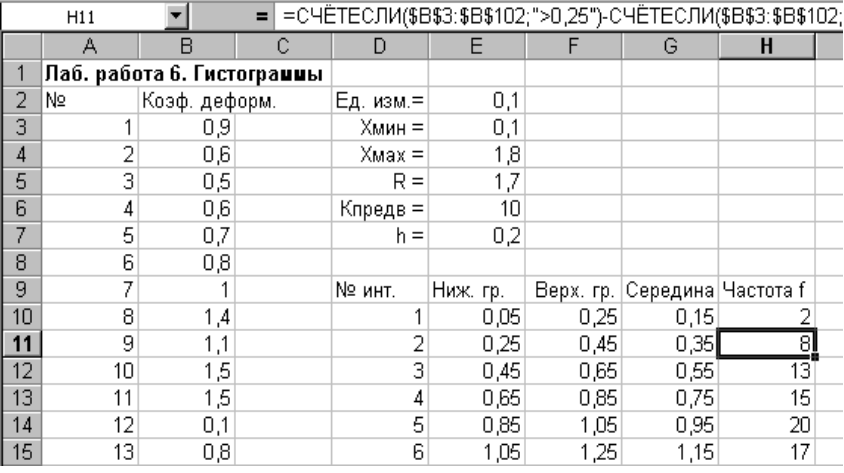

6.2 - Сурет. 6.3 мысалы үшін гистограмма тұрғызуда қажетті мәліметтерді есептеу

*11. Үлестірім гистограммасын тұрғызу.* Диаграммалар шеберін ашамыз, **Гистограмма** типін және **Обычная гистограмма отображает значения различных категорий** түрін таңдаймыз. Екінші қадамда **Диапазон данных** қосымша парағында Н10:Н18 диапазонын нұсқаймыз. **Ряд** қосымша парағында **Подписи по Х** жолында G10:G18 (Е10:F18 диапазонын нұсқау мүмкіндігі бар) диапазонын нұсқаймыз. Үшінші қадамда осьтер бойынша тақырыптар енгіземіз, сондайақ түсінік сөздер мен тор сызықтарын алып тастаймыз. Диаграмманы құрғаннан кейін, оны контекстік пайдалана отырып редакциялаймыз. Дербес жағдайда, диаграмманың бағаналарының бірінде контекстік мәзірді аша отырып, **Формат рядов данных…** командасын, **Параметры** косымша парағын таңдаймыз да тағайындаймыз.

Дайын гистограмма 6.3, *а* суретте көрсетілген.

Гистограмманы үздіксіз қисық немесе сынық сызық түрінде ұсынуға да болады. Ол үшін гистограмма аймағында контекстік мәзірді ашу қажет, **Тип диаграммы…**командасын таңдау, **Точечная** диаграммасын және соған сәйкес түрін таңдау керек. (6.3, *ә, б* сур.).

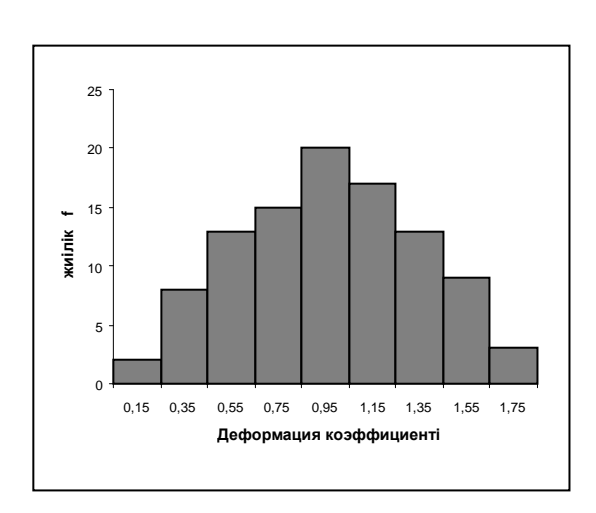

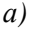

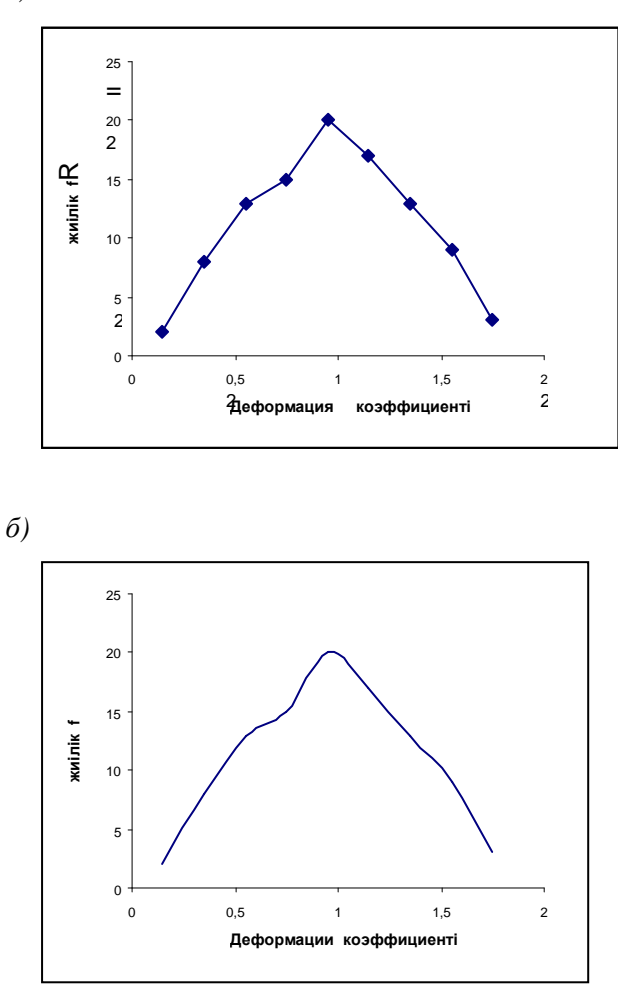

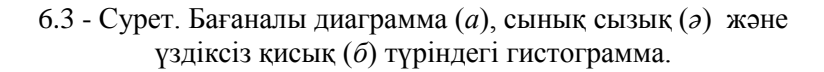

Алынған гистограмма екі жақты симметриялы қарапайым гистограммаға жақын, ал бұл процесстің тұрақтылығын көрсетеді.

# **6.5 Тапсырма**

6.5.1. 6.1- мысалға сәйкес есептеулер мен тұрғызуларды орындау.

6.5.2. Бөлшектер ұзындығын өлшеу нәтижелері бойынша гистограмма тұрғызу, мм (6.2 - кесте). Технологиялық үдерісті тұрақтандыру үшін қандай тәсілдер қажет?

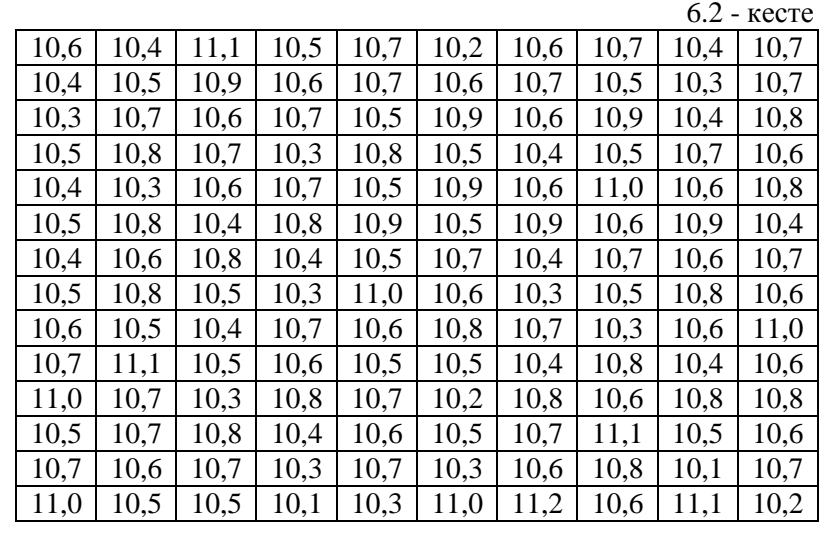

# **Бақылау сұрақтары**

1. Гистограммалар дегеніміз не?

2. Гистограммаларға тән типтер?

3. Екі өркешті гистограмманы қалай түсінесіз?

4. Үзілген гистограмма туралы түсінік?

5. Аралшығы бар гистограммалар қандай жағдайда орын алалы?

### **Ұсынылатын әдебиеттер**

1. Ефимов В.В. Статистические методы в управлении качеством продукции. Уч.пособие. – Ульяновск: УлГТУ, 2003. - 134с.

2. Основы СМС и менеджмента качества уч. Пособие. – Алматы: Казахстанская ассоциация маркетинга, 2003. – 564 с.

3. Инновационный менеджмент /Под ред. Завлина П.Н., Казанцева А.К. - СПб.: Наука, 1998. -263 c.

4. Окрепилов В.В. Управление качеством и конкурентоспособностью. - СПб.: Изд-во СПбГУ экономики и финансов, 1997. -454 c.

5. Джонсон Н., Лион Ф. Статистика и планирование эксперимента в технике и науке. Методы обработки данных. – М.: Мир, 1980. -305 c.

6. Красовский Г.И., Филаретов Г.Ф. Планирование эксперимента. – Мн.: Издательство БГУ, 1982 – 302 с.

7. Казанцева Н.Н. Статистические методы управления качеством: Учебное пособие/ Томский политехнический университет. – Томск: Изд-во ТПУ, 2001 (2004, 2006). - 72 с.

8. Алексеев, Леонид Андреевич. Статистические методы обеспечения качества : учебное пособие / Л. А. Алексеев, В. К. Кулешов ; Томский политехнический университет. — Томск : Изд-во ТПУ, 2006. — 120 с.

### №7 Зертханалық жұмыс

# **ПАРЕТО ДИАГРАММАСЫ**

### **7.1 Жұмыстың мақсаты**

Парето диаграммасы туралы жалпы ақпаратпен танысу, оны қолдана отырып диаграмма құруды үйрену.

## **7.2 Қысқаша теориялық кіріспе**

Парето диаграммасы бағаналы график түрінде тұрғызылады және әрбір себептің жалпы мәселеге салыстырмалы әсерін кему ретімен көрсетеді. Сонымен қатар, диаграммада әдетте себептердің жинақталған пайызының жиынтықты қисығын келтіреді.

Парето диаграммасы кәсіпорынның кез келген қызмет саласындағы мәселелерді талдауға мүмкіндік береді, соның ішінде сапаны басқару саласында да. Сапаның өзгеру себептері екі топқа бөлінеді: шағын аса маңызды және сансыз көп болмашы. Бірінші топтың себептерін жоя отырып, сапаның төмендеуіне әкелетін шығынның барлығын дерлік жоюға болады.

Парето диаграммасын себеп-салдарлы диаграммасымен бірге қолданған жөн.

Парето диаграммасын қолдану кезінде әдетте ең алдымен басты мәселелерді анықтау үшін қызмет нәтижелері бойынша диаграмма құрады. Содан кейін осы мәселенің басты себептері мен оның шешімдерін және т.б. анықтау үшін себептер бойынша диаграмма құрады. Түзету шараларын жүргізгеннен кейін Парето диаграммасын қайтадан құруға және жүргізілген жақсартулардың тиімділігін тексеруге болады.

Парето диаграммасын қолдану кезінде аса маңызды факторларды бақылауға алу үшін АВС-талдауы кеңінен таралған. Мысалы, егер қоймада бөлшектер көп мөлшерде болса, бөлшектерге ешқандай ажыратусыз бақылау жүргізу тиімсіз болып табылады. Алайда, егер бөлшектерді құны бойынша топтарға бөлетін болса, онда бөлшектердің жалпы санының 20-30% құрайтын анағұрлым қымбат тұратын

бөлшектер үлесіне (А тобы) барлық бөлшектердің жалпы құнының 70-80% келеді. Бөлшектердің жалпы санының 40-50% құрайтын айтарлықтай арзан тұратын бөлшектер үлесі (С тобы) барлық бөлшектердің жалпы құнының бар болғаны 5-10% ғана құрайды. Аралық топ құны (В тобы) жалпы құнның 20-30% құрайды. Егер А тобының бөлшектерін бақылау аса қатаң, ал С тобының бөлшектерін бақылау аса жеңілдетілген жағдайда ғана қоймадағы бөлшектерге бақылау жүргізу тиімді болып табылады.

А тобының құрамына кіретін бірнеше қосымша диаграммаларды құру ұсынылады, яғни оларға тізбекті талдау жүргізе отырып, қорытындысында сапасыздықтың нақты көріністері үшін жеке Парето диаграммасын құру.

### **7.3 Мысал**

Бөлшектер шығару кезінде ақаудың пайда болу мәселелерін зерттеу.

Бөлшектің әрбір түрінің бір бөлшегінің жарамсыздығынан шығынды ескере отырып, өлшем бірлігі ретінде бөлшектердің әрбір түрінің ақаулы санын таңдаймыз. Бақылау парақтарын толтырып болғаннан кейін 7.1- кестеде келтірілген мәліметтерді аламыз.

 $7.1$   $re^{ora}$ 

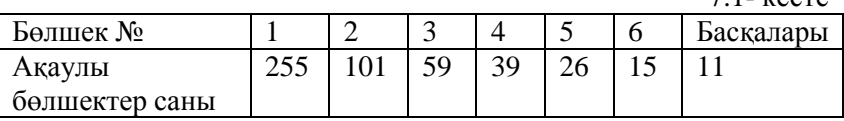

### **7.4 Жұмыстың орындалу тәртібі**

Алынған нәтижелер бойынша мәліметтерді тексеру үшін кесте жасаймыз. Excel жаңа кітабын құрамыз. А1 ұяшығына жұмыс атауын енгіземіз. А3:Е3 ұяшықтарына **№ детали, Число дефектных деталей, Накопленная сумма деталей, Процент деталей, Накопленный процент** атауларын енгіземіз. Атауларды ықшамды етіп орналастыру үшін үшінші жолды бояп аламыз да *ФорматЯчейки...* командасын,

*Выравнивание* қосымша парақшасын, вертикаль бойынша *По центру* туралау режимін, *Переносить по словам* бейнелеу режимін қолданамыз.

А4:В10 ұяшықтарына 7.1. кестедегі мәліметтерді енгіземіз. А11 ұяшыққа **Итого** атауын енгіземіз. В11 ұяшығында СУММ математикалық формуласы көмегімен ақаулы бөлшектердің жиынтық санын есептеп шығарамыз.

Бөлшектердің жинақталған сомасын есептеу үшін С4 ұяшығына 255 мәнін, яғни 1-ші ақаулы бөлшектің санын енгіземіз. С5 ұяшығында 1-ші және 2-ші ақаулы бөлшектер санын қосамыз, яғни =C4+B5 формуласын енгіземіз. Қалған ұяшықтардағы бөлшектердің жинақталған сомасын есептеу үшін С5 ұяшығындағы формуланы С6:С10 диапазонына көшіреміз.

Бөлшектер пайызын есептеу үшін бөлшектің әрбір түрінің ақаулы санын ақаулы бөлшектердің жалпы санына бөліп, 100-ге көбейткен жөн. Осылайша, D4 ұяшығына =B4/B11\*100 формуласын енгіземіз. Қажетті абсолютті дербестендіруді нұсқағаннан кейін осы формуланы D5:D10 диапазонына көшіреміз. D11 ұяшығында 100%-ды құрайтын қосынды пайызын есептеп шығарамыз.

Бөлшектердің жинақталған пайызын есептеу үшін Е4 ұяшығына D4 ұяшығының мәнін (формуланы емес, тек қана мәнін) көшіреміз. Ол мәнін) көшіреміз. Ол *ПравкаКопировать*және*ПравкаСпециальная вставка...*  командаларын пайдаланамыз. Е5 ұяшығында 1 және 2 ақаулы бөлшектер пайызын қосамыз, яғни =E4+D5 формуласын енгіземіз. Қалған ұяшықтардағы жинақталған пайызды есептеу үшін Е5 ұяшығындағы формуланы Е6:Е10 диапазонына көшіреміз.

Мәліметтерді тексеру үшін құрылған кесте бойынша Парето диаграммасын құрамыз. Ол үшін диаграммалар шеберінде **Нестандартные** қосымша парағын ашамыз да, **График/гистограмма 2** типіндегідиаграмманы таңдаймыз. Екінші қадамында А4:В10; Е4:E10 мәліметтер диапазонын нұсқаймыз. Үшінші қадамда атауларды енгізіп, түсіндірме сөздерді алып тастаймыз.

Диаграмманы диаграммалар шебері арқылы құрғаннан кейін мәнмәтіндік мәзір көмегімен редакциялаймыз. Дербес дефектных деталей шкаласының максималды мәнін 506, ал минималды мәні 0 деп көрсетеміз. **Накопленный процент** шкаласының максималды мәнін 100 деп көрсетеміз. Қандай да бір бағаналардың бірінде мәнмәтіндік мәзірді ашамыз, **Формат рядов данных...** командасын, **Параметры** қосымша парағын таңдаймыз да саңылау енін 0 етіп тағайындаймыз.

7.1 - суретте есептеулер мен тұрғызулар нәтижелері көрсетілген.

|    | А             | R                                      | С                               | D                 | F                    | F                                         | G                 | Н |                          |  |  |  |  |
|----|---------------|----------------------------------------|---------------------------------|-------------------|----------------------|-------------------------------------------|-------------------|---|--------------------------|--|--|--|--|
|    |               |                                        | Лаб. работа 7. Диаграшна Парето |                   |                      |                                           |                   |   |                          |  |  |  |  |
| 2  |               |                                        |                                 |                   |                      | Диаграмма Парето по числу                 |                   |   |                          |  |  |  |  |
| 3  | N2<br> детали | Число<br>'дефектных  сүмма<br>Ідеталей | Накопленная<br>деталей          | деталей   процент | Процент   Накопленни | дефектных деталей<br>100<br>$500 -$<br>90 |                   |   |                          |  |  |  |  |
|    |               | 255                                    | 255                             | 50,3953           | 50,3952569           | 400                                       |                   |   | 80                       |  |  |  |  |
| 5  | 2             | 101                                    | 356                             | 19,9605           | 70,3557311           | непанд зынга өфед опонн                   |                   |   | 70                       |  |  |  |  |
| 6  | 3             | 59                                     | 415                             | 11,6601           | 82,0158102           | 300.                                      |                   |   | процент<br>60            |  |  |  |  |
|    | 4             | 39                                     | 454                             | 7.70751           | 89,7233201           |                                           |                   |   | SO.                      |  |  |  |  |
| 8  | 5             | 26                                     | 480                             | 5,13834           | 94,8616600           | 200 -                                     |                   |   | 40                       |  |  |  |  |
| 9  | หิ            | 15                                     | 495                             | 2.96443           | 97,8260869           |                                           |                   |   | 13 КОПЛӨННЫЙ<br>$\infty$ |  |  |  |  |
| 10 | Прочие        | 11                                     | 506                             | 2,17391           | 100                  | $100 -$                                   |                   |   | 20                       |  |  |  |  |
| 11 | Итого         | 506                                    |                                 | 100               |                      |                                           |                   |   | 10                       |  |  |  |  |
| 12 |               |                                        |                                 |                   |                      | n                                         |                   |   |                          |  |  |  |  |
| 13 |               |                                        |                                 |                   |                      |                                           | $\mathbf{2}$<br>Ω | 6 | Прачне                   |  |  |  |  |
|    |               |                                        |                                 |                   |                      |                                           | <b>Ne детали</b>  |   |                          |  |  |  |  |

7.1- сурет. Ақаулы бөлшектер саны бойынша Парето диаграммасын тұрғызу.

Диаграммадан көріп отырғанымыздай, А тобына 1 және 2 бөлшектерді (ақаудың 70%), В тобына - 3,4,5 бөлшектерді, ал С тобына – 6 және басқа да бөлшектерді жатқызуға болады.

Анағұрлым маңызды ақауларды анықтау үшін 1 және 2 бөлшектерде ақаулық көрінісі бойынша Парето диаграммаларын тұрғызған дұрыс.

1-ші бөлшек үшін осындай диаграмма тұрғызылуын қарастырайық. Өлшем бірлігі ретінде ақаудан болатын шығындар сомасын таңдаймыз, млн. тг. Ақаулық көріністерін зерттегеннен кейін 7.2 - кестеде көрсетілген мәліметтерге қол жеткізілді.

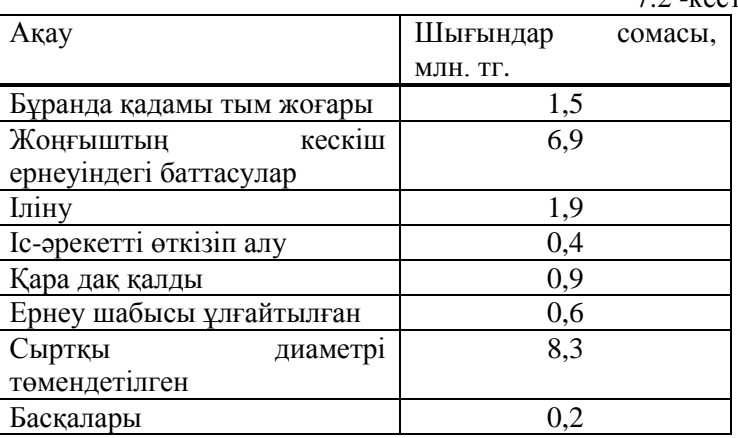

 $7.2$  -кесте

Осы берілген мәліметтер бойынша құрылған Парето диаграммасы 7.2- суретте көрсетілген.

Диаграммадан көріп отырғанымыздай, А тобына сыртқы диаметрдің төмендетілуін және жоңғыштың кескіш ернеуіндегі баттасуларды (шығындар сомасының 73%), В тобына – ілінуді, бұранда қадамының тым жоғары болуын, қалдық қара дағын, ал С тобына - ернеу шабысының ұлғайтылуын, іс-әрекетті өткізіп алу және басқаларын жатқызуға болады.

Шығындардың анағұрлым маңызды себептерін анықтау үшін Парето диаграммасын сыртқы диаметрдің төмендетілуі мен жоңғыштың кескіш ернеуіндегі баттасулар себептері бойынша тұрғызған жөн.

Сыртқы диаметрінің төмендетілуі себептері үшін осындай диаграмма тұрғызу кезінде бақылау парақтарын толтырғаннан кейін 7.3 - кестеде келтірілген мәліметтер алынды.

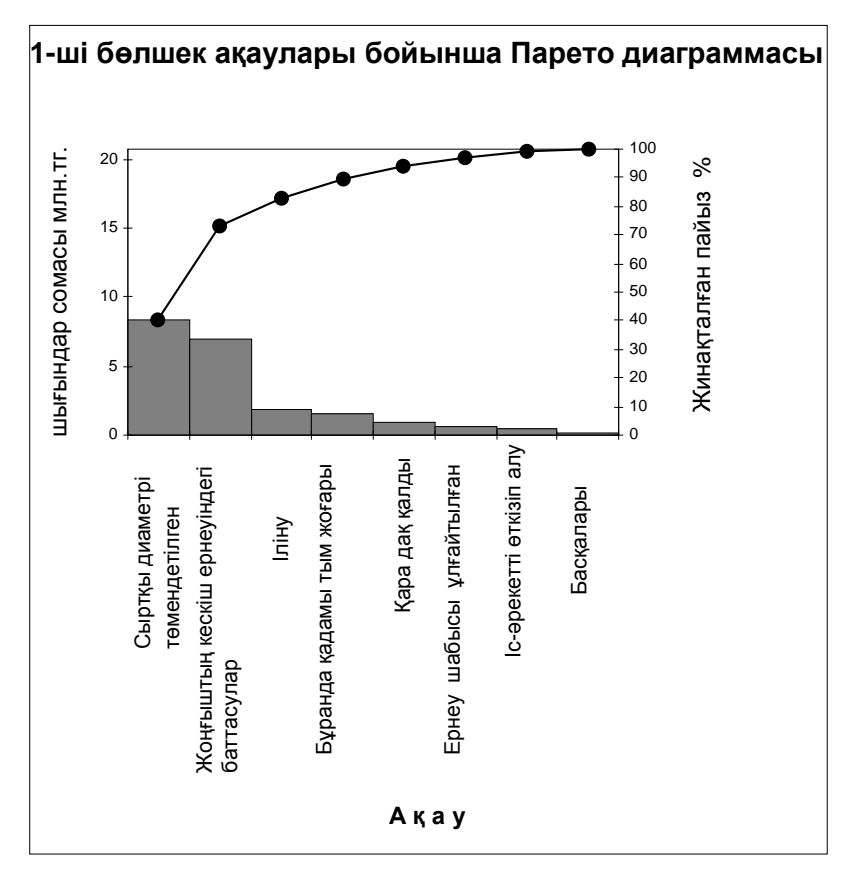

7.2 -Сурет. 1-ші бөлшек ақаулары бойынша Парето диаграммасы.

7.3 -кесте

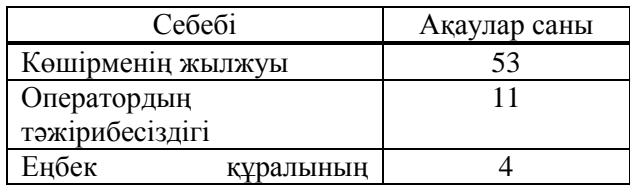

52

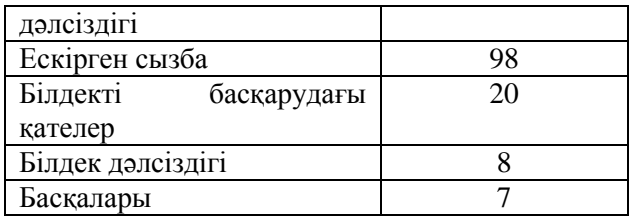

Осы мәліметтер бойынша Парето диаграммасын тұрғызу, А тобының сыртқы диаметрінің төмендеуі себептерін анықтау және солар бойынша түзету шараларын жүргізу қажет. Осыдан кейін жақсартулар тиімділігін тексеру мақсатында өзгерген шарттар үшін қайтадан Парето диаграммасын тұрғызуға болады.

# **7.5 Тапсырма**

Сыртқы диаметрінің төмендеуі себептері бойынша Парето диаграммасын тұрғызумен қоса, мысалға сәйкес есептеулер мен тұрғызуларды орындау.

# **Бақылау сұрақтары**

1. Парето диаграммасы туралы жалпы түсініктеме беріңіз?

2. Сапаның өзгеру себептерін түсіндіріңіз?

3. Парето диаграммасы қалай тұрғызылады?

4. Парето диаграммасын қолдану кезінде аса маңызды факторларды бақылауға алу үшін талдаудың қандай түрі кеңінен таралған? Мысал келтіріңіз.

5. Парето диаграммасын қандай диаграммамен бірге қолданған дұрыс?

# **Ұсынылатын әдебиеттер**

1. Ефимов В.В. Статистические методы в управлении качеством продукции. Уч.пособие. – Ульяновск: УлГТУ, 2003. - 134с.

2. Основы СМС и менеджмента качества уч. Пособие. – Алматы: Казахстанская ассоциация маркетинга, 2003. – 564 с.

3. Инновационный менеджмент /Под ред. Завлина П.Н., Казанцева А.К. - СПб.: Наука, 1998. -263 c.

4. Окрепилов В.В. Управление качеством и конкурентоспособностью. - СПб.: Изд-во СПбГУ экономики и финансов, 1997. -454 c.

5. Джонсон Н., Лион Ф. Статистика и планирование эксперимента в технике и науке. Методы обработки данных. – М.: Мир, 1980. -305 c.

6. Красовский Г.И., Филаретов Г.Ф. Планирование эксперимента. – Мн.: Издательство БГУ, 1982 – 302 с.

7. Казанцева Н.Н. Статистические методы управления качеством: Учебное пособие/ Томский политехнический университет. – Томск: Изд-во ТПУ, 2001 (2004, 2006). - 72 с.

8. Алексеев, Леонид Андреевич. Статистические методы обеспечения качества : учебное пособие / Л. А. Алексеев, В. К. Кулешов ; Томский политехнический университет. — Томск : Изд-во ТПУ, 2006. — 120 с.

#### № 8 Зертханалық жұмыс

# **САНДЫҚ БЕЛГІЛЕР БОЙЫНША БАҚЫЛАУ КАРТАЛАРЫ**

#### **8.1 Жұмыстың мақсаты**

Сандық белгілері бойынша статистикалық бақылауда және технологиялық процестерді реттеуде бақылау карталарын есептеу тәсілін меңгеру.

### **8.2 Қысқаша теориялық кіріспе**

Бақылау карталары статистикалық бақылауда және технологиялық процессті реттеп отыру үшін қолданылады. Бақылау картасына оларды алу тәртібіне байланысты таңдамалардың мәліметтері бойынша есептелетін, статистикалық сипаттамалардың кейбір мәндері (нүктелер), үстіңгі және астыңғы бақылау шекаралары  $K_{\kappa}$  (немесе UCL) және  $K_r$  (немесе LCL),  $T_r$  және  $T_r$  техникалық шектердің үстіңгі және астыңғы шекаралары (олар болғанда), сонымен қатар ортаңғы сызық (CL) түсіріледі. Кейде сондай-ақ К<sub>п</sub> ескерту шекаралары қолданылды. Бақылау картасы шекараларын есептеу және құрастыру үшін әдетте 20...30 нүкте қолданылды. Бақылау картасының мысалы 8.1-суретте көрсетілген.

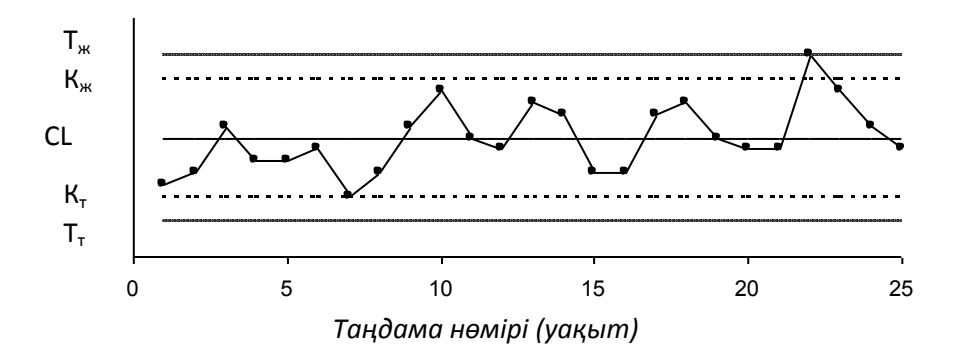

8.1 - Сурет. Бақылау картасының мысалы.

Шекараларға қатысты нүктелердің орналасуына қарай технологиялық процесстің реттелгендігі және реттелмегендігі жайында айтуға болады. Әдетте келесі жағдайларда процессті реттелген деп есептейді:

- 1. Кейбір нүктелер бақылау шектерінен шығып кетеді.
- 2. Жеті нүктеден құралған серия орта сызықтың бір жағында болады. Сондай-ақ ортаңғы сызықтың бір жағында мыналар орналасса:
- а) он бір нүктелік сериясында оны
- б) он төрт нүктелікте он екісі
- в) жиырма нүктелікте он алтысы
- 3. Тренд (дрейф) болады, яғни, нүктелер үздіксіз артып отыратын немесе үздіксіз кеміп отыратын қисықты береді.
- 4. Екі үш нүкте ескертетін екісигмалық шекаралардан тыс жерде болады
- 5. Орталық сызыққа жақындау. Егер нүктелердің көпшілігі біржарымсигмалық сызықтардың ішінде орналасса, бұл топшаларда әр түрді үлестірулерден тұратын мәліметтердің араласқандығын білдіреді.
- 6. Периодтылық орын алады, яғни, шамамен бірдей уақыт интервалдарында бірде көтерілу, бірде төмендеу бодады.
- 7. Бақылау шекаралары шек аумағынан кеңірек. Идеал жағдайда бақылау шекаралары шек аумағы шамасының <sup>3</sup>/4 -ін құраса жеткілікті.<br>Егер процесс реттелген (қажетті

реттелген (қажетті нақтылық пен тұрақтылыққа қол жеткізілген) болса, бақылау картасына нүктелерді түсіруді жалғастырады, бірақ 20...30 нүктеден кейін бақылау шекараларын қайта есептейді. Олар берілген шекаралармен сәйкес келуі керек. Егер бақылау картасы жайғастырылмағандығын жайғаспағандықтың себептерін тауып, жайғастыруды жүзеге асырады.

Бақылау карталары сандық белгілері бойынша (үздіксіз мәндер үшін) және сапалық белгілері бойынша (дискретті

мәндер үшін) жіктеледі. Сандық белгілері бойынша негізінен келесі бақылау карталарын пайдаланады:

- орташа арифметикалық мәндердің картасы ( $\bar{x}$  -карта)
- медианалар картасы ( $\tilde{x}$  -карта)
- орташа квадраттық ауытқулардың картасы (s-карта)
- ауқымдар картасы (R-карта)
- индивидуалды мәндер картасы (x-карта)

**Орташа мәндердің картасы**параметрдің нормадан қуын бақылау үшін және нормаға келтіру үшін ауытқуын бақылау үшін және қолданылады. Бақылау картасындағы нүктелер – бұл үлкен емес таңдамалардың орташа мәндері, олар әдетте бірдей көлемді 3...10 элементтерден тұрады:

$$
\overline{x}_i = \frac{x_{i1} + x_{i2} + \dots + x_{in}}{n}
$$

мұндағы n – таңдаманың көлемі (топшаның).

Таңдамаларды алуда сонымен қатар бірдей оларды топтарға бөлу арқылы уақыт аралығында жүргізілген өлшеулердің нәтижелерінде, пайдалануға болады.

Таңдамалардың орташа мәндерін берілген мәліметтермен салыстыру бойынша бір ғана артық таңбамен табады. Ортаңғы сызықты таңдамалардың орташа мәндерінің орташасы ретінде есептейді:

$$
\overline{x} = \frac{\overline{x}_1 + \overline{x}_2 + \dots + \overline{x}_k}{k}
$$

мұндағы *k* – топшалардың саны (нүктелердің саны). Әдетте *k = 20...30.* 

Бақылау шекараларын мына формула бойынша есептейді:

$$
K_{K,T} = \overline{\overline{x}} \pm \frac{3\sigma}{\sqrt{n}}, \quad \text{MYHJAFBI} \qquad \sigma = \sqrt{\frac{\sum_{i=1}^{k} \sum_{j=1}^{n} (x_{ij} - \overline{x})^2}{nk}} \qquad \text{6apIIBK}
$$

мәліметтер жиынтығының орташа квадраттық ауытқуы.

Бұл өрнекте (басқа бақылау карталары үшін бақылау шекараларына есептеу жүргізгендегідей) *3* коэффициенті үш сигмалар ережесіне сай қолданылады.

**Медианалар картасы** орташа мәндер картасының орнына, яғни есептеулерді жеңілдету керек болған кезде пайдаланылады. Картадағы нүктелер – бірдей көлемді 3...10 элементтерден құралатын  $\tilde{x}$  таңдамалардың медианалары. Медиана – таңдаманың тақ көлемі кезінде вариациялық қатардың ортасы, ал таңдаманың жұп көлемі кезінде вариациялық қатардың қақ ортасындағы екі мәнінің орташасы.

орташа сызығы- таңдамалар медианаларының орташасы. Бақылау шекараларын мына формула бойынша табады:  $\bar{\widetilde{\mathbf{x}}}$ 

$$
K_{\text{H,T}} = \widetilde{x} \pm 3\sigma \sqrt{\frac{\pi}{2n}}
$$

Медианалардың картасы орташа мәндер картасына карағанда ләлдігі төмен. Компьютерлік есептеулерде төмен. Компьютерлік есептеулерде медианалардың картасын орташа мәндер картасының орнына қолдану өз-өзін ақтамайды.

**Орташа квадраттық ауытқулардың картасы**  көрсеткіштің шашырауын бақылау үшін қолданылады. Картадағы нүктелер – көлемі бірдей 3...10 элементтерден тұратын таңдамалардың орташа квадраттық ауытқуы. Орташа сызық  $\bar{s}$  - бұл таңдамалардың ОКА-ң орташасы. Бақылау шекаралары:

$$
K_{T} = \frac{\bar{s}\sqrt{\chi^{2}_{\alpha/2; n-1}}}{\sqrt{n-1}} \qquad K_{K} = \frac{\bar{s}\sqrt{\chi^{2}_{1-\alpha/2; n-1}}}{\sqrt{n-1}}
$$

мұндағы  $\chi^2$  –Пирсон критерийі, *n* –таңдама көлемі,  $\alpha$  маңыздылық деңгейі.

Әдетте *= 0,0027* деп алады, яғни бұл *0,9973* сенімді ықтималдыққа сәйкес келеді. Көбінесе s-картада тек қана үстіңгі шекараны қолданады.

**Ауқымдар картасы** есептеулерді жеңілдету керек болған кезде орташа квадраттық ауытқулардың картасының орнына пайдаланады. Бұл кезде ауқымдар картасының дәлдігі төмендеу.

R-картаны тұрғызу барысында бірдей көлемді 2...10 элементтерден тұратын 20...30 таңдамаларда алады. Картадағы нүктелер – таңдамалардың дары. R таңдаманың ауқымы – бұл таңдаманың максималды *xmax* және минималды *xmin* мәндері арасындағы айырымы. Ортаңғы сызық  $R$  - бұл таңдамалар ауқымдарының орташасы. Бақылау шекараларын келесі формулалар бойынша есептейді:

$$
K_{\rm T}=D_3\bar{R};\ K_{\rm m}=D_4\bar{R}
$$

Мәні *0,0027* деңгейде болған кезде *D<sup>3</sup>* және *D<sup>4</sup>* коэффициенттерін 8.1-кестеден табуға болады. *n<7* кезде төменгі бақылау шекарасы қолданылмайды.

8.1-кесте

|   |      |      |      |      |      | 0,07 | 0,13 | 0,18 | 0,22 |
|---|------|------|------|------|------|------|------|------|------|
|   |      |      |      |      |      |      |      |      |      |
| D | 3,26 | 2,57 | 2,28 | 2,11 | 2,00 | 1,92 | 1,86 | 1,81 |      |
|   |      |      |      |      |      |      |      |      |      |

Көптеген жағдайларда технологиялық процесстерді статистикалықреттеуде параметрдің нормадан ауытқуын, сонымен қатар оның шашырауын көрсететін қос картаны пайдаланады. Олар мысалы,  $\bar{x} - R$ - карталары немесе басқалары болуы мүмкін.

## **8.3 Мысал**

Цехте бұранданы автоматтарда жасау технологиялық процесін статистикалық реттеуге көшуге шешім қабылданған. Сапаның көрсеткіші ретінде 26 мм-ге тең болатын бұранда диаметрі алынды, және оның шектік ауытқулары: *es = -0,005 мм; ei* =  $-0.019$  *мм.*  $\bar{x}$  – *s* бақылау картасын құрастырып, және сол бойынша процесстің статистикалық талдауын жүргізу қажет. Өлшеулер мен есептеулерді жеңілдету мақсатында өлшеуіш құралдың (иінтіректік қапсырма) *25,980 мм* болатын өлшемге келтіріліп алынды. Өлшеулердің нәтижесі (*25,980 мм* өлшемінен ауытқу микрометрде берілген) 8.2-кестеде берілген.

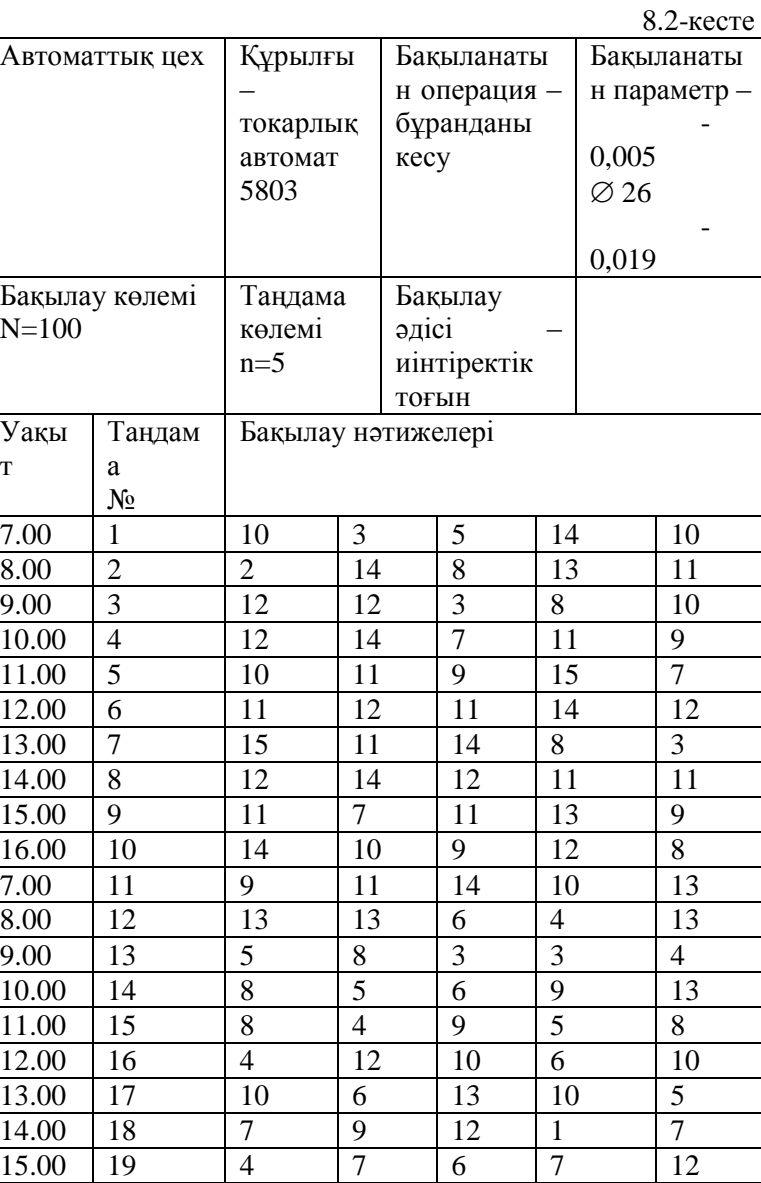

16.00 | 20 | 10 | 10 | 6 | 9 | 3

т

# **8.4 Жұмыстың орындалу тәртібі**

Excel-дің жаңа кітабына А1 ұяшығына **Зертханалық жұмыс 8. Сандық белгілер бойынша бақылау карталары** деп жұмыстың тақырыбын енгіземіз. А4:F24 диапазонына берілген мәліметтерді енгіземіз (таңдамалар нөмірлері және бақылау нәтижелері).

Бастапқыда бақылау картасын құрастыру үшін орташа мәндердің мәліметтерін есептейміз. G5 ұяшығында статистикалық функция СРЗНАЧ көмегімен бірінші таңдаманың орташа мәнің есептейміз. Алынған формуланы G6:G24 диапазонына көшіреміз.

Н5 ұяшығында статистикалық функция СРЗНАЧ көмегімен таңдамалардың орташа мәндерінің орташасы түрінде

 $\bar{x}$  (орташа сызық) мәнін есептейміз. Алынған формулада ұяшықтар диапазоны үшін абсолюттік адресацияны енгіземіз және формуланы Н6:Н24 диапазонына көшіреміз. Бұл кейін бақылау картасында ортаңғы сызықты жүргізуге мүмкін болу үшін қажетті.

В26 ұяшығында барлық өлшеулер нәтижелерінің жиынтығының орташа квадраттық ауытқуын В5:F24 диапазоны үшін статистикалық функция СТАНДОТКЛОН көмегімен есептейміз.

I5 ұяшығында төменгі бақылау  $K_r$  шекарасын есептейміз.<br>Ұяшықтағы формуланын түрі былай болалы: = H5формуланың түрі былай болады: 3\*B26/КОРЕНЬ(5). Ұяшықтардың атаулары үшін абсолюттік адресацияны көрсетіп, формуланы I5 ұяшығынан I6:I24 диапазонына көшіреміз. Бұл кейін картада шекара жүргізу үшін қажет.

J5 ұяшығында жоғарғы бақылау шекарасын есептейміз және ұяшықтардың атаулары үшін абсолюттік адресацияны көрсеткеннен кейін формуланы J5 ұяшығынан J6:J24 диапазонына көшіреміз.

К5 пен L5 үяшықтарында сәйкесінше оларға =26000-19- 25980 және =26000-5-25980 формулаларын енгізу арқылы төменгі және жоғарғы техникалық шектердің мәндерін есептейміз. Бұл формулаларды да К6:L24 диапазонына көшіреміз.

Әрі қарай орташа квадраттық ауытқулардың бақылау картасын құрастыру үшін мәндерді есептейміз. М5 ұяшығында бірінші таңдаманың орташа квадраттық ауытқуын есептеп, м6:М24 диапазонына көшіреміз. N5 ұяшығында таңдамалардың ОКА-ң орташасын есептейміз, және абсолюттік адресацияны көрсеткеннен кейін N6:N24диапазонына көшіреміз. О5 ұяшығында төменгі бақылау шекарасын =N5\*КОРЕНЬ(ХИ2ОБР(1-0,0027/2;4)/5) формуласы бойынша есептейміз және формуланы О6:О24 диапазонына көшіреміз. Р5 ұяшығында жоғарғы бақылау шекарасын есептеп және ұяшықтағы мәндерді Р6:Р24 диапазонына көшіреміз.

Алынған электрондық кесте 8.2-суретте көрсетілген. Есептеу мәндері бойынша  $\bar{x} - s$  -картасын құрастырамыз.

Алдымен  $\bar{x}$ -картасын құрастырамыз. Диаграммалар жиынтығынан диаграмма түрін таңдаймыз**Точечная диаграмма, на которой значения соединены отрезками**. Берілген мәндер ретінде А5:А24, G5:L24диапазонын ерекшелеп аламыз. Алынған диаграмманы контекстік меню арқылы редакциялаймыз. Сонымен қатар **Рисование** құрал-саймандар панеліндегі **Надпись** құралының шекараларының белгілеулерін енгіземіз.

Дәл осылай түрде s-картаны құрастырамыз.

Екі тұрғызылған карталардан біртұтас объектіні алу үшін, оларды ұзындықтары бойынша біріктіреміз (мысалы, электрондық кестені сол жақ шетке қысу арқылы), Shift пернесінің басулы тұрған күйінде бір уақытта әр диаграммаға тышқанның сол түймесін басу арқылы бояп **Рисование** құралсаймандар панеліндегі **Действия** құрал-сайманнан **Группировать** командасымен біріктіреміз. Алынған бақылау  $\bar{x}$  –  $s$  <sub>-картасы</sub> 8.3-суретте көрсетілген.

Бақылау картасын талдау бұранда диаметрінің шашырауы мүмкін болатынын және шашырау бойынша процесстің тұрақты болатынын көрсетеді, сондықтан реттелмегендік көрсеткіштері жоқ (құрылғы жеткілікті түрде дәлме-дәл реттелген).

|   |                                                              | ь  |    |   |                     |          | G    |                        |      |             |                 | M         | Ν         |                                |    |  |
|---|--------------------------------------------------------------|----|----|---|---------------------|----------|------|------------------------|------|-------------|-----------------|-----------|-----------|--------------------------------|----|--|
|   | Лаб. работа 8. Контрольные карты по количественношу признаку |    |    |   |                     |          |      |                        |      |             |                 |           |           |                                |    |  |
|   |                                                              |    |    |   |                     |          |      |                        |      |             |                 |           |           |                                |    |  |
|   |                                                              |    |    |   |                     |          |      | Карта средних значений |      |             |                 |           | Kapta CKO |                                |    |  |
|   | № выборки∣                                                   |    |    |   | Результаты контроля |          | Xcp. | -IXcp cpl-Кн           |      | Κв          | Тн Тв           | S         | Scp       | Κн                             | Κв |  |
| 5 |                                                              | 10 | 3  |   | 14                  | 10       | 8.4  | 9.15                   | 4.5  | 13.8        | 15 <sub>l</sub> | 4,39      |           | 3.05   0.44   5.76             |    |  |
|   |                                                              |    | 14 | 8 | 13                  |          | 9.6  | 9.15                   | 4.51 | 13,81       |                 | 15   4.83 |           | 3.05   0.44   5.76             |    |  |
|   |                                                              | 12 | 12 |   | Я                   | $1 \cap$ |      | $9.15$ I               |      | 14.5   13.8 |                 |           |           | 15   3.74   3.05   0.44   5.76 |    |  |

8.2- Сурет. 8.1 мысалындағы бақылау карталарын есептеу.

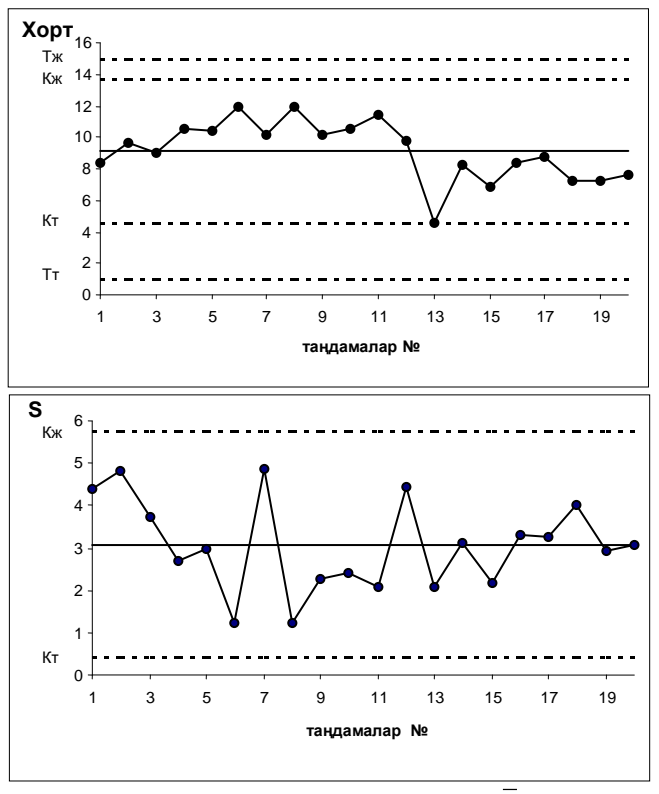

8.3- Сурет. 8.1 мысалынан алынған  $\bar{x}$  – *s* -карта.

Алайда *x* -картада ортаңғы сызықтың бір жағында орналасқан тоғыз нүктеден тұратын сериялар (төртіншіден он екіге дейін) және сегіз нүктеден тұратын сериялар (он үшіншіден жиырмаға дейін) бар. Бұл процесстің тұрақсыздығын көрсетеді. Процесс кезінде он екінші нүктеден он үшінші нүктеге ауысқан кезде диаметрдің математикалық күтімі өзгерген болуы керек. Бұл тұрақсыздықтың себебін анықтауға тырысу керек және процесске басқарушы ықпал жүргізілуі тиіс. Орныққаннан кейін бақылау картасын қайтадан құру қажет.

### *8.5 Тапсырма*

1. 8.1 мысалымен сәйкес есептеулер мен құрастырулар жүргізу.

2. 8.3-кестеде көрсетілген кейбір сапа параметр өлшеулерінің нәтижелері бойынша  $\tilde{x} - R$  бақылау картасын құрастыру. Процесске статистикалық талдау жүргізу.

8.3-кесте

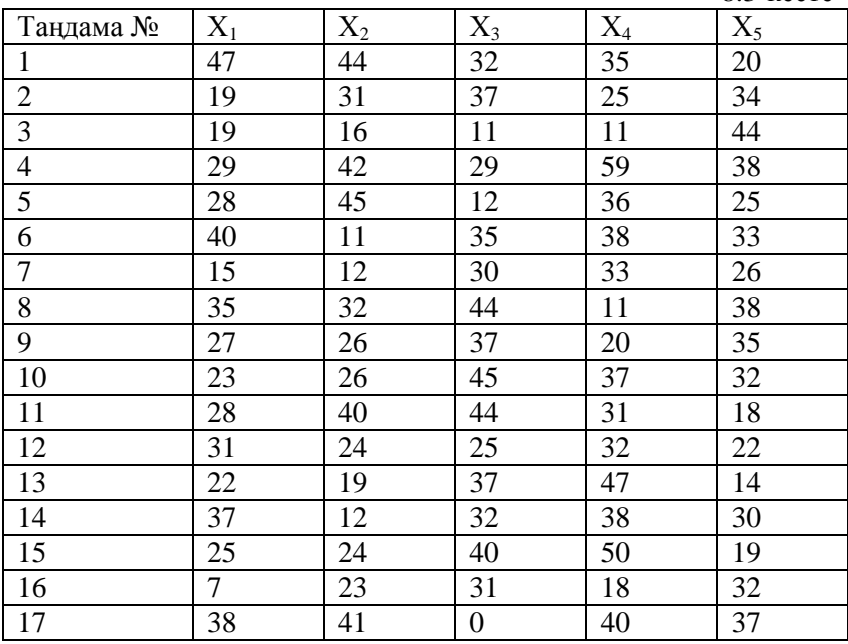

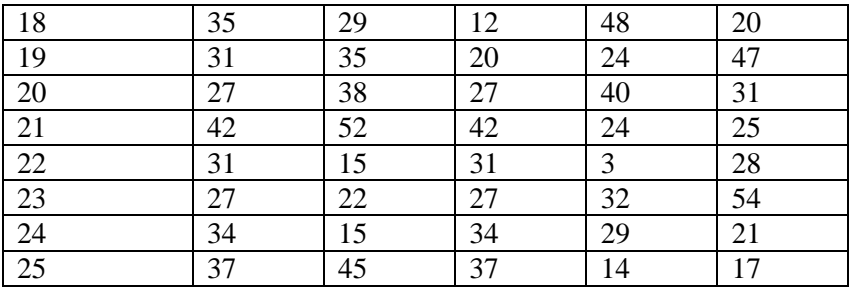

### **Бақылау сұрақтары**

1. Бақылау картасы деген не?

2. Бақылау карталарының түрлері?

3. Бақылау шекаралары қалай анықталады?

4. Технологиялық процестің реттелуі дегенді қалай түсінесіз?

5. Бақылау картасындағы нүктелер нені көрсетеді?

### **Ұсынылатын әдебиеттер**

1. Ефимов В.В. Статистические методы в управлении качеством продукции. Уч.пособие. – Ульяновск: УлГТУ, 2003. - 134с.

2. Основы СМС и менеджмента качества уч. Пособие. – Алматы: Казахстанская ассоциация маркетинга, 2003. – 564 с.

3. Инновационный менеджмент /Под ред. Завлина П.Н., Казанцева А.К. - СПб.: Наука, 1998. -263 c.

4. Окрепилов В.В. Управление качеством и конкурентоспособностью. - СПб.: Изд-во СПбГУ экономики и финансов, 1997. -454 c.

5. Джонсон Н., Лион Ф. Статистика и планирование эксперимента в технике и науке. Методы обработки данных. – М.: Мир, 1980. -305 c.

6. Красовский Г.И., Филаретов Г.Ф. Планирование эксперимента. – Мн.: Издательство БГУ, 1982 – 302 с.

7. Казанцева Н.Н. Статистические методы управления качеством: Учебное пособие/ Томский политехнический университет. – Томск: Изд-во ТПУ, 2001 (2004, 2006). - 72 с.

### №9 Зертханалық жұмыс

# **САПАЛЫҚ БЕЛГІЛЕР БОЙЫНША БАҚЫЛАУ КАРТАЛАРЫ**

#### **9.1 Жұмыстың мақсаты**

Сапалық белгілер бойынша бақылаукарталарының түрлерімен танысу, бақылау карталарын тұрғызу бойынша теориялық білім алу және практикалық дағдыны меңгеру.

# **9.2 Қысқаша теориялық кіріспе**

Сапалық белгілер бойынша (немесе балама белгісі бойынша) бақылау карталарының келесі түрлері бар:

- ақаулы өнім үлесінің картасы (p-карта)
- өнімнің ақаулы бірліктерінің саны картасы (pn-карта)
- ақаулар саны картасы (c-карта)
- өнім бірлігіндегі ақау саны картасы (u-карта)

**Ақаулы өнім үлесі бойынша картасы.**Таңдамадағы ақаулы бұйымдар үлесі бойынша технологиялық үдерісті бақылау мен реттеу үшін қолданылады. Бақылау картасындағы нүктелерді таңдамалардағы ақаулы өнім үлесінің мәндері бойынша белгілейлі

$$
p_i = \frac{x}{n_i}
$$

 $n_i$ , мұндағы  $n_i$  –*i*-ншi таңдама көлемi,  $x$  – таңдамадағы ақаулы бұйымдар саны. Таңдама ауысым, тәулік немесе одан да көп уақытқа алынады.

Орта сызық төмендегі теңдеу бойынша есептеледі:

$$
\bar{p} = \frac{\sum_{i=1}^{k} p_i}{k}
$$
, мұндағы k – тандама саны. Әдетте k = 20…30.

Бақылау шекараларын келесі теңдеумен анықтаймыз:

$$
K_{i,c} = \overline{p} \pm 3 \sqrt{\frac{\overline{p}(1-\overline{p})}{n_i}}
$$

66

Таңдама көлемі онда негізінен 1-ден 5-ке дейін ақаулы өнім болатындай алынады. Егер таңдама көлемі әр іріктеу кезінде бірдей емес болса, онда бақылау шекаралары әр іріктеу кезінде (әр нүкте үшін) есептеледі, яғни шекаралар бұл жағдайда тұрақсыз.

**Өнімнің ақаулы бірліктерінің саны бойынша картасы.** Таңдамадағы ақаулы өнім саны бойынша технологиялық үдерісті бақылау мен реттеу үшін қолданылады. Тұрақты көлемдегі таңдамаларды пайдаланады. Таңдама көлемі онда негізінен 1-ден 5-ке дейінгі ақаулы өнім болатындай алынады. Нүктелер картаға *pin* таңдамадағы ақаулы бұйым саны бойынша белгіленеді. Орта сызық төмендегі теңдеу мәні ретінде есептеледі:

$$
\overline{p}n = \frac{\sum_{i=1}^{k} p_i n}{k}
$$

Бақылау шекараларын келесі теңдеумен анықтаймыз:  $K_{i,c} = \bar{p}n \pm 3\sqrt{\bar{p}n(1-\bar{p})}$ , мұндағы  $\bar{p} = \bar{p}n/n$ . Егер  $K_c < 0$ , оны қарастырмайды.

**Ақаулар саны бойынша картасы.** Бұл карталарда бақыланатын өнімнің белгіленген бірлігінде анықталған *c* ақаулар саны тіркеледі, мысалы, мата немесе қағаз бумасында, пластиктің, шынының белгілі ауданында және т.б. Осындай бақыланатын өнімнің бірлігін негізінен 1...5 ақаудан тұратындай қарастырады.

Орта сызықты келесі теңдеу бойынша анықтайды:

$$
\bar{c} = \frac{\sum_{i=1}^{k} c_i}{k}
$$

Бақылау шекаралары:  $K_i = \bar{c} \pm 3\sqrt{\bar{c}}$ 

**Өнім бірлігіндегі ақау саны бойынша картасы.** Өнім бірлігінің параметрі (мысалы, аудан, ұзындық) тұрақты шама болмаған кезде *с*-картаның орнына қолданылады, яғни таңдама

көлемі тұрақсыз. *U*-картадағы нүктелер – бұл *ui=c<sup>i</sup> /n<sup>i</sup>* мәндері, мұндағы *c<sup>i</sup> –i*-нші таңдамадағы ақаулар саны. Орта сызық

$$
\overline{u} = \sum_{i=1}^k c_i / \sum_{i=1}^k n_i
$$

Бақылау шекаралары:  $K_{i,c} = \bar{u} \pm 3\sqrt{\bar{u}}/n_i$ . Таңдама көлемі тұрақсыз болғандықтан, шекаралар да тұрақсыз, және де әр нүкте үшін есептеледі.

### **9.3 Мысал**

Өнім өндірісін статистикалық реттеуді енгізу кезінде 9.1 кестеде келтірілген мәліметтер алынды. Бақылау р-картасын құру және ол бойынша үдерістің статистикалық талдауын жүргізу.

9.1 - кесте

|                | Таңдама Таңдама Ақаулы |                |    | Таңдама Таңдама | Ақаулы         |  |
|----------------|------------------------|----------------|----|-----------------|----------------|--|
| $N_2$          | көлемі                 | бұйымдар   №   |    | көлемі          | бұйымдар       |  |
|                |                        | саны           |    |                 | саны           |  |
| 1              | 100                    | $\overline{2}$ | 14 | 750             | 15             |  |
| $\overline{2}$ | 110                    | $\overline{2}$ | 15 | 110             | 3              |  |
| 3              | 100                    |                | 16 | 132             | 5              |  |
| 4              | 120                    | 3              | 17 | 110             | 3              |  |
| 5              | 150                    | 3              | 18 | 900             | 20             |  |
| 6              | 760                    | 10             | 19 | 200             | 4              |  |
| 7              | 140                    | $\overline{2}$ | 20 | 750             | 16             |  |
| 8              | 135                    | 4              | 21 | 250             | 3              |  |
| 9              | 850                    | 17             | 22 | 100             | $\mathbf{1}$   |  |
| 10             | 160                    | $\overline{2}$ | 23 | 125             | $\overline{2}$ |  |
| 11             | 125                    | $\overline{2}$ | 24 | 113             | 3              |  |
| 12             | 112                    | $\overline{2}$ | 25 | 870             | 20             |  |
| 13             | 180                    | 3              |    |                 |                |  |

Есептеулер нәтижелері мен тұрғызылған графиктер 9.1 және 9.2 -суреттерде келтірілген.

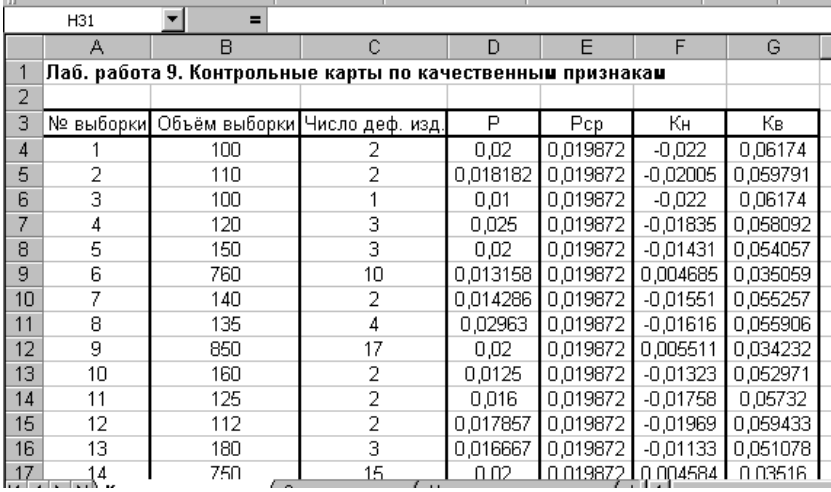

 9.1 - сурет. Мысалда берілген мәліметтері бойынша берілген р-картасын есептеу.

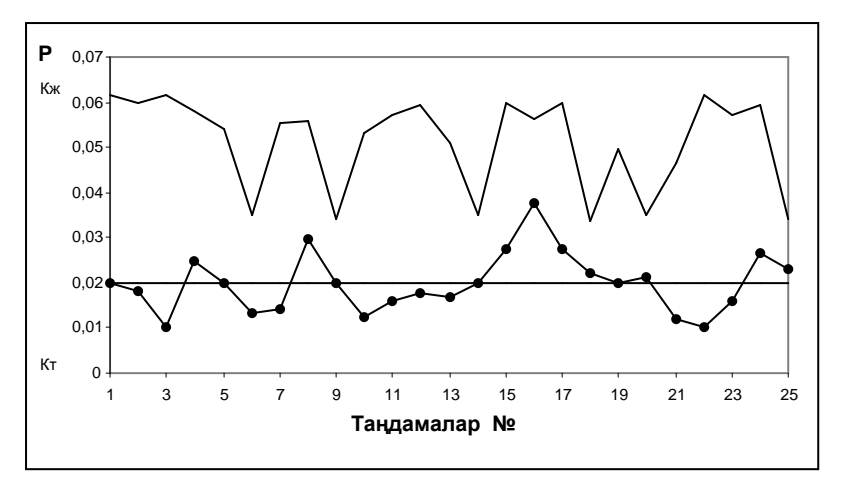

9.2 - сурет. Мысалда берілген мәліметтері бойынша құрылған бақылау р-картасы.

Р-картада үдеріс бұзылушылығының белгілері жоқ. Сондықтан үдерісті тұрақты деп санау қажет.

### **9.4 Тапсырма**

9.4.1. Мысалға сәйкес есептеулер мен график тұрғызуды орындау.

9.4.2. Целлюлоза-қағаз кәсіпорнында ұзындықтары бірдей қағаз бумаларын 25 күн бойы бақылау кезінде 9.2 - кестеде келтірілген бір бумадағы ақаулар саны анықталды. Берілген мәліметтер бойынша бақылау картасын құру және және технологиялық үдеріс тұрақты немесе тұрақты еместігін анықтау.

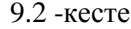

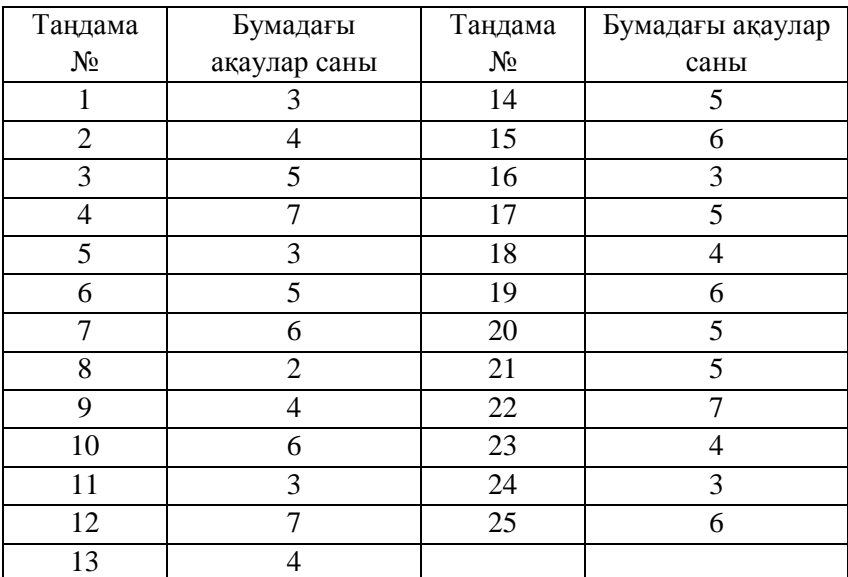

9.4.3.Таңдама көлемі тұрақты және 100-ге тең екендігін ескеріп, 9.3- кестеде келтірілген нәтижелер бойынша бақылау картасын құру. Картаның көмегімен үдерістің статистикалық талдауын өткізу.

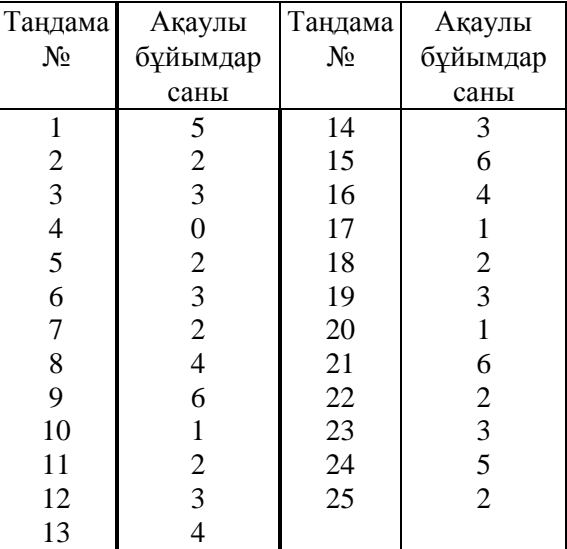

9.3 - кесте

9.4.4.Берілген мәліметтер бойынша (9.4 - кесте) бақылау картасын құру және технологиялық үдеріс тұрақты немесе тұрақты еместігін анықтау.

9.4 - кесте

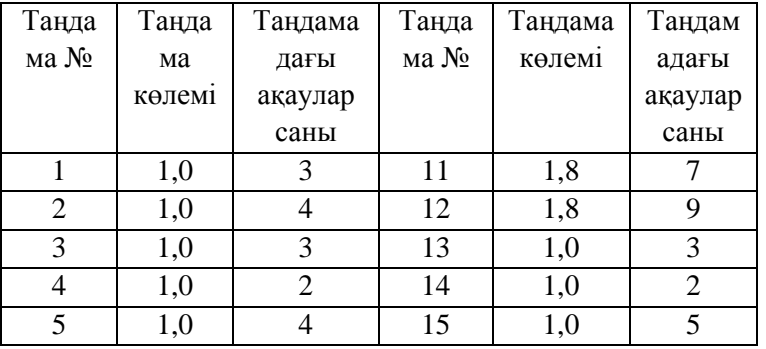

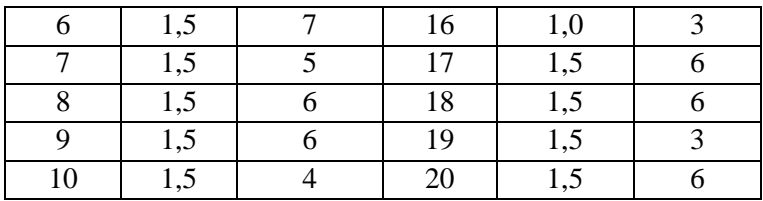

### **Бақылау сұрақтары**

1. Сапалық белгілер бойынша бақылау карталарының қандай түрлері бар?

2. Р-картада таңдама қандай уақыт көлемінде алынуы мүмкін?

3. Өнімнің ақаулы бірліктерінің саны картасы қандай мақсатта қолданылады?

4. С-карта дегеніміз не?

5. Өнім бірлігінің параметрі тұрақты шама болмаған кезде картаның қай түрін қолданамыз?

### **Ұсынылатын әдебиеттер**

1. Ефимов В.В. Статистические методы в управлении качеством продукции. Уч.пособие. – Ульяновск: УлГТУ, 2003. - 134с.

2. Основы СМС и менеджмента качества уч. Пособие. – Алматы: Казахстанская ассоциация маркетинга, 2003. – 564 с.

3. Инновационный менеджмент /Под ред. Завлина П.Н., Казанцева А.К. - СПб.: Наука, 1998. -263 c.

4. Окрепилов В.В. Управление качеством и конкурентоспособностью. - СПб.: Изд-во СПбГУ экономики и финансов, 1997. -454 c.

5. Джонсон Н., Лион Ф. Статистика и планирование эксперимента в технике и науке. Методы обработки данных. – М.: Мир, 1980. -305 c.

6. Красовский Г.И., Филаретов Г.Ф. Планирование эксперимента. – Мн.: Издательство БГУ, 1982 – 302 с.

7. Казанцева Н.Н. Статистические методы управления качеством: Учебное пособие/ Томский политехнический университет. – Томск: Изд-во ТПУ, 2001 (2004, 2006). - 72 с.
#### №10 Зертханалық жұмыс

# **БАЛАМА БЕЛГІ БОЙЫНША БІР САТЫЛЫ БАҚЫЛАУ ЖОСПАРЫНЫҢ ОПЕРАТИВТІК СИПАТТАМАСЫ**

## **10.1 Жұмыстың мақсаты**

Балама белгі бойынша бір сатылы бақылау жоспарының оперативтік сипаттамасы бойынша есептеулер жүргізу мен графиктер тұрғызудатеориялық білім алу және практикалық дағдыны меңгеру.

## **10.2 Қысқаша теориялық кіріспе**

Таңдамалы қабылдау бақылауы кезінде таңдамаларды бақылау нәтижелері бойынша өнім партиясын қабылдау немесе қабылдамау шешемі қабылданады. Сонымен қатар балама белгісі бойынша бақылау кезінде өнім бірліктері жарамды және ақаулы деп бөлінеді, ал бақылауға түсетін партия ақаулықтың q кіріс деңгейіне ие. Ақаулықтың кіріс деңгейі - бұл алдын ала белгісіз өнімнің ақаулы бірліктерінің үлесі, және де оны бақылау нәтижелері бойынша бағалау қажет. Әдетте партияны таңдамалы бақылау кезінде екі санның көмегімен жақсы және жаман деп бөледі – AQL (ақаулықтың қабылдау деңгейі) және  $LQ$  (ақаулықтың жарамсыз деңгейі).  $Q \leq AQL$  кезінде партиялар жақсы және  $q \geq LO$  кезінде жаман деп саналады.  $AOL \leq q \leq LO$ кезінде партия сапасы әлі ұйғарымды деп саналады. Ақаулықтың қабылдау деңгейі AQL – бұл өндірістің қалыпты жүрісі кезінде дайындалған партиядағы ақаулық деңгейінің шекті рұқсат етілген мәні. Ақаулықтың жарамсыз деңгейі LQ – бұл өнімді жарамсыздыққа жатқызу үшін қажет шекара.

Балама белгісі бойынша таңдамалы бақылау кезіндегі бақылау жоспарына таңдама көлемінің n мәні мен c қабылдау саны кіреді. Егер таңдамадағы өнімнің ақаулы бірліктерінің саны  $m \leq c$  болса, партия қабылданады.

Бақылау жоспарының оперативтік сипаттамасы деп өнімнің q ақаулы бірлігі үлесімен партияны қабылдау ықтималдылығына тең P(q) функциясын атаймыз.

$$
P(q)=\sum_{m=0}^c P_n(m),
$$

мұндағы *Pn(m) – n* көлемді таңдамада m ақаулы өнім бірлігінің болу ықтималдылығы.

Көбінесе оперативтік сипаттама график түрінде кескінделеді.

$$
q = AQL
$$
 ResiH

Мұндағы  $\alpha$  - партияны жарамсыздандыру ықтималдылығына  $q = AQL$  тең, жеткізушінің тәуекелі,  $\beta$  партияны қабылдау ықтималдылығына *q = LQ* тең, тұтынушының тәуекелі.

#### **10.3 Мысал**

*N* = 20 бұйымнан тұратын партияның сапасын бақылау үшін параметрлері *n* = 5 және *c* =1 болатын бір сатылы таңдамалы жоспарды қолданады. Бақылау жоспарының оперативтік сипаттамасын тұрғызу.

#### **10.4 Жұмыстың орындалу тәртібі**

Жаңа Excel кітабын құрамыз және А1 ұяшығына жұмыс атауын енгіземіз.

Қабылдау саны *1* тең болғандықтан, партия таңдамадағы ақаулы бұйым саны *0* немесе *1* кезінде қабылданады. Қабылдау ықтималдылығы таңдамада *0* немесе *1* ақаулы бұйымның болу ықтималдылықтарының қосындысына тең:

$$
P(q) = \sum_{m=0}^{c} P_n(m) = P_5(0) + P_5(1)
$$

 $P_5(0)$  және  $P_5(1)$  ықтималдылықтарын ықтималдылықтардың гипергеометриялық үлестірілуінен табуға болады (№2 Зертханалық жұмысты қараңыз). Осылайша, оперативтік сипаттаманы тұрғызу үшін атаулары келесідей бағаналар қажет болады: *D* (партиядағы ақаулы бұйымдар саны)**,** *q, P5(0), P5(1), P(q).* Бұл атауларды А7:Е7 ұяшықтарына еңгіземіз. В3:В5 ұяшықтарына бастапқы мәліметтерді енгіземіз – партия көлемінің мәні, таңдама көлемі және қабылдау саны.

А8:А28 ұяшықтарына *0* бастап *20* дейін партиядағы ақаулы бұйымдар санының мүмкін мәндерін енгіземіз. В8ұяшығында =А8/В3 формуласы бойынша *D=0* кезіндегі *q* есептейміз, содан кейін осы формуланы В9:В28 диапазонына көшіріп аламыз, алдын ала формулада партия көлемі үшін абсолюттік мекен-жайды белгілейміз.

С8 ұяшығында ГИПЕРГЕОМЕТ статистикалық формула бойынша *D=0* үшін *P5(0)* мәнін есептейміз, және де қажет болатын ұяшықтарда абсолюттік мекен-жайды белгілегеннен кейін формуланы С9:С28 диапазонына көшіреміз. Осы кезде С24:С28 диапазонында есеп нәтижесі қате болады. Бұл *D > 15* кезінде ықтималдық *P5(0)=0* болумен байланысты, алайда есептеу кезінде нөлдің орнына өте кіші сан шығады, оны Excelде көрсету үшін өте аз шама. Осы ұяшықтарға пернетақтадан *0* мәнін енгізу қажет.

Дәл осындай жолмен, D8 ұяшығында *D=0* үшін *P5(1)* мәнін ГИПЕРГЕОМЕТ статистикалық формуласы бойынша есептейміз (қате шығады, себебі *D=0* үшін *P5(1) = 0*), және қажет ұяшықтарда абсолюттік мекен-жайды белгілеуден кейін D8 ұяшығынан D9:D28 диапазонына формуланы көшіреміз. Осы кезде D25:D28 диапазонында есептеу нәтижесі қате болады. D8 және D25:D28 ұяшықтарға пернетақтадан *0* енгіземіз.

Ары қарай Е8 ұяшығында *P5(0)* және *P5(1)* ықтималдылықтарқосындысы ретінде *P(q)* мәнін есептейміз. Формуланы Е8 ұяшығанан Е9:Е28 диапазонына көшіреміз.

Алынған мәліметтер бойынша оперативтік сипаттаманы тұрғызамыз. Есептеулер нәтижелері мен тұрғызылған графиктер 10.1 - суретте көрсетілген.

## **10.5 Мысал**

Ақаулықтың кіріс деңгейі 0,08 көп емес 1000 бұйымнан тұратын партия сапасын бақылау үшін параметрлері n=50 және c=2 бір сатылы таңдамалы жоспар қолданылады. Бақылау жоспарының оперативтік сипаттамасын тұрғызу.

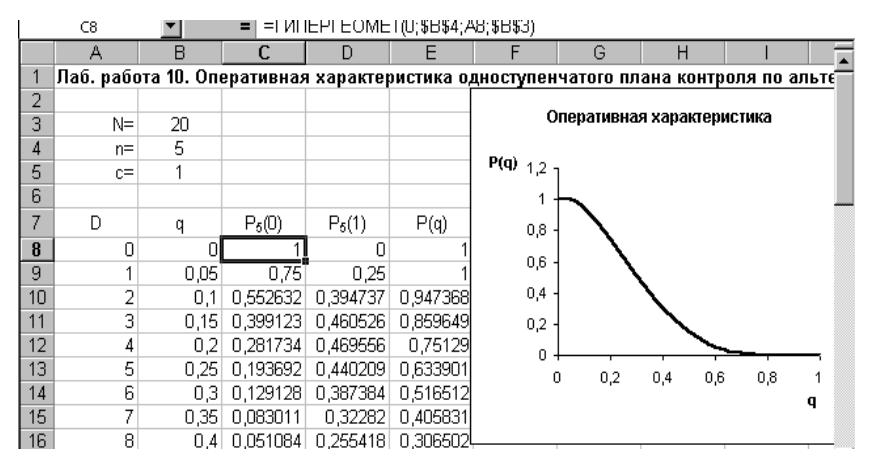

10.1 - сурет. 10.3 мысалының оперативтік сипаттаманы есептеу нәтижелері мен тұрғызылған графигі.

## **10.6 Жұмыстың орындалу тәртібі**

2-ші бетті ашамыз. В3 және В4 ұяшықтарына таңдама көлемінің мәндері мен қабылдау санын енгіземіз. Партия көлемінің мәнін енгізу міндетті емес, себебі ол қажет болмайды.

*N < 0,1N* және *q < 0,1* болғандықтан, есептеулер үшін Пуассон үлестірілуін қолдануға болады (№2 Зертханалық жұмысты қараңыз). ПУАССОН статистикалық функциясында тек дифференциалды емес, интегралды үлестірілу функциясы мәндерін де есептеуге мүмкін болғандықтан, оперативтік сипаттаманы *P(q)* тікелей есептеуге болады. Бұл үшін ПУАССОН функциясына диалогты терезенің үшінші жолында **истина** мәнін енгізу қажет. Осы кезде функция мәні бірден *P(q)* ретінде, яғни диалогты терезенің бірінші жолына енгізілетін мән m 0-ден қабылдау санына дейін өзгерген кездегі ықтималдылықтардың қосындысы *Pn(m)* ретінде есептеледі. Сондықтан есептік мәндердің бар болғаны екі бағанасы қажет болады: *q* және *P(q).* Сәйкес атауларды А6 және В6 ұяшықтарына енгіземіз.

А7:А15 диапазонында 0,1 қадаммен 0 бастап 0,08 дейінгі *q* мәндерін енгіземіз. В7 ұяшығында ПУАССОН интегралды

статистикалық функциясының мәнін есептейміз. Содан кейін, В7 ұяшығының формуласына қажетті абсолюттік мекен-жайды орнатқаннан кейін, осы формуланы В8:В15 диапазонына көшіріп аламыз. *q* және *P(q)* мәндерінен алынған бағаналар бойынша оперативтік сипаттаманы тұрғызамыз. Есептеулер нәтижелері мен тұрғызылған графиктер 10.2 суретте көрсетілген.

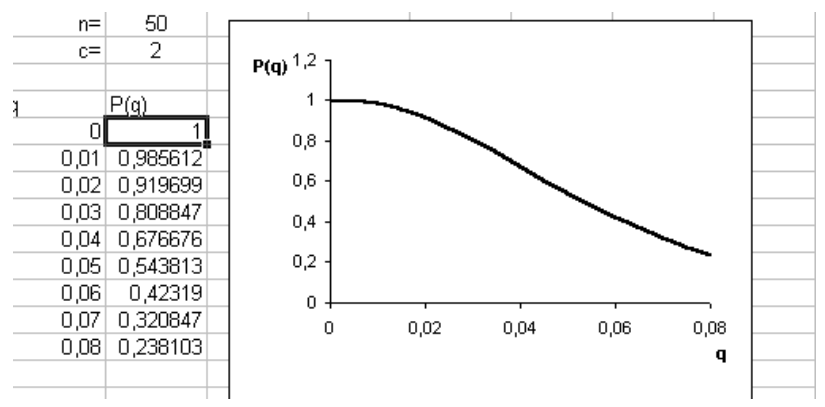

10.2 -Сурет. 10.4 мысалының оперативтік сипаттаманы есептеу нәтижелері мен тұрғызылған графигі.

## **10.7 Тапсырма**

10.7.1. 10.3 - мысалға сәйкес есептеулер жүргізу және графиктер тұрғызу. Ақаулықтың қабылдау деңгейі *0,1* мен ақаулықтың жарамсыз деңгейінің *0,4* кезіндегі жеткізуші мен тұтынушы тәукелдері неге тең?

10.7.2. 10.5 - мысалға сәйкес есептеулер жүргізу және графиктер тұрғызу.

10.7.3. *n < 0,1N* және *q*-дің 0,4-тен аспайтынын ескеріп, 10.1 кестеде келтірілген параметрлермен бір сатылы таңдамалы бақылау жоспарының үш оперативті сипаттамаларын бір диаграммада құру. Таңдама көлемін арттыра отырып, ақаулықтың берілген кіріс деңгейі кезінде партияның қабылдау ықтималдылығы қалай өзгереді? Қабылдау санын арттыра отырып, ақаулықтың берілген кіріс деңгейі кезінде партияның қабылдау ықтималдылығы қалай өзгереді?

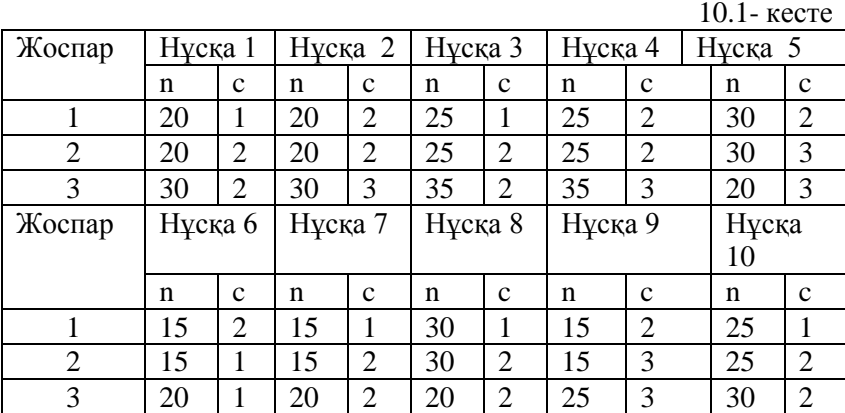

#### **Бақылау сұрақтары**

1. Балама белгісі бойынша бақылау кезінде өнім бірліктері қалай бөлінеді?

2. Ақаулықтың кіріс деңгейі дегеніміз не?

3. Партия сапасы әлі ұйғарымды деп қандай жағдайда саналады? Ол нені білдіреді?

4. Бақылау жоспарының оперативтік сипаттамасы дегеніміз не?

5. Пуассон үлестірілуін қандай жағдайда қолдануға болалы?

#### **Ұсынылатын әдебиеттер**

1. Ефимов В.В. Статистические методы в управлении качеством продукции. Уч.пособие. – Ульяновск: УлГТУ, 2003. - 134с.

2. Основы СМС и менеджмента качества уч. Пособие. – Алматы: Казахстанская ассоциация маркетинга, 2003. – 564 с.

3. Инновационный менеджмент /Под ред. Завлина П.Н., Казанцева А.К. - СПб.: Наука, 1998. -263 c.

4. Окрепилов В.В. Управление качеством и конкурентоспособностью. - СПб.: Изд-во СПбГУ экономики и финансов, 1997. -454 c.

5. Джонсон Н., Лион Ф. Статистика и планирование эксперимента в технике и науке. Методы обработки данных. – М.: Мир, 1980. -305 c.

6. Красовский Г.И., Филаретов Г.Ф. Планирование эксперимента. – Мн.: Издательство БГУ, 1982 – 302 с.

7. Казанцева Н.Н. Статистические методы управления качеством: Учебное пособие/ Томский политехнический университет. – Томск: Изд-во ТПУ, 2001 (2004, 2006). - 72 с.

8. Алексеев, Леонид Андреевич. Статистические методы обеспечения качества : учебное пособие / Л. А. Алексеев, В. К. Кулешов ; Томский политехнический университет. — Томск : Изд-во ТПУ, 2006. — 120 с.

## №11 Зертханалық жұмыс

# **БАЛАМА БЕЛГІ БОЙЫНША БІР САТЫЛЫ БАҚЫЛАУ ЖОСПАРЫНЫҢ САНДЫҚ СИПАТТАМАЛАРЫ**

#### **11.1 Жұмыстың мақсаты:**

Балама белгі бойынша бір сатылы бақылау жоспарының сандық сипаттамалары бойынша есептеулер жүргізу мен графиктер тұрғызудатеориялық білім алу және практикалық дағдыны меңгеру.

## **11.2 Қысқаша теориялық кіріспе**

Таңдамалы бақылау кезінде таңдаманы тексеру нәтижелері бойынша әдетте келесі шешімдердің біреуін қабылдайды:

1. Әрі қарай бақылаусыз партияның бақыланбаған (қалған) бөлігін қабылдау.

2. Әрі қарай бақылаусыз партияның қалған бөлігін қабылдамау.

3. Партияның қалған бөлігін тұтас бақылаудан өткізу.

Мысалы, бір сатылы бақылау жағдайында мүмкін болатын жоспарлар түрлерін келесідей белгілеуге болады: *(nc)12, (nc)13, (nc)23*. Егер, мысалы, *(nc)12* жоспары кезінде таңдамадағы  $m \leq c$  болса, 1-ші шешім қабылданады. Ал егерде *m>c* болса, 2ші шешім қабылданады. Осыған дейін жоспарлардың *(nc)<sup>12</sup>* түрі қарастырылған.

Қабылданбаған партиялар тұтас бақылауға тартылатын *(nc)<sup>13</sup>* жоспарын қарастырайық, яғни қалған *(N-n)* бұйымдар бақыланады, ал анықталған ақаулы бұйымдар жарамдылармен алмастырылады. Бақылауға ақаулықтың тұрақты деңгейі *q* болатын бұйымдар партиясы келіп түссін делік. Онда партиялар *P(q)* ықтималдылығымен қабылданады, және қабылданған

партиялардағы ақаулық деңгейі *N* тең болады. Партиялар  $q^{\frac{N-n}{N}}$ 

80

қабылданбайды және *1 – P(q)* ықтималдылықпен толық бақылауға ұшырайды. Осы партиялардағы ақаулық деңгейі *0*-ге тең. Онда ақаулықтың орташа шығыс деңгейі тең.  $(q) + 0*(1 - P(q)) = q \frac{P(q)}{P(q)}$ *N*  $P(q) + 0*(1-P(q)) = q\frac{N-n}{N}$ *N*  $AOQ = q \frac{N-n}{N} P(q) + 0*(1-P(q)) = q \frac{N-n}{N}$ 

*Q = 0* кезінде және *q = 1* кезінде *AOQ = 0* болғандықтан,  $0 ≤ q ≤ 1$  интервал ішінде қайсібір  $AOQ$  максималды мәні болады. Берілген бақылау жоспары үшін осы масималды орташа ақаулық деңгейін ақаулықтың орташа шығыс деңгейінің шегі *AOQL* деп атайды.

*(nc)<sup>13</sup>* жоспарын қолданған кезде партиядағы бақыланған бұйымдар саны *P(q)* ықтималдылығымен *n* мәнін қабылдайтын, және де *1-P(q)* ықтималдылығымен *N* мәнін қабылдайтын кездейсоқ шама болып табылады. Сондықтан партиядағы бақыланған бұйымдардың орташа саны

$$
N_{opm}=n^*P(q)+N^*(1-P(q))
$$

*N* көлемі бірдей партиялардың реттелген өндірісі кезінде i-нші партиядағы ақаулы бұйымдардың саны *D<sup>i</sup>* кездейсоқ шама болып табылады. *D<sup>i</sup>* сандарының кезектілігі үлестірудің келесі интергалдық функциясына ие:

$$
F_N(D) = P_N(D_i \leq D) = \sum_{D_i \leq D} P_N(D)
$$

*FN(D)* үлестіру бағаларын, сондай-ақ ақаулықтың орташа кіріс деңгейін *qорт* алу үшін, әдетте бақылауды өткізу үдерісінде жинақталатын ақпаратты пайдаланады, ал бақылауды ұйымдастырудың бастапқы кезеңдерінде осы мақсатта белгілі партия санының тұтас бақылауын өткізеді.

#### **11.3 Мысал**

Әрқайсысында *N = 250* бұйым бар *k = 100* партиялар тұтас бақылауға түседі. Бақылау нәтижелері 11.1 кестеде келтірілген, ондағы *mD* ақаулы бұйымдары *D* бар партиялар санын білдіреді. Ақаулықтың орташа кіріс деңгейінің бағалауын

алу, сондай-ақ партиядағы ақаулы бұйымдар *D* саны Пуассон үлестірілуіне бағынатындығы туралы гипотезаны тексеру қажет.

11.1 - кесте

|       |                             |             |                                       | $\sqrt{2}$ |  | $\overline{8}$ | $9 \mid 10 \mid$ | $14 \mid 17 \mid 20$ |  |
|-------|-----------------------------|-------------|---------------------------------------|------------|--|----------------|------------------|----------------------|--|
| $m_D$ | $\boldsymbol{\vartriangle}$ | $\mathbf Q$ | 18   24   17   11   5   3   2   2   2 |            |  |                |                  |                      |  |

## **11.4. Жұмыстың орындалу тәртібі**

Excel жаңа парақшасының А1ұяшығына жұмыстың атын жазамыз. В3 және В4 ұяшықтарына сәйкесінше партиялар көлемі мен партиялар санын енгіземіз. А7:В20 диапазонына 11.1 кестедегі мәліметтерді, А6 және В6 ұяшықтарына **D** және **m<sup>D</sup>** аттарын енгіземіз. Ақаулықтың орташа кіріс деңгейінің бағалауын барлық бақыланатын партиялардағы ақаулы бұйымдардың жалпы санының бұйымдардың жалпы санына қатынасы ретінде алуымызға болады, яғни

$$
q_{cp} = \frac{\sum_{D=0}^{N} D^* m_D}{k^* N}
$$

qорта табу үшін С6 ұяшығына атауы *D\*m<sup>D</sup>* бағанын енгіземіз. Сәйкес көбейтулерді С7:С20 диапазонында есептейміз. Е3 ұяшығында *qорт* мәнін есептейміз. Бұл үшін СУММ математикалық формуласының көмегімен С7:С20 ұяшықтардың қосындысын табамыз, содан кейін курсорды формулалар жолына апарып, алынған қосындыны *N* және *k* бөлеміз. Е3 ұяшығындағы формула, мысалы, келесідей түрде болады: =СУММ(C7:C20)/B4/B3. Нәтижесінде 0,01584 тең *qорт*  мәнін аламыз.

*Qорт < 0,1* болғандықтан, партиялардағы ақаулы бұйымдар саны *D* расында Пуассон заңымен үлестіріледі деп пайымдауымызға болады. Осыны тексеру үшін Пирсонның келісім критерийін пайдаланамыз.

Ең алдымен *D* ақаулы бұйымдар бар партиялардың пайда болуының теориялық жиілігін *mD теор* есептеу қажет. Ол келесіге тең:

$$
m_{D\,meop}=k^*P(D),
$$

мұндағы *P(D) – D* ақаулы бұйымдар бар партиялардың пайда болу ықтималдылығы. Біз болжағандай, *P(D)* ПУАССОН статистикалық формуласымен есептелетін Пуассон үлестірілуінің дифференциалдық функциясымен сипатталуы қажет. Осылайша, D6 ұяшығына атауы *mD теор* бағанасын енгіземіз, және де D7 ұяшығында *D = 0* үшін *mD теор* мәнін есептейміз. *mD теор* (*D* ақаулы бұйымдары бар партиялардың теориялық саны) бүтін сан болғандықтан, D7 ұяшығына алдымен ОКРУГЛ (санды белгіленген ондық разрязқа дейін дөңгелектейді) математикалық формуласын енгіземіз. Ашылған диалогты терезенің екінші жолына дөңгелектеу қажет болатын ондық разрядтың саны ретінде *0* енгіземіз. Бірінші жолға дөңгелектелетін санды енгіземіз, берілген жағдайда - *k\*P(D)* көбейтіндісі. *K* ретінде В4 ұяшығына сілтемені енгіземіз, сондан кейін \* белгісін қоямыз. Әрі қарай *P(D )* үшін формула ретінде ПУАССОН функциясын таңдаймыз. Бұл үшін формулалар жолында функциялар тізімін ашамыз, **Другие функции…**  таңдаймыз және ПУАССОН функциясын ашамыз. Әр партия өнімнің жалпы ағымынан таңдама болып табылатындығын ескеріп, ПУАССОН функциясының диалогты терезесінің бірінші жолына партиядағы ақаулы бұйымдлар санын, яғни А7 ұяшығына сілтемені енгіземіз. Екінші жолға *N\*qорт* көбейтіндісіне, яғни B3\*E3 формуласына тең партиядағы ақаулы бұйымдар санының математикалық күтімінің мәнін енгіземіз. Үшінші жолға **ложь** мәнін енгіземіз, себебі *P(D)*  Пуассон таралуының дифференциалдық функциясы болып табылады. Нәтижесінде D7 ұяшығында 2 мәнін аламыз. D7 ұяшығындағы формула мынадай болады: =ОКРУГЛ(B4\*ПУАССОН(A7;B3\*E3;ЛОЖЬ);0). Қажетті

83

абсолюттік мекен-жайды көрсеткеннен кейін формуланы D7 ұяшығынан D8:D20 диапазонына көшіреміз.

Пирсон критерийінің бақыланатын мәнін есептеудің алдында *5*-тен кіші мәнге ие партиялардың пайда болуының көрші жиіліктерімен *m<sup>d</sup>* (және сәйкесінше *mD теор*) қосып шығу ұсынылады. *m<sup>d</sup>* және *mD теор* жаңа мәндерін пернетақтадан F7:G13 диапазонына енгіземіз.

Пирсон критерийінің бақыланатын мәні мына формуламен есептеледі:

$$
\chi^2_{na\delta\lambda} = \sum_{D=0}^{N} \frac{\left(m_D - m_{Dmeop}\right)^2}{m_{Dmeop}}
$$

$$
\left(m_D - m_{Dmeop}\right)^2
$$

Бұл үшін Н7:Н13 диапазонында  $m_{Dmeop}$  мәнін есептейміз. *Dтеор m*

Содан кейін Н3 ұяшығында Пирсон критерийінің бақыланатын мәнін есептейміз. Есептеу формуласы келесідей болады: =СУММ(H7:H13). 6,716666667 мәнін аламыз.

Н4 ұяшығында ХИ2ОБР статистикалық формуласымен Пирсон критерийінің кестелік мәнін  $\chi^2$ <sub>кесте</sub> табамыз (нақты хиквадрат үлестірілуінің кері мәнін табамыз, себебі үлестіру функциясынан квантиль бар, керісінше емес). Функцияның диалогты терезесінде **Вероятность** жолына *0,05* мәнділік деңгейінің мәнін енгіземіз. **Степени\_свободы** жолына *l – c – 1* тең еркіндік дәрежелерін енгіземіз, мұндағы *l* – интервалдар саны, яғни *7*-ге тең *m<sup>D</sup>* мәндерінің саны; *с – 1* тең үлестіру параметрлерінің саны ( $\lambda$  параметрі). Осылайша, еркіндік дәрежелерінің саны *5*-ке тең. Пирсон критерийінің есептелген кестелік мәні *11,07048257*-ге тең.  $\chi^2_{\text{kecre}} > \chi^2_{\text{6a} \text{Kb} \text{II}}$  болғандықтан, үлестіру түрі туралы гипотеза қабылданады. Партиялардағы ақаулы бұйымдар санының үлестірілуі Пуассон заңына

84

бағынады деп қабылдаймыз. Есептеулер нәтижелері 11.1 суретте келтірілген.

|                | А              | <sub>R</sub>   | C      | D              | F                     | F  | G                           | H                                                                                               |
|----------------|----------------|----------------|--------|----------------|-----------------------|----|-----------------------------|-------------------------------------------------------------------------------------------------|
|                |                |                |        |                |                       |    |                             | Лаб. работа 11. Числовые характеристики одноступенчатого плана контроля по альтерн $\hat{\phi}$ |
| $\overline{2}$ |                |                |        |                |                       |    |                             |                                                                                                 |
| 3              | $N =$          | 250            |        |                | $ q_{cp} =   0,01584$ |    | $\chi^2$ набл $=$           | 6,716666667                                                                                     |
| 4              | $k =$          | 100            |        |                |                       |    | $\chi^2$ <sub>ra6</sub> $=$ | 11.07048257                                                                                     |
| 5              |                |                |        |                |                       |    |                             |                                                                                                 |
| ĥ              | D              | m <sub>D</sub> | $D*mD$ | <b>MD</b> reop |                       | mp | $m_{\text{Drop}}$           | $(m_D-m_{Dreepp})^2/m_{Dreepp}$                                                                 |
|                | 0              | 4              | 0      | 2              |                       | 13 | 10                          | 0,9                                                                                             |
| 8              |                | 9              | 9      | 8              |                       | 18 | 15                          | 0,6                                                                                             |
| 9              | $\overline{2}$ | 18             | 36     | 15             |                       | 24 | 20                          | 0,8                                                                                             |
| 10             | 3              | 24             | 72     | 20             |                       | 17 | 20                          | 0,45                                                                                            |
| 11             | 4              | 17             | 68     | 20             |                       | 11 | 15                          | 1.066666667                                                                                     |
| 12             | 5              | 11             | 55     | 15             |                       | 5  | 10                          | 2,5                                                                                             |
| 13             | 6              | 5              | 30     | 10             |                       | 12 | 10                          | 0,4                                                                                             |
| 14             | 7              | 3              | 21     | 6              |                       |    |                             |                                                                                                 |
| 15             | 8              | 2              | 16     | 3              |                       |    |                             |                                                                                                 |
| 16             | 9              | $\overline{2}$ | 18     | 4              |                       |    |                             | $\overline{\phantom{a}}$                                                                        |

11.1-Сурет. Мысалдағы есептеулер нәтижелері.

## **11.5 Тапсырма**

11.5.1. Мысалға сәйкес есептеулер жүргізу.

11.5.2. Параметрлері *N = 200, n = 10, c = 2* болатын бақылау жоспарының *(n,c)<sup>13</sup>* түрі үшін *0*-ден *1*-ге дейінгі *q* диапазонында AOQ функциясының графигін тұрғызу. Осы жоспар үшін ақаулықтың орташа шығыс деңгейі шегінің мәні неге тең?

11.5.3. Партиядағы бақыланған бұйымдардың орташа санының 11.5.2. тапсырмада берілген параметрлі бақылау жоспары үшін *q* - ға байланысты тәуелділік графигін тұрғызу.

# **Бақылау сұрақтары**

1. Таңдамалы бақылау кезінде таңдаманы тексеру нәтижелері бойынша қандай шешімдер қабылданады?

2. Партиядағы бақыланған бұйымдар саны дегеніміз не?

3. *mD теор* дегеніміз не?

4. Пирсон критерийінің бақыланатын мәні қандай формуламен есептеледі?

5. Еркіндік дәрежелерінің санын қалай анықтаймыз?

## **Ұсынылатын әдебиеттер**

1. Ефимов В.В. Статистические методы в управлении качеством продукции. Уч.пособие. – Ульяновск: УлГТУ, 2003. - 134с.

2. Основы СМС и менеджмента качества уч. Пособие. – Алматы: Казахстанская ассоциация маркетинга, 2003. – 564 с.

3. Инновационный менеджмент /Под ред. Завлина П.Н., Казанцева А.К. - СПб.: Наука, 1998. -263 c.

4. Окрепилов В.В. Управление качеством и конкурентоспособностью. - СПб.: Изд-во СПбГУ экономики и финансов, 1997. -454 c.

5. Джонсон Н., Лион Ф. Статистика и планирование эксперимента в технике и науке. Методы обработки данных. – М.: Мир, 1980. -305 c.

6. Красовский Г.И., Филаретов Г.Ф. Планирование эксперимента. – Мн.: Издательство БГУ, 1982 – 302 с.

7. Казанцева Н.Н. Статистические методы управления качеством: Учебное пособие/ Томский политехнический университет. – Томск: Изд-во ТПУ, 2001 (2004, 2006). - 72 с.

8. Алексеев, Леонид Андреевич. Статистические методы обеспечения качества : учебное пособие / Л. А. Алексеев, В. К. Кулешов ; Томский политехнический университет. — Томск : Изд-во ТПУ, 2006. — 120 с.

# **БАЛАМА БЕЛГІЛЕРІ БОЙЫНША БАҚЫЛАУДЫҢ ЕКІ САТЫЛЫ ЖОСПАРЫНЫҢ ОПЕРАТИВТІ СИПАТТАМАСЫ ЖӘНЕ БАСҚА ДА САНДЫҚ СИПАТТАМАЛАРЫ**

#### **12.1 Жұмыстың мақсаты**

Баламалы белгілері бойынша бақылаудың екі сатылы жоспардың оперативті сипаттамасы тұрғызу және басқа да сандық сипаттамаларының функция графиктерін тұрғызуда теориялық білім алу және практикалық дағдыны меңгеру.

## **12.2 Қысқаша теориялық кіріспе**

Баламалы белгісі бойынша екі сатылы бақылау келесі сызбанұсқа арқылы жүзеге асырылады: Көлемі *n<sup>1</sup>* тең кездейсоқ таңдама алынады. Егер ондағы *m<sup>1</sup>* ақаулы өнім бірлігінің саны *c<sup>1</sup>* қабылдау санынан үлкен емес болса *(m1 c1),* онда партияны қабылдайды. Егер *m1 d1*, партияны кері қайтарады (*d<sup>1</sup>* – алғашқы таңдама үшін ақаулы саны). Егер  $c_1 < m_1 < d_1$ , көлемі  $n_2$ тең екінші таңдаманы алады. Егер екінші таңдаманың бақылау нәтижесінде  $(m_1 + m_2) \leq c_2$ , партияны қабылдайды, немесе кері қайтарады. Мұндағы *m<sup>2</sup>* – екінші таңдамадағы өнімнің ақаулы бірлігінің саны, *с<sup>2</sup>* – екінші таңдамаға арналған қабылдау саны. Сонымен қатар *d2 = c<sup>2</sup> + 1* екінші таңдамасы үшін ақаулы сан ұғымы қолданылады.

Бір сатылы жоспарлар жағдайындағы тәрізді, кері қайтарылған партиялар жарамсыз болады, не тұтастай бақылауға кетеді.

Екі сатылы бақылау жоспарының оперативті сипаттамасы мынадай түрге ие

$$
P(q) = \sum_{m_1=0}^{c_1} P_{n_1}(m_1) + \sum_{m_1=c_1+1}^{d_1-1} P_{n_1}(m_1) * \sum_{m_2=0}^{c_2-m_1} P_{n_2}(m_2)
$$

,

мұндағы <sup>т<sub>і</sub>=0</sup> - партияны бірінші таңдама бойынша қабылдау ықтималдығы;  $\sum_{n_1} P_{n_1}(m_1)$  $\sum_{\nu_{1}=0}^{c_{1}} P_{n_{1}}(m_{1})$  $\sum_{m_1=0}$   $P_n$ 

$$
\sum_{m_1=c_1+1}^{d_1-1} P_{n_1}(m_1) \quad \text{- екінші тандамаға ауысу ықтималдығы;}
$$

 $(m_2)$ 0  $2 - m_1$  $P_{n_2}$  (*m*  $c_2 - m$  $\sum_{m_2=0}^{m_2-m_1} P_n$ = - партияны екінші таңдама бойынша қабылдау ықтималдығы.

Егер бақылау жоспарына сәйкес кері қайтарылған партиялар жарамсыз болса, партиядағы тексерілген бұйымдардың санының математикалық күтімі төмендегі теңдеу бойынша анықталады

$$
n_{cp}(q)_{12} = n_1 + n_2 \cdot \sum_{m_1 = c_1 + 1}^{d_1 - 1} P_{n_1}(m_1)
$$

 $\sum_{n=1} P_{n_1}(m_1)$  - екінші тандамаға ауысу ықтималдығы;<br>  $\sum_{m_2=0} P_{n_2}(m_2)$  - партияны екінші тандама бойынша<br>
кабылдау ықтималдығы.<br>
Егер бақылау жоспарына сәйкес кері қайтарылған<br>
ртиялар жарамсыз болса, партиядағ Ал егер бұйымдардың кері қайтарылған партиялары тұтастай бақылауға кететін болса, онда көлемі *N* партия бастапқы таңдама нәтижелері бойынша қабылдануы мүмкін, бұл жағдайда онда *n<sup>1</sup>* бұйымдар бақыланады, немесе екі таңдама негізінде қабылдануы мүмкін, онда *n1+n<sup>2</sup>* бұйымдар бақыланады. Керісінше жағдайда партия кері қайтарылады, барлық *N* бұйымдар тексеріледі, ал анықталған ақаулы бұйымдар жарамды бұйымдармен ауыстырылады. Сонымен, партиядағы бақыланған бұйымдар санының математикалық күтімі келесі түрде анықталады:

$$
n_{cp}(q)_{13} = n_1 \sum_{m_1=0}^{c_1} P_{n_1}(m_1) + (n_1 + n_2) \sum_{m_1=c_1+1}^{d_1-1} P_{n_1}(m_1) * \sum_{m_2=0}^{c_2-m_1} P_{n_2}(m_2) + N(1 - P(q))
$$

## **12.3 Мысал**

Параметрлері  $n_1 = n_2 = 20$ ;  $c_1 = 1$ ;  $d_1 = 3$ ;  $c_2 = 2$  және  $d_2 =$ *3* болатын екі сатылы бақылау жоспарының оперативті сипатамасын тұрғызу. *N* партиясының көлемі айтаралықтай үлкен, яғни таңдамада *m* ақаулы бұйымдар санының биноминалды үлестірілуін пайдалануға болады.

Excel жаңа кітабының А1 ұяшығына жұмыс атауын енгіземіз. В3:В8 ұяшықтарына жоспар параметрлерін енгіземіз. Оперативті сипаттама теңдеуіне сәйкес есептеу үшін **q**, **приёмка 1**, **переход к 2**, **приёмка 2**, **P(q)** бағаналары қажет. Сәйкес атауларды А10:Е10 диапазонына енгіземіз. А11:А61 диапазонына *0,02* қадамымен *0*-ден *1*-ге дейін qмәндердін енгіземіз.

В11 ұяшығында *q = 0* үшін бастапқы таңдама бойынша партияны қабылдау ықтималдығын есептейміз. *c<sup>1</sup> = 1* болғандықтан, партия бастапқы таңдама бойынша *m<sup>1</sup> = 0* немесе *m<sup>1</sup> = 1* кезінде қабылданады. Бастапқы таңдама бойынша партияны қабылдау ықтималдығы осы оқиғалардың ықтималдығының қосындысына тең, осылайша биономды үлестірудің интегралды функциясын қолдана отырып есептеуге болады. Сондықтан да В11 ұяшығында БИНОМРАСП статистикалық функциясын ашамыз да диалогтық терезеге қажетті мәндерді енгіземіз. Дербес жағдайда, диалогтық терезенің бірінші жолына бастапқы таңдаманың қабылдау санына сілтеме енгіземіз. Осы кезде интегралды функцияны пайдалану таңдамада *0*-ден қабылдау санына дейін ақаулы бұйымдар санының пайда болу ықтималдықтарының қосындысын береді, берілген жағдайда ақаулы бұйымдарының саны - *0* және *1*. Екінші жолға бастапқы таңдама көлеміне сілтеме енгіземіз, ал үшінші жолға – *q* ақаулығының кіріс деңгейіне, төртінші жолға – интегралды функцияны анықтайтын **истина** мәнін енгіземіз. Қажетті абсолютті мекен-жайды нұсқағаннан кейін алынған формуланы В12:В61 диапазонына көшіреміз.

В11 ұяшығында *q = 0* үшін бастапқы таңдама бойынша 0 ге тең партияны қабылдау ықтималдығы алынады. Алайда шындығында ол *1*-ге тең болуы қажет. Қате мән, есептеу кезінде таңдамада бір ақаулы бұйымның пайда болу ықтималдығы есепке алынуына байланысты шығады, ал бұл *0*-ге тең ақаулықтың кіріс деңгейі кезінде мүмкін емес. Сондықтан В11 ұяшығында алынған мәнді пернетақтадан *1* мәнін енгізіп, түзету қажет.

С11 ұяшығында екінші таңдамаға ауысу ықтималдығын есептейміз. Екінші таңдамаға ауысу *m<sup>1</sup> = 2* кезінде жүзеге асырылады. Сондықтан БИНОМРАСПстатистикалық функциясын пайдалана отырып бастапқы таңдалады , *2* ақаулы бұйымдардың пайда болу ықтималдығын есептейміз. Ол үшін кезде БИНОМРАСП функциясының диалогтық терезесінің бірінші жолына *m<sup>1</sup> = 2* мәнін енгіземіз, ал төртінші жолына – биномды үлестірудің дифференциалды функциясын анықтайтын **ложь** мәнін енгіземіз. Қажетті абсолютті мекен-жайды нұсқағаннан кейін алынған формуланы С12:С61 диапазонына көшіреміз.

D11 ұяшығында екінші таңдама бойынша партияны қабылдау ықтималдығын есептейміз. Екінші таңдамаға ауысу тек *m<sup>1</sup> = 2* кезде болып, ал екінші таңдаманың қабылдау саны *c<sup>2</sup> = 2* болатындықтан, екінші таңдама бойынша партияны қабылдау тек *m<sup>2</sup> = 0* болған кезде ғана жүзеге асырылады. Осылайша, екінші таңдама бойынша партияны қабылдау ықтималдығы екінші таңдамада 0 ақаулы бұйымдардың пайда болу ықтималдығына тең. Бұл ықтималдықты БИНОМРАСП статистикалық функциясы бойынша функцияның диалогтық терезесінің бірінші жолына *m<sup>2</sup> = 0* мәнін, ал төртінші жолына – биномды үлестірудің дифференциалды функциясын анықтайтын **ложь** мәнін енгізе отырып есептейміз. Қажетті абсолютті мекенжайды нұсқағаннан кейін алынған формуланы D12:D61диапазонына көшіреміз.

Е11 ұяшығында *q = 0* үшін оперативті сипаттама мәнін есептейміз. Е11 ұяшығына екі сатылы жоспардың оперативті сипаттамасының теңдеуіне сәйкес есептеу формуласын енгіземіз. Е11 ұяшығынан формуланы Е12:Е61 диапазонына көшіреміз.

Есептеу нәтижелері бойынша оперативті сипаттама графигін тұрғызамыз (12.1- сурет).

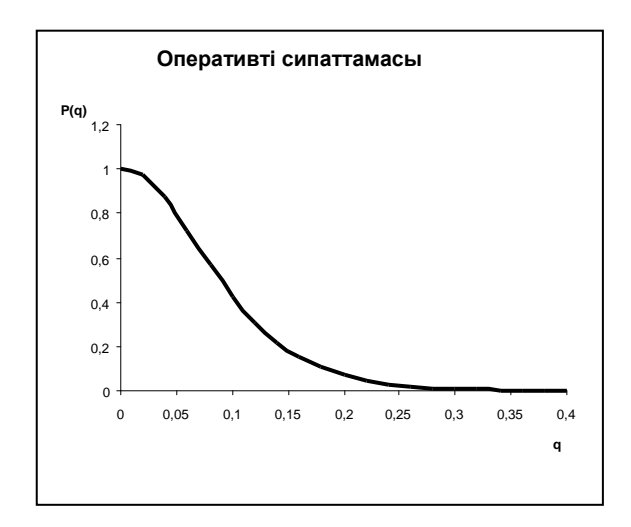

12.1 - Сурет. 12.1 мысалда келтірілген параметрлері бар, екі сатылы бақылау жоспарының оперативті сипаттамасы.

#### **12.4 Тапсырма**

12.4.1. 12.3 мысалға сәйкес есептеулер мен тұрғызуларды орындау.

12.4.2. 12.4.1. тапсырманың есептеулерін толықтыру және егер бақылау жоспарына сәйкес кері қайтарылған партиялар жарамсыз болса, мысалда келтірілген параметрлермен екі сатылы бақылау жоспары үшін партиядағы бақыланған бұйымдардың орташа санының q-ға тәуелділігінің графигін тұрғызу.

12.4.3. 12.4.1. және 12.4.2. тапсырмалардың есептеулерін толықтыру, егер бақылау жоспарына сәйкес кері қайтарылған партиялар жаппай тексеруге ұшыраса, ал партия көлемі 500 бұйымға тең болса, мысалда келтірілген параметрлермен екі сатылы бақылау жоспары үшін q-ға партиядағы бақыланған бұйымдар санының орташа тәуелділігінің графигін тұрғызу.

12.4.4. Параметрлері  $n_1 = n_2 = 10$ ;  $c_1 = 0$ ;  $d_1 = 2$ ;  $c_2 = 1$  және  $d_2$  = 2 болатын екі сатылы бақылау жоспарының оперативті сипаттамасын тұрғызу. Партия көлемі N = 70.

#### **Бақылау сұрақтары**

1. Баламалы белгісін қалай түсінесіз?

2. Партияны бірінші таңдама бойынша қабылдау ықтималдығын көрсет.

3. Екінші таңдамаға ауысу ықтималдығын көрсет.

4. Партияны екінші таңдама бойынша қабылдау ықтималдығы кандай?

5. Екі сатылы бақылау жоспарының оперативті сипаттамасы дегеніміз не?

## **Ұсынылатын әдебиеттер**

1. Шишкин И.Ф. Контроль: Учебное пособие. – Санкт-Петербург: СЗПИ, 1992.- 62 с.

2. Сакато Сиро. «Практическое руководство по управлению качеством». – М.:Машиностроение, 1980, -214 с.

3. Головинский В.В. Статистические методы регулирования и контроля качества.Расчет оптимальных вариантов. –М.: «Машиностроение», 1974, - 264с.

4. Гостев В.И. «Статистический контроль качества продукции». – М.:Машиностроение, 1965 г. -204 c.

5. Шторм Р. Теория вероятностей и математическая статистика. – М.: Мир, 1970. – 368 с.

6. ГОСТ 15895. Статистические методы управления качеством продукции. Термины и определения.

### №13 Зертханалық жұмыс

# **ҮЛЕСТІРУ ФУНКЦИЯЛАРЫ ТҮРЛЕРІ ТУРАЛЫ ГИПОТЕЗАСЫН ТЕКСЕРУ**

#### **13.1 Жұмыстың мақсаты**

Сандық белгілері бойынша үлестірілу функцияларының түрлері туралы гипотезасын тексеру бойынша есептеулер мен тұрғызулар бойынша теориялық білім алу және практикалық дағдыны меңгеру.

## **13.2 Қысқаша теориялық кіріспе**

Технологиялық процесті бақылау барысында алынған мәліметтерді одан ары қарай өңдеу үшін, эксперименттік таралуға максималды дәрежеде сәйкес келетіндей теориялық үлестіру түрінде көрсеткен жөн. Үлестіру функциялары түрлері туралы гипотезасын тексеру – Пирсон, Колмогорова және т.б сәйкес критерилері жүргізіледі.

Ең жиі Пирсон  $\chi^2$  критериі қолданылады. Оның қолданылуы №11 зертханалық жұмыстың 11.3 мысалында – партиядағы ақаулы бұйымдардың саны Пуассон үлестіруіне тәуелділігі туралы гипотезаны тексеру барысында көрсетілген болатын.

Алайда сәйкестік критерилерінің қолданылуы әдетте мәліметтердің өтеелеулі көлемініңболуын талап етеді. Сондықтан, Пирсон критериін әдетте 50..100-ден кем емес таңдама көлемінде қолдануға кеңес беріледі. Сол себепті, көп емес көлемдегі таңдамада үлгі болған жағдайда үлестіру функциясы түрлері туралы гипотезасын тексергенде жуықталған әдістермен – графикалық әдістермен немесе асимметрия және эксцес бойынша жүргізіледі.

Сол немесе басқа үлестірумен нәтижелердің сәйкестік бағалау әдісі ең қарапайымы, бірақ соншалықты жуықтау әдісі – графикалық. Осы әдіс бойынша нәтижелер вариациялық қатарбойынша орналасады. Одан кейін *x<sup>i</sup>* әрбір нәтижеге жинақталған жиілігін

1  $(i)$  $\ddot{}$  $=$ *n*  $W(i) = \frac{-i}{i}$ 

формуласы бойынша есептейді, мұндағы *i* - вариациялық қатарға сәйкес нәтиже нөмірі, *n*- таңдама көлемі.

Үлестіру функциясының мәні ретінде жинақталған жиілігін қолдана отырып, әрбір *W(i)* үшін болжанбалы үлестірудің квантильдік мәнін табады. Дербес жағдайда, қалыпты үлестірілу үшін стандартты қалыпты үлестірілудің *z<sup>i</sup>* квантилін табады. *x<sup>i</sup>* мәні *zi* мәні сияқты сол үлестірілу түрінің квантилі болып табылса, *x* және *z* мәндері арасында арасында сызықтың тәуелділік болу қажет деп ұйғарылады. Егер графикте белгіленген нүктелер түзу сызық бойында аз мөлшердегі ауытқулармен орналасатын болса, онда нәтижелері таңдалынып алынған теориялық үлестірілумен толығымен қанағаттандырылады. Ал түзу сызық бойынан айтарлықтай ауытқулар байқалса, онда эксперименттік үлестілу таңдап алынған теориялық үлестіруге сәйкес келмейді. Сонымен қатар түзуден ауытқуына рұқсат етілген мәндерді бағалауға да болады.

#### **13.3 Мысал**

1.3 мысалында берілген бақылау нәтижелерінің үлестірілуінің қалыптылығын тексеру.

## **13.4 Жұмыстың орындалу тәртібі**

Таңдама көлемінің үлкен болмауына байланысты *(n=30)*, графикалық әдісті қолданамыз. А1 ұяшығына жұмыс тақырыбын енгіземіз. А3:D3 ұяшықтарына **i**, **X**, **W**, **z** атауларын енгіземіз. А4:А103 ауқымына *1-100* дейін варияциялық қатарға сай бақылау нөмірлерін енгіземіз.Осындай көп мөлшерлі мәліметтерді қарастыру үшін кесте «көпретті» болу қажет, яғни жаңа мәлімттерді енгізген кезде (100 санына дейін) кесте автоматты түрде қайта санау қажет. В4:В33 диапазонына варияциялық қатарына кіріс мәліметтердің енгіземіз, ол үшін В4:В33 диапазонын ерекшелеп алып **Сортировка по возрастанию** батырмасын басамыз. G3 ұяшығында СЧЁТ

статистикалық функциясы бойынша таңдама көлемін есептейміз, ол үшін СЧЁТ функциясы диалогтык терезесінің бірінші жолына В4:В103 аумағын енгіземіз. Нәтижесінде таңдама көлеміне сәйкес келетін диапазонында сандар есептелінеді.

С4 ұяшығында *i=1* үшін жинақталған жиілікті есептейміз, қажетті абсолютті адрессацияны көрсеткеннен кейін, С4 ұяшығындағы формуланы С5:С103 аумағына көшіреміз.

D4 ұяшығында *z1* мәнін НОРМСТОБР статистикалық функциясы көмегімен есептейміз. Ол үшін функцияның диалогтік терезесіндегі **Вероятность** жолынасәйкес жинақталған жиілікке сілтеме формуланы D5:D103 аумақтарына көшіреміз.

Есептеу нәтижелеріне бойынша мәліметтер диапазоны ретінде В4:В33, D4:D33 диапазонын қолдана отырып, **Точечная диаграмма позволяет сравнить пары значений** түріндегі нүктелік диаграмма тұрғызамыз. Содан кейін диаграммаға сызықтық тренд сызығын енгіземіз, ол үшін диаграммадағы нүктелерде контексттік менюден **Добавить линию тренда** командасын таңдаймыз.

Есептеулер мен тұрғызулар нәтижесі 13.1 – суретте көрсетілген.

|                | А                                                               | B   | C        | D       |   | E                  |       | G                                   | Н        |    |
|----------------|-----------------------------------------------------------------|-----|----------|---------|---|--------------------|-------|-------------------------------------|----------|----|
|                | Лаб. работа 13. Проверка гипотезы о виде функции распределения. |     |          |         |   |                    |       |                                     |          |    |
| $\overline{2}$ |                                                                 |     |          |         |   |                    |       |                                     |          |    |
| 3              |                                                                 | Χ   | W        |         |   |                    | $n =$ | 30                                  |          |    |
| 4              |                                                                 | 7   | 0,032258 | $-1,84$ |   |                    |       | Проверка нормальности распределения |          |    |
| 5              | 2                                                               | 7,3 | 0,064516 | $-1,51$ | z | $25 -$             |       |                                     |          |    |
| 6              | 3                                                               | 7,4 | 0,096774 | $-1,30$ |   | $\mathbf{2} \cdot$ |       |                                     |          |    |
|                | 4                                                               | 7,7 | 0,129032 | $-1,13$ |   |                    |       |                                     |          |    |
| 8              | 5                                                               | 8   | 0.16129  | $-0,98$ |   | $15 -$             |       |                                     |          |    |
| 9              | 6                                                               | 8,4 | 0,193548 | $-0,86$ |   | $0.5 -$            |       |                                     |          |    |
| 10             | 7                                                               | 8,4 | 0,225806 | $-0,75$ |   | $0 -$              |       | and the company                     |          |    |
| 11             | 8                                                               | 8,6 | 0,258065 | $-0,64$ |   | $-0.5 +$           |       |                                     |          |    |
| 12             | 9                                                               | 8,8 | 0,290323 | $-0,55$ |   | $-1$               |       |                                     |          |    |
| 13             | 10                                                              | 8,9 | 0,322581 | $-0,40$ |   | $-1.5$             |       |                                     |          |    |
| 14             | 11                                                              | 9,2 | 0,354839 | $-0,37$ |   | $\cdot$ 2          |       |                                     |          |    |
| 15             | 12                                                              | 9,2 | 0,387097 | $-0,28$ |   | a                  | 9     | 10                                  | 11<br>12 | 13 |
| 16             | 13                                                              | 9,4 | 0,419355 | $-0,20$ |   |                    |       |                                     |          | x  |

13.1 - Сурет. 13.3 мысалының есептеулері мен тұрғызулары.

Диаграммадан көрініп тұрғандай, нүктелер түзудің айналасында жақын орналасқан, сондықтан қалыпты үлестірілу туралы гипотеза қабылданады.

Қалыпты үлестірілу туралы гипотезаны жуықталған түрде тексеру үшін ассиметирия және эксцес көрсеткіштерінде қолданады. Асимметрия экспериментальды үлестірудің дифференциалды функциясын қалыпты үлестірудің дифференциалды функциясымен салыстыру бойынша қисықтың симметриялы емес дәрежесін бейнелейтін көрсеткіш. Эксцесс – экспериментальды үлестірудің дифференциалды функциясын қалыпты үлестірудің дифференциалдық функциясымен салыстыру бойынша қисықтың созылыңқы (көтерілу) дәрежесін бейнелейтін көрсеткіш.

Асимметрия (А) және эксцесс (Е) мәні келесі түрде анықталады:

$$
A \approx \frac{1}{ns^3} \sum_{i=1}^{n} (x_i - \overline{x})^3 E \approx \frac{1}{ns^4} \sum_{i=1}^{n} (x_i - \overline{x})^4 - 3
$$

Excel бағдарламасында А-ны (функция СКОС) және Е-ті (функция ЭКСЦЕСС) есептеуге арналған статистикалық функциялары орнатылған.

Таңдалатын А және Е – кездейсоқ шамалар. Олардың дисперсиялары мынаған тең:

$$
D(A) = \frac{6(n-1)}{(n+1)(n+3)}
$$
 
$$
D(E) = \frac{24(n-2)(n-3)n}{(n-1)^2(n+3)(n+5)}
$$

 $E$ гер  $|E|$ ≤5 $\sqrt{D(E)}$  және  $|A|$ ≤3 $\sqrt{D(A)}$  болса, онда үлестірілу қалыпты болып есептеледі. Қалыпты туралы гипотеза жарамсыз болып табылады, егер  $\frac{|E| \sqrt{D(E)}}{2}$  - ден көп үлкен және  $\frac{|A| \sqrt{D(A)}}{2}$  дан көп үлкен болса.

#### **13.5 Мысал**

31,74; 32,17; 32,25; 32,28; 32,26; 32,29; 32,28; 32,92; 32,74; 32,63; 32,68; 32,61; 32,48; 32,47; 32,30; 31,60; 31,70; 32,36; 32,46;

31,73 қатарымен берілген сақина подшипниктерінің пішімделуінің биіктігі (мм) бойынша бақылау нәтижелерінің қалыпты үлестірілуін тексеру.

## **13.6 Жұмыстың орындалу тәртібі**

Excel кітабының жаңа бетінің А1 ұяшығына жұмыс атауын енгіземіз. В3 ұяшығына **Х** баған атауын енгіземіз. В4:В23 диапазонына кіріс мәліметтерін енгіземіз. Е4 ұяшығында – таңдама көлемін есептейміз, дәл графиктік әдістегідей. Ол үшін таңдама көлемі *100* элементке дейін болғанда электрондық кесте «көпретті» болу мақсатында СЧЁТ функциясы үшін В4:В103 диапазонын көрсетеміз<br>E5:E8 диапазонында асимметрия мәнін (СКОС

Е5:Е8 диапазонында статистикалық функциясы), эксцес мәнін (ЭКСЦЕСС статистикалық функциясы), асимметрия модулі мен эксцес модульдерін (ABS маематикалық функциясы) есептейміз. Әрі қарай Е9 және Е10 ұяшықтарында асимметрия мен эксцестің дисперсия мәндерін жоғарыда көрсетілген формуламен есептейміз. Одан кейін Е11 және Е12 ұяшықтарында сәйкес  $3\sqrt{D(A)}$  және  $5\sqrt{D(E)}$  табамыз.

Осыдан кейін енді  $|A|$ ≤3 $\sqrt{D(A)}$  <sub>және</sub>  $|E|$ ≤5 $\sqrt{D(E)}$ теңсіздіктерінің дұрыстығын көзбен бағалауға болады және эксперименттік үлестірілудің қалыпты үлестірілуге сәйкестігі туралы қорытынды шығаруға болады. Алайда мұндай бағалауды келесі түрде автоматтандыруға болады: D14 ұяшығына *ЕСЛИ* логикалық функциясын енгіземіз және ашылған диалогтік терезенің **Логическое\_выражение** жолына E7<=3\*E9 теңсіздігін енгіземіз. Осыдан соң осы жерде *И* логикалық функциясын енгіземіз, және ашылған диалогтік терезенің **Логическое 1** E8<=E12 жолына теңсіздігін ендіреміз. Осылардан кейін барлық жасалған жазбалардан кейін формулалар жолына курсорды қойып, *ЕСЛИ* функциясының диалогтік терезесіне қайта ораламыз. Бұл жерде **Значение\_если\_истина** жолына **Распределение нормальное** 

хабарламасын ендіреміз, ал Значение если ложь жолына **Возможно, распределение не является нормальным** Ен сонғы нәтижесінде D14 ұяшығындағы формула мынандай түрге келеді:**=ЕСЛИ(E7<=3\*E9+И(E8<=E12);"Распределение нормальное"; "Возможно, распределение не является нормальным")**. Осылайша нәтижесінде D14 ұяшығында екі хабарламаның бірі пайда болып тұрады, қалыпты шарттарының орындалу немесе орындалмауына байланысты. Мысалдағы мәліметтерді қолдану барысында **Распределение нормальное** хабарламасы шығады. Электронды кестенің дұрыс жұмыс жасайтындығына көз жеткізу үшін, мысалы В4 ұяшығына 31,74 санының орнына *34* мәнін енгізсек **Возможно, распределение не является нормальным** деген хабарлама пайда болады.

Есептеулер нәтижесі 13.2 - суретте көрсетілген.

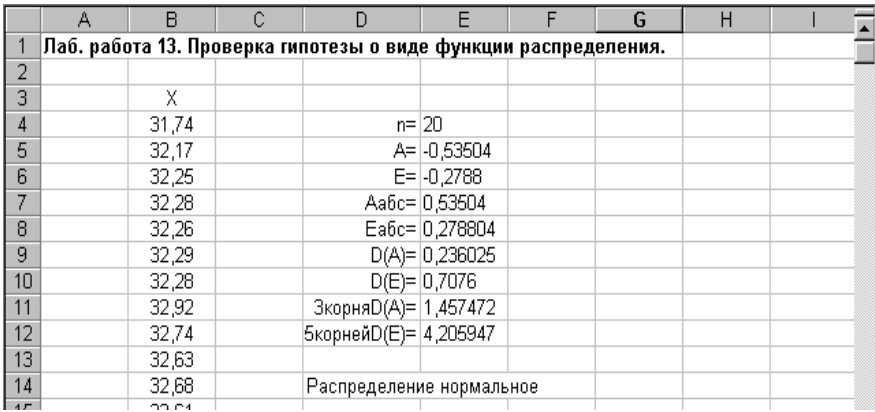

13.2 –Сурет.13.5 мысалындағы есептеулер мен тұрғызулар.

## **13.7Тапсырма**

13.3 және 13.5 мысалдарына сәйкес есептеулер мен тұрғызуларды орындау.

## **Бақылау сұрақтары**

1. Үлестіру функциясы дегеніміз не?

2. Үлестіру функциясы түрлері туралы гипотезаны тексеру критерилері қандай ?

3. Пирсон критеиі қай жағдайда қолданылады?

4. Мәліметтер көлемі көп емес болғанда қандай әдістер қолданылады?

5. Асимметрия дегеніміз не?

6. Эксцесс дегеніміз не?

## **Ұсынылатын әдебиеттер**

1. Ефимов В.В. Статистические методы в управлении качеством продукции. Уч.пособие. – Ульяновск: УлГТУ, 2003. - 134с.

2. Основы СМС и менеджмента качества уч. Пособие. – Алматы: Казахстанская ассоциация маркетинга, 2003. – 564 с.

3. Инновационный менеджмент /Под ред. Завлина П.Н., Казанцева А.К. - СПб.: Наука, 1998. -263 c.

4. Окрепилов В.В. Управление качеством и конкурентоспособностью. - СПб.: Изд-во СПбГУ экономики и финансов, 1997. -454 c.

5. Джонсон Н., Лион Ф. Статистика и планирование эксперимента в технике и науке. Методы обработки данных. – М.: Мир, 1980. -305 c.

6. Красовский Г.И., Филаретов Г.Ф. Планирование эксперимента. – Мн.: Издательство БГУ, 1982 – 302 с.

7. Казанцева Н.Н. Статистические методы управления качеством: Учебное пособие/ Томский политехнический университет. – Томск: Изд-во ТПУ, 2001 (2004, 2006). - 72 с.

8. Алексеев, Леонид Андреевич. Статистические методы обеспечения качества : учебное пособие / Л. А. Алексеев, В. К. Кулешов ; Томский политехнический университет. — Томск : Изд-во ТПУ, 2006. — 120 с.

## **2 БӨЛІМ. STATISTICA-да ЖҰМЫС**

№14 Зертханалық жұмыс

# **САНДЫҚ БЕЛГІЛЕРІ БОЙЫНША БАҚЫЛАУ КАРТАЛАРЫН ҚҰРУ ЖӘНЕ ТАЛДАУ**

## **14.1 Жұмыстың мақсаты**

STATISTICA бағдарламасында бақылау карталарын құруды және талдау жүргізе білуді меңгеру. STATISTICA бағдарламасына енгізілген талдаулар әдістемесінің ерекшелігін оқып үйрену.

STATISTICA жүйесінде бақылау карталары оңай тұрғызылады.

#### **14.2 Мысал**

25 сағат бойы технологиялық процессті талдау барысында әр сағат сайын бес сынама алынып, химиялық зертханада талдау жүргізілді. 14.1 кестесінде көрсетілген мәліметтер бойынша орташа мәндердің бақылау картасын және ауқымдар (размах) картасын құрастырып, техникалық процестің орнықты екенін анықтау қажет.

14.1 - Кесте

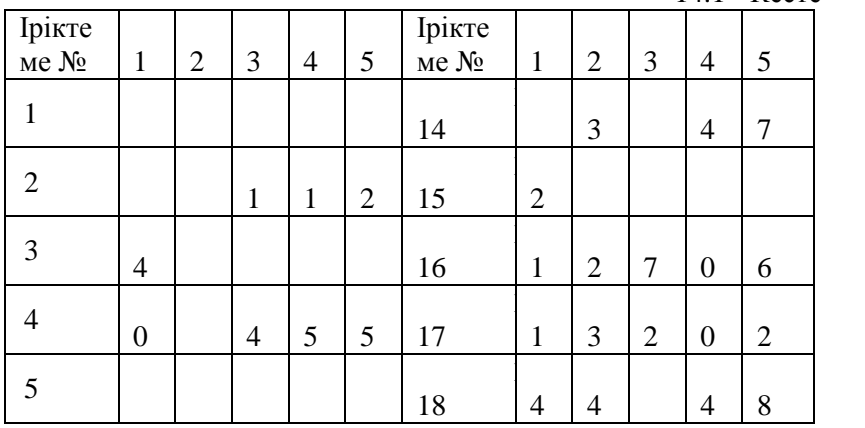

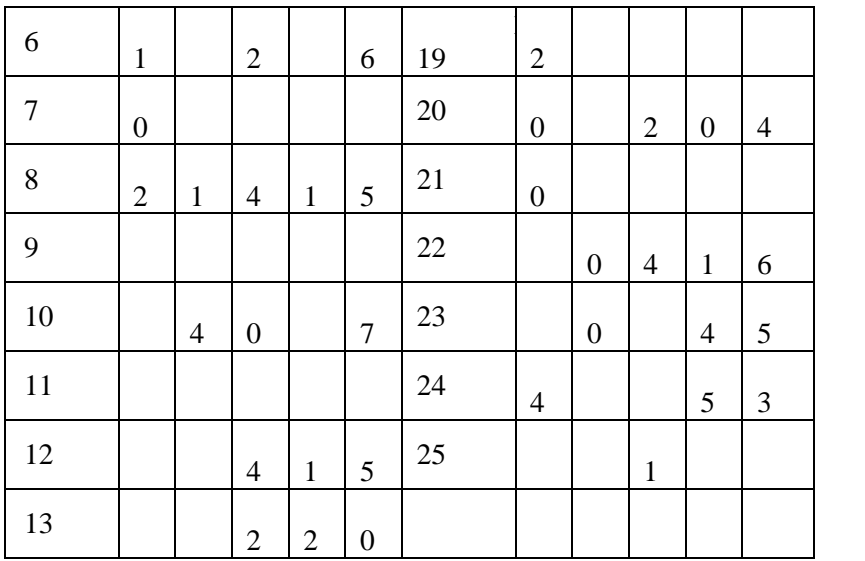

## STATISTICA бағдарламасын

*Пуск►Программы►STATISTICA6.0►STATISTICA*

командасымен ашыңыз. Ашылған терезеде бұрын сақталған құжаттарды жауып,*Файл►Новый* командасымен жаңа құжатты ашыңыз. *Электронные таблицы*; *Отчет*; *Макрокоманда программы (SVB)*, *Книга*деген 4 қосымшалары бар *Создание нового документа* диалогтік терезесін ашамыз. *Электронные таблицы* қосымшасы *Количество* жолағында зерттелетін айнымалылардың санын (талданатын қасиеттерін көрсететін сипаттамалар), ал *Число регистров* жолағында бар мәліметтердің жалпы санын таңдауға мүмкіндік береді. *Электронные таблицы* қосымшасындағы *Размещение*  ауыстырып-қосқыш тобы *В новой рабочей книге* немесе *Как автономное окно* ретінде электронды кестелерді орналастыруды таңдауға мүмкіндік береді. *Макрокоманда программы (SVB)* қосымшасы мәліметтерді өңдеу кезіндегі STATISTICA BASIC тілінде жазылған макрокомандаларды қолдануға мүмкіндік береді. *Отчет* қосымшасында *Размещение отчета* ауыстырып-қосқыш тобы бар және *В новой рабочей книга* немесе *Как автономное окно* ретінде

мәліметтердің өңделуінен кейінгі есептерді орналастыруды таңдауға мүмкіндік береді. **Книга** қосымшасында 10 қатар  $\times$  10 баған өлшемді кесте болатын жаңа кітапты шығаруға мүмкіндік береді. Электронные таблицы қосымшасындағы Количество **қатарында** 3 зерттелетін айнымалыларды (1-тандама қатарында 3 зерттелетін айнымалыларды (1-таңдама илентификаторы. 2-тандамалағы айнымалы нөмірі. 3идентификаторы, 2-таңдамадағы айнымалы нөмірі, 3 зерттелетін мәліметтер) ,ал *Число регистров* жолағында – 125 зерттелетін айнымалыларды таңдаймыз, *Размещение*  ауыстырып-қосқыш тобында тышқанның сол жақ батырмасымен *Как автономное окно* таңдап, *ОК* тетігін басамыз. Нәтижесінде, бағдарлама 14.1 - суретте көрсетілген кестені жасайды.

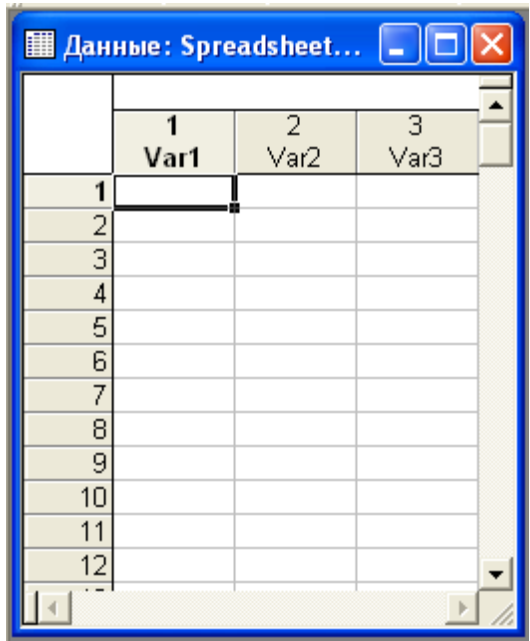

14.1 – Сурет. STATISTICA-дағы электрондық кесте.

Айнымалылардың атауын өзгерту үшін *Var 1***,** *Var 2* и *Var 3* айнымалылар атауына тышқанмен екі рет басамыз.

Бағдарлама сәйкесінше *Variables 1, Variables 2* **және** *Variables 3* диалогтық терезесін шығарып береді. *Name* жолағында айнымалылар атауын енгіземіз, мысалға: *Номер выборки,*  **Номер данных в выборке және Показатель качества. Код MD** жолағында **откізіліп алынған мәнлер колын** (өзгертүсіз мәндер кодын (өзгертүсіз қалдырамыз) таңдаймыз немесе енгіземіз. *Type* жолағында ауыстырып-қосқышпен мәліметтер типін таңдаймыз: *Double* – сандық және мәтіндік мағынада екі жазбалы мүмкіндігі бар мәліметтер (мәтіндік айнымалылармен жұмысты жеңілдету үшін), *Text* – мәтіндік мағыналар, *Integer* – бүтін санды мән, *Byte* – сегіздік мән. Біздің жағдайда *Double* таңдаймыз. *Формат отображения* ауыстырып-қосқыштар блогында *Основной*  мәліметтер көрініс форматын таңдаймыз, *Длинное имя (метка или Function)* жолағында, қажет болса, айнымалының толық ұзақ атауын немесе *Function* тетігін қолданып есептеу жүргізетін функцияны енгіземіз және *ОК* тетігін басамыз.

Әрі қарай кесте атауын (оның тақырыбы) және айнымалылар аттарын енгіземіз. Бұл үшін тышқан тетігін екі рет тақырып жолағына басып (кестенің жоғарғы бөлігінде), пернетақтамен атауын жазамыз, мысалға: *Данные для построенияконтрольных карт Шухарта* және *Enter*  батырмасын басамыз. *Файл►Сохранить как* командасы арқылы алынған кестені сақтаймыз.

14.2 - суреттегідей орналасқан күйде бар мәліметтерді тура сол тізбекпен енгіземіз (бірінші бағанға – таңдама нөмірі, екіншіде – таңдамадағы мәліметтер нөмірін және үшіншіде – сапа көрсеткішін) және алынған кестені сақтаңыз.

| <b>WE STATISTICA - [Данные: ККШ1* (3v by 125c)]</b> |                                  |                                                                                              |                  |                     |                |  |           |            |      |            |              |  |  |
|-----------------------------------------------------|----------------------------------|----------------------------------------------------------------------------------------------|------------------|---------------------|----------------|--|-----------|------------|------|------------|--------------|--|--|
|                                                     |                                  | Файл Редактирование Просмотр Вставка Формат Статистика Графы Инструменты Данные Окно Справка |                  |                     |                |  |           |            |      | - PX       |              |  |  |
|                                                     |                                  |                                                                                              |                  |                     |                |  |           |            |      |            |              |  |  |
|                                                     |                                  | Данные для построения контрольных карт Шүхарта                                               |                  |                     |                |  |           |            |      |            |              |  |  |
|                                                     |                                  | $\overline{2}$                                                                               |                  | 3                   |                |  |           |            |      |            |              |  |  |
|                                                     | Номер выборки                    | Номер данных в выборке                                                                       |                  | Показатель качества |                |  |           |            |      |            |              |  |  |
|                                                     |                                  |                                                                                              |                  |                     | 9              |  |           |            |      |            |              |  |  |
| $\overline{a}$                                      |                                  | 2                                                                                            |                  |                     | 7              |  |           |            |      |            |              |  |  |
| 3                                                   |                                  | 3                                                                                            |                  |                     | 6              |  |           |            |      |            |              |  |  |
| 4                                                   |                                  | 4                                                                                            |                  |                     | 5              |  |           |            |      |            |              |  |  |
| 5                                                   | 1                                | 5                                                                                            |                  |                     | 7              |  |           |            |      |            |              |  |  |
| 6                                                   | $\overline{2}$                   |                                                                                              |                  |                     | 7              |  |           |            |      |            |              |  |  |
| 7                                                   | $\overline{2}$<br>$\overline{2}$ | 2                                                                                            |                  |                     | 6              |  |           |            |      |            |              |  |  |
| 8<br>$\overline{9}$                                 | $\overline{2}$                   | 3                                                                                            |                  |                     | 11<br>11       |  |           |            |      |            |              |  |  |
| 10                                                  | $\overline{2}$                   | 4<br>5                                                                                       |                  |                     | 12             |  |           |            |      |            |              |  |  |
| 11                                                  | 3                                |                                                                                              |                  |                     | 14             |  |           |            |      |            |              |  |  |
| $\overline{12}$                                     | 3                                | 2                                                                                            |                  |                     | 3              |  |           |            |      |            |              |  |  |
| 13                                                  | $\overline{3}$                   | 3                                                                                            |                  |                     | 8              |  |           |            |      |            |              |  |  |
| 14                                                  | 3                                | 4                                                                                            |                  |                     | 7              |  |           |            |      |            |              |  |  |
| 15                                                  | 3                                | 5                                                                                            |                  |                     | 9              |  |           |            |      |            |              |  |  |
| $\overline{16}$                                     | 4                                |                                                                                              |                  |                     | 10             |  |           |            |      |            |              |  |  |
| 17                                                  | 4                                | 2                                                                                            |                  |                     | 8              |  |           |            |      |            |              |  |  |
| 18                                                  | 4                                | 3                                                                                            |                  |                     | 14             |  |           |            |      |            |              |  |  |
| 19                                                  | 4                                | 4                                                                                            |                  |                     | 15             |  |           |            |      |            |              |  |  |
| 20                                                  | 4                                | 5                                                                                            |                  |                     | 15             |  |           |            |      |            |              |  |  |
| $\overline{21}$                                     | 5                                | 1                                                                                            |                  |                     | 9              |  |           |            |      |            |              |  |  |
| 22                                                  | E.                               | $\overline{a}$                                                                               |                  |                     | $\overline{ }$ |  |           |            |      |            | $\mathbf{r}$ |  |  |
|                                                     |                                  |                                                                                              |                  |                     |                |  |           |            |      |            |              |  |  |
| $\Lambda$                                           | X-Bar/R: Показател               |                                                                                              | Нажмите F1 для г | C119, V3            |                |  | 15 SetOFF | Weight:OFF | CAPS | <b>NUM</b> | REC          |  |  |

14.2 - Сурет. Деректер кестесі.

Орташа мәндер бақылау картасын құрайық. Бұл үшін *Статистика►Производственная статистика и Six Sigma►Диаграммы управления качеством* командалармен *Диаграммы управления показателем качества*диалогтық терезесін ашамыз.

*Диаграммы управления показателем качества*диалогтық терезесінің төрт қосымшасы бар:

*Быстрый* – үзіліссіз айнымалылар үшін ( *X-bar & R chart for variables* модулі *) X* және *R*- карталарын, өндірістік процесс кезінде алынған (*Individuals & moving range* модулі), жеке бақылаулар үшін бақылау картасын тұрғызуға мүмкіндік береді; ақаулар саны үшін С-карта тұрғызу(*С-chart for attributes*  модулі);табылған ақаулы өнімдер пайызы үшін Р-карта (*P-chart for attributes* модулі).

*Переменные* – үзіліссіз айнымалылар үшін бақылау карталарын тұрғызуға және өңдеуге мүмкіндік береді, мысалға: S-карта (*X-bar & S chart for variables* модулі); жекеленген айнымалылардың, мысалы: жинақталған сомалардың бақылау картасы (CUSUM-карта. CuSum chart for individuals (CUSUM-карта, *CuSum chart for* модулі*);*өзгермеліорташаның сырғу бақылау картасы (MAкарта, *MA X-bar& R chart for variables* модулі); экспоненциалды өлшенген өзгермелі орташаның бақылау картасы(EWMA-карта, *EWMA X-bar& R chart for variables* модулі) және т.б.

*Атрибуты* – С-карта, *С-chart for attributes* модулі*;* Uкарта, *U-chart for attributes* модулі*;* Np – карта,*Np-chart for attributes* модулі*;* P – карта*, P-chart for attributes* модулдері секілді баламалы белгілері бойынша бақылау карталарын тұрғызуға және талдауға мүмкіндік береді.

*В реальном времени* – сәйкес ауыстырып қосқыш көмегімен графиктің қазіргі уақытта өзгеруін бақылау мүмкіндігін береді.

Орташа мәндер бақылау картасын тұрғызу үшін, *Диаграммы управления показателем качества* диалогтық сол жақ батырмасын басып *Переменные* қосымшасын және тышқанның сол жақ батырмасын екі рет басып *X-bar& R chart for variables* модулін таңдаймыз. Содан соң *Быстрый* және *Метки, причины, действия* деген екі қосымшасы бар *Задание переменных для Хполосы и R-диаграммы* диалогтық терезесі ашылады. *Быстрый***командасында** *Показатель качества* **талданатын айнымалылар бағанасын және Номер выборкитандама** бағанасын және *Номер выборкитандама* идентификаторы бағамын таңдаймыз, ол үшін *Variables*батырмасын басамыз. Сол кезде *Select vars with measurements* диалогтық терезесі ашылады, онда біз *Измерения*  жолағына 3 санын енгіземіз немесе тышқанның сол жақ батырмасын басып *3-Показатель качества* таңдаймыз. *Sample idents* жолағында *1-Номер выборки* таңдама идентификаторын, *Part idents* жолағында бөлімше идентификаторын (қажет болса) енгіземіз. Бұл мысалда бір өндірістік бөлімде алынған өнімнің сапа көрсеткіштері алынған, және өнімді өндіру кезінде тек бір ғана материал немесе шикіза қолданылған, сондықтан осы

жағдайда бөлім идентификаторларын орнатпаймыз. Ауыстырғыш көмегімен *Минимальное количество измерений на выборку* таңдаймыз, яғни берілген іріктемеден кіші болмайтын сан мәні, біздің жағдайда 2-ден төмен болмау қажет. Көрсетілген әрекеттерді орындағаннан соң *ОК* батырмасын басамыз. Нәтижесінде бағдарлама таңдамада бірдей нөмірлі сапа көрсеткіштерін топтайды, олармен қажетті әрекеттер орындайды және  $\bar{X}$  және  $\bar{R}$ -карталарды, сонымен қатар 14.3 суретте көрсетілген бақылау және ауқымдар (размах) гистограммаларын сызып береді.

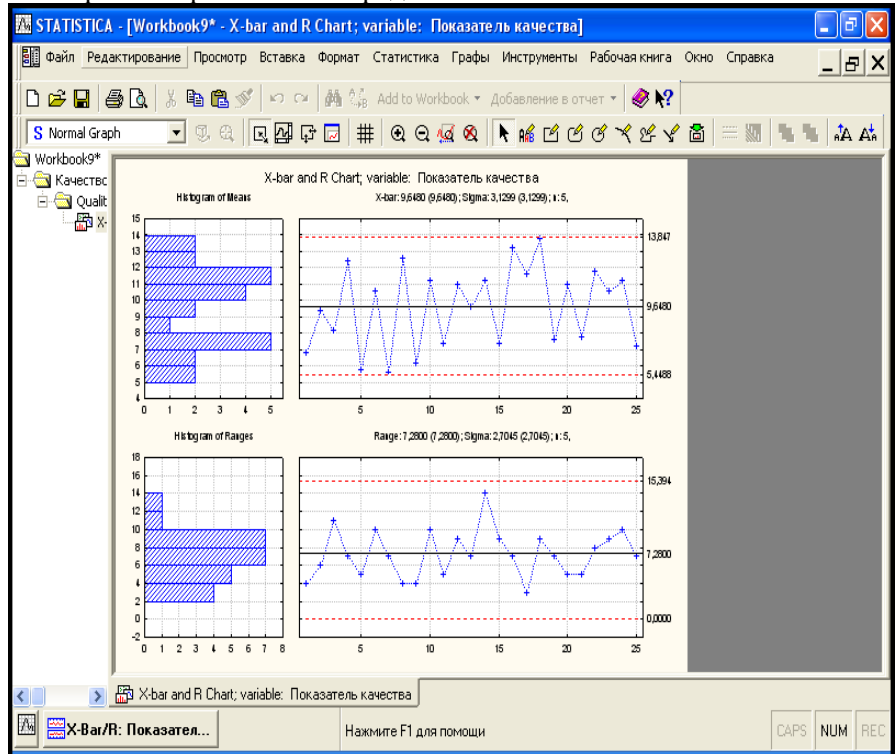

14.3 - Сурет. *X* және *R* бақылау карталары

Таңдама идентификаторларын енгізбесек те болады, бірақ онда міндетті түрде тұрақты таңдама көлемін енгізіп қоюмыз керек. Бұл жағдайда бағдарлама тұрақты іріктеме көлемі ретінде

көрсетілген сандық мөлшері көрсетілген таңдамада мәліметтерді топтайды.

Бақылау картасын талдау үшін командалық жолақта *Xbar/R Показател* батырмасын басамыз жеті қосымшасы бар *Xbar/R Показатель качества* диалогтық терезесі ашылады:

*Спецификации R/S,* яғни мұнда R және S карталарының қажетті параметрлерін енгізуге болады, ортаңғы сызық немесе спецификация мәні (*Center* батырмасы) реттеудің жоғарғы төменгі шектері (*UCL* және *LCL* батырмалары); ескерту жолақтары (*Строки предупреждения* батырмасы), бақылау картасы сипаттамалары (*Если* жолағы); технологиялық сипаттамалары (*Технологические характеристики*  картасының тестілеудегі негізгі көрсеткіштері және бақылау картасын тестілеу (*Выполнение теста* батырмасы). Параметрлерді сақтау және алдыңғы қолданылған кейбір параметрлерін сақтау мүмкіндігі (*Открыть спецификацию* және *Сохранить спецификацию* батырмалары).

*Спецификация X (MA), Спецификации R/S-ке* ұқсас. Онда *X* -карта параметрлерін енгізсек болады.

*Диаграммалар*- келесі диаграммалар мен графиктерді шақыруға болатын қосымшалар: Диаграммалар *SixGraph* бақылау *X* және R карталар, қалыпты ықтималдықты, бақыланатын сипаттамалар гистограммасын, шашырау диаграммасын сызу; - және  $\overline{R}$  диаграммалары (егер олар бірге болса, *X(MA) & R/S* түймесін басыңыз, бөлек болса *Х* немесе *R/S* батырмалары); сипаттама статистикасы (*Descriptives* батырмасы); қалдықтарды талдау (*Outlier* батырмасы); *X* орташа мәндер гистограммасы (*X(MA) гистограмма*  батырмасы) ауқымдар мәндер гистограммасы (*R/S гистограмма* батырмасы); әрекеттік сипаттамалар (*OC Х (1)* және *OC R (2)* батырмасы); процестің қорытынды сипатаммасы (*Summary* батырмасы) және гистограмма (*Histogram* батырмасы)

*Отличный от нормального***-** қалыптыүлестіруден ерекше *X* орташа мәндер үлестірілуі кезінде *X* -карта сипаттамаларын беруге болатын қосымша

*Наборы***-** мәліметтердің әртүрлі жиынтығын жасаумен жұмыс істейтін қосымша

*Очистка***-**таңдамалардан қажет емес мәліметтерді алып тастауға болатын қосымша

*Отчет* **-** негізгі сипаттамалар туралы есеп беретін

қосымша. *Спецификации R/S* қосымшасын таңдаймыз, *технологическую среднюю* бойынша ортаңғы сызықты, яғни UCL = *3,0000\*S*, LCL = *-3,0000\*S* реттеудің жоғарғы және төменгі шекраларын енгіземіз. Ескерту жолағын енгізу үшін *Строки предупреждения* батырмасын басқанда *Строки предупреждения* диалогтік терезесі ашылады. Онда *Задать в терминах* ауыстырып- қосқыш блогы және *Lower* (төменгі ескерту жолағы) және *Upper* (жоғарғы ескерту жолағы ) жолақтары бар. Ескерту шекараларын σ бірлігінде беру үшін ауыстырып-қосқышты *единицы sigma* күйіне орнатамыз және де **Lower** және *Upper* жолақтарында сәйкесінше **-2** және **2** мәндерін қоямыз. Сонда -25 және +25 шектерінде ескерту шекаралары орнатылады. Осы жағдайда орташа мәндер картасы қолданылғандықтан **Если** жолағында *Use average n* белгілейміз. R –карта үшін специфиациялар жасалды. Әрі қарай Спецификации  $X(MA)$  қосымшасы таңдап, алдыңғы  $C$ *пецификации*  $X(MA)$  қосымшасы таңдап, *СпецификацииR/S* қосымшасындағы әрекеттерді қайталаймыз. σ мәнін *вычисленным* бойынша солай қалдырамыз, *скользящий* орташалар жолағы өшірулі болып қалады. Сәйкес ауыстырып-қосқышты *off* күйіне орнатамыз. R және *X* карталар үшін спецификациялар жасалды. *Сохранить спецификации* батырмасын басып сақтаймыз. *Выбрать спецификации для сохранения* диалогтік терезесі шығады, онда спецификацияларды сақтау үшін қажеттілерді таңдап , *ОК* басамыз. *Windows*-те файлдар сақтау әрекеттерін орындаймыз.

Ескерту жолағы бар бақылау карталарын бейнелеу үшін / Показатель качества диалогтік терезесіндегі *X-bar/R Показатель качества Диаграммы* қосымшасына қайта ораламыз да *X(MA)&R/S* батырмасын басамыз. 14.4 -суретте көрсетілген бақылау карталарын аламыз.

108
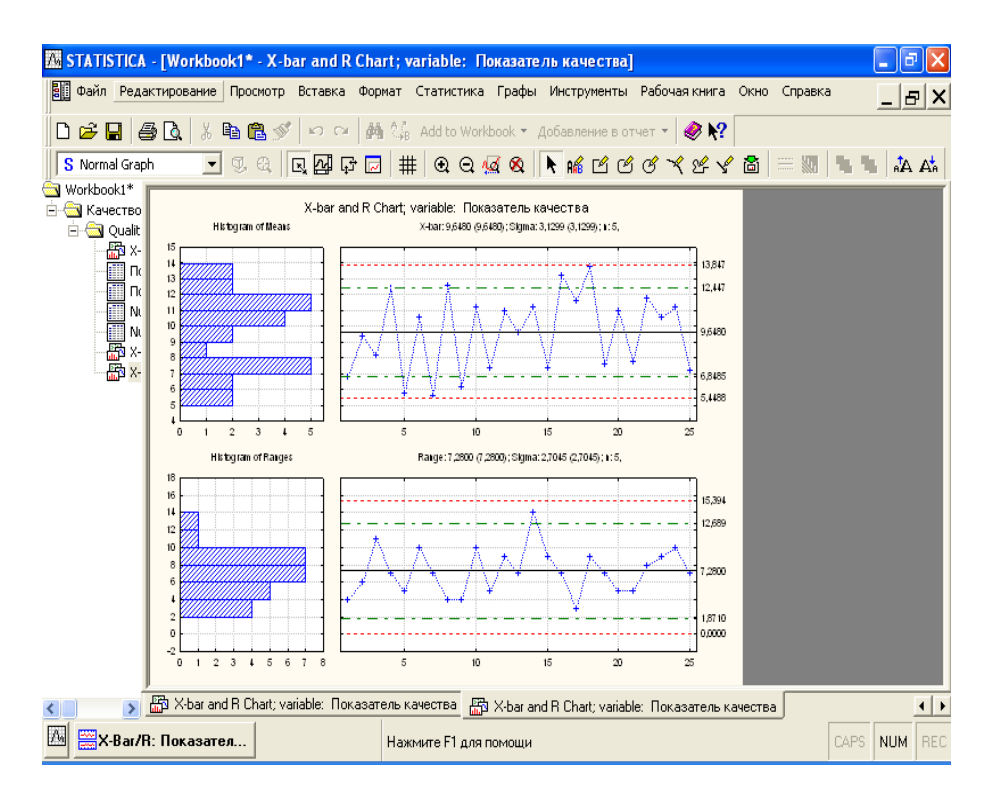

14.4- Сурет. Бақылау және ескерту шектері бар Шухарт бақылау карталары.

14.4 - суреттегі пунктирлі сызықпен бағдарламамен есептелген бақылау шекаралары, штрихпунктирлы сызықтармен ескерту шекаралары бейнеленген.

STATISTICA бағдарламасы бақылау карталарының автоматтандырылған талдау жүргізуге мүмкіндік береді. Бақылау карталарының талдауының әртүрлі жуықтаулары бар. Сондықтан да STATISTICA бағдарламасына енгізілген осы талдаудың әдістемесі №8 зертханалық жұмыста мазмұндалған бақылау карталарының талдау әдістемесінен ерекшеленеді. Келесі негізгі ережелерге сүйене отырып бақылау картасын талдайық:

**А, В, С зоналары.** Нүктелер жиынтығының іздеу критерийлерін беру үшін бақылау картасының аймағын ортаңғы сызықтың үстінен және астынан үш «зонаға» бөледі.

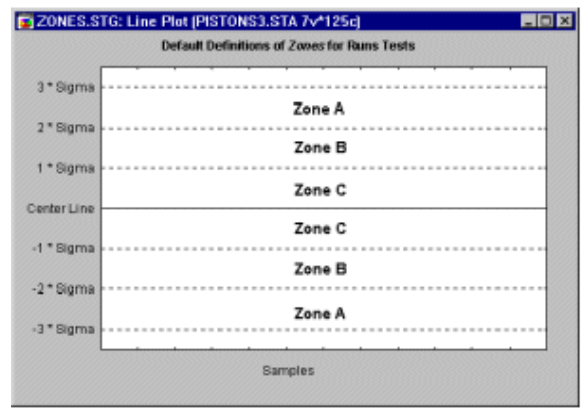

14.5 - сурет. Бақылау картасын зоналар бойынша бөлу

Шарт бойынша *зона А* орталық сызықтың *екі жақ бетінен де 2-ден 3*-ке дейінгі *сигма аралықта жатқан аумақ ретінде анықталады*. *Зона В орталық сызықтан 1-ден 2*-ге дейін *сигма аралықта алып жатқан аумақ ретінде анықталады, ал зона С* – орталық сызықтың екі жақ беті бойынша *аумақ ретінде анықталады* және орталық сызықтан бір *сигма* қашықтықта *жүргізілген*шектелген түзу сызық.

**С зонасындағы немесе оның сыртындағы 9 нүктелер(орталық сызықтың бір жақ бетінде).** Осы критерий орындалса (яғни егерде бақылау картасында осындай нүктелер болса),онда жалпы процестің орташа мәнінің мүмкін болатын өзгерісі туралы қорытынды шығарады. Атап өтетіні, бұл жерде графикте процестің орташа мән айналасындағы сапаның зерттелетін сипаттамаларының үлестірілу симметриялығы туралы болдам жасалады. Бірақ бұл шарттар орындалмайды, мысалға R-карта, S-карта және балама белгілері бойынша көптеген карталар үшін. Дегенмен, осы критерий сапаны бақылаумен айналысатын инженерге жақсы процесс трендтерін көрсетуде пайдалы. Мысалы, осында орташадан төмен

өзгерістілігі бар тізбектелген таңдамалы мәндерге көңіл бөлген дұрыс, себебі соның көмегімен процестің вариациясын қалай төмендетуін болжауға болады.

**Қатарласа орналасқан біркелкі өсудің немесе кемудің 6 нүктесі.** Осы критериидің орындалуы процестің орташа мәнінің ығысуын ескертеді. Көбіне осындай ығысу құралдардың тозуынан, техникалық қызмет көрсету нашарлауынан, тозуынан, техникалық қызмет көрсету нашарлауынан, қызметкерлердің біліктілігінің артуына және т.б. байланысты болады.

**«Шахматтық» қатарда қатарласа орналасқан 14 нүктелер (орталық сызықтың асты және үсті арқылы).** Егерде осы критерий орындалса, онда бұл әр түрлі нәтиже алуға алып келетін, екі жүйелік түрде өзгеріске ұшырайтын себептер әрекетін көрсетеді. Мысалы, бұл жағдайда, екі балама өнім жеткізушілерді қолдану немесе екі түрлі балама әрекеттерді қадағалау болып табылады.

**3-дің 2-і қатарласып орналасқан нүктелер А зонасына түседі немесе оның сыртына шығып кетеді.** Бұл критерий процестің ретсіздігінің басталғандығы туралы «ерте ескерту» болып табылады. Осы критерий үшін ескере кететін жәйт, *X* карта жағдайында қате шешімінің алу ықтималдылығы 2% - ға жуық болады (критерий орындалуда, бірақ процесс қалыпты режимде).

**Қатарласа орналасқан нүктелердің 5-нің 4-і В зонасына немесе оның сыртына түседі.** Алдыңғы секілді бұл критерийда процестің ретсәздәгәнәі басталғандығы туралы «ерте ескерту» индикаторы ретінде қарастыруға болады. Осы критерий үшін процесстің ретсіздігінің бар болуы туралы қате шешімді қабылдау пайызы 2%-ға жуық болып табылады.

**Қатарласқан 15 нүкте С зонасына түседі ( орталық сызықтың екі жақ бетінен де).** Осы критерийдің орындалуы күтілетінмен салыстырғанда өте төмен өзгергіштігіне көрсетеді (таңдалынған бақылау шектері негізінде).

**Қатарласқан 8 нүкте В, А зонасына түседі немесе орталық сызықтың екі жақ бетіне бақылау шегінен шығып кетеді, ( С зонасына түсуінсіз).** Осы критерийдің орындалуы әр түрлі таңдамалар әр түрлі факторлардың әсеріне ұшырағанын

көрсетеді, қорытындысында таңдама орташа мәндер бимодалдік заң бойынша үлестірілген болып табылады. Осындай жағдай, мысалға, *X* -картада белгіленген бұйым таңдамалары екі түрлі станоктардан жасалған болса, оның біріншісі бақыланатын сипаттаманың мәндері орташадан жоғары мәндерімен өнімді жасайтын болса, екіншісі төмен мәндерімен.

*X-bar/R Показатель качества* диалогтық терезесіне қайта оралып және қайтадан *Спецификация X (MA)*  қосымшасын таңдайық. Талдау үшін *Выполнить тест*  көмегіне жүгінеміз. Оны басқаннан кейін, *Выполнить проверки для диаграмм управления* диалогтық терезесі ашылады, онда *Zone* ауыстырғыш блогында жоғарыда көрсетілген дерекке сәйкес зона шекарасын таңдаймыз. Процесс барлық критерийлары бойынша бақылау карталарын талдаймыз.Бұл үшін *Все тесты* батырмасын басамыз. Сол кезде жалаушалар барлық талдауларға қарамақарсы орналасады. Жалаушаларды сол кезде әсіресе маңызды болып жатқан талдауларға қарама-қарсы қою мүмкіндігі де бар. Осы тәртіпті орындап болған соң, *Да (сделать проверки)*  батырмасын басамыз. 14.6 - суретте көрсетілгендей кесте пайда болады.

|                                                                                                    | STATISTICA - [Workbook2* - Показатель качества ; Runs Tests (ККШЗ)]                                          |                  |                |                                             |           |  |  |                    |                                     |
|----------------------------------------------------------------------------------------------------|----------------------------------------------------------------------------------------------------|------------------|----------------|---------------------------------------------|-----------|--|--|--------------------|-------------------------------------|
|                                                                                                    | 屋間 Файл Редактирование Просмотр Вставка Формат Статистика Графы Инструменты Данные Рабочаякнига Окно Справка |                  |                |                                             |           |  |  |                    |                                     |
|                                                                                                    |                                                                                                    |                  |                |                                             |           |  |  |                    | $\mathsf{L} \mathsf{B} \mathsf{X} $ |
|                                                                                                    |                                                                                                    |                  |                |                                             |           |  |  |                    |                                     |
| Workbook2*                                                                                                  |                                                                                                    |                  |                |                                             |           |  |  |                    |                                     |
| <b>E</b> Качество                                                                                           |                                                                                                    | X-har Chart      |                | Показатель качества; Runs Tests (ККШЗ)      |           |  |  |                    |                                     |
| <b>E-GI Qualit</b>                                                                                          |                                                                                                    |                  |                | центральная линия: 9,648000 Сигма: 1,399748 |           |  |  |                    |                                     |
| à,                                                                                                    | Zones A/B/C: 3,000/2,000/1,000 * Sigma                                                                       | from             | t <sub>0</sub> |                                             |           |  |  |                    |                                     |
|                                                                                                    | Tests for special causes (runs rules)                                                                        | sample sample    |                |                                             |           |  |  |                    |                                     |
|                                                                                                    | 9 samples on same side of center                                                                             | OK               | OK             |                                             |           |  |  |                    |                                     |
|                                                                                                    | 6 samples in row in/decreasing                                                                               | ΟK               | ΟK             |                                             |           |  |  |                    |                                     |
|                                                                                                    | 14 samples alternating up & down<br>2 of 3 samples in Zone A or beyond                                       | 2<br>5           | 15<br>7        |                                             |           |  |  |                    |                                     |
|                                                                                                    |                                                                                                    | 16               | 18             |                                             |           |  |  |                    |                                     |
|                                                                                                    | 4 of 5 samples in Zone B or beyond                                                                           | 14               | 18             |                                             |           |  |  |                    |                                     |
|                                                                                                    | 15 samples in Zone C                                                                                         | 0K               | 0K             |                                             |           |  |  |                    |                                     |
|                                                                                                    | 8 samples beyond Zone C                                                                                      | 0K               | 0K             |                                             |           |  |  |                    |                                     |
|                                                                                                    |                                                                                                    |                  |                |                                             |           |  |  |                    |                                     |
|                                                                                                    |                                                                                                    |                  |                |                                             |           |  |  |                    |                                     |
|                                                                                                    |                                                                                                    |                  |                |                                             |           |  |  |                    |                                     |
|                                                                                                    |                                                                                                    |                  |                |                                             |           |  |  |                    |                                     |
|                                                                                                    |                                                                                                    |                  |                |                                             |           |  |  |                    |                                     |
|                                                                                                    |                                                                                                    |                  |                |                                             |           |  |  |                    |                                     |
|                                                                                                    |                                                                                                    |                  |                |                                             |           |  |  |                    |                                     |
|                                                                                                    |                                                                                                    |                  |                |                                             |           |  |  |                    |                                     |
|                                                                                                    |                                                                                                    |                  |                |                                             |           |  |  |                    |                                     |
| Показатель качества ; Runs Tests (ККШ3)   Показатель качества ; Runs Tests (ККШ3)<br>$\left  \cdot \right $ |                                                                                                    |                  |                |                                             |           |  |  |                    |                                     |
|                                                                                                    | X-Bar/R: Показател                                                                                           | Нажмите F1 для г | C1.V1          |                                             | <b>OK</b> |  |  | CAPS<br><b>NUM</b> | REC                                 |

14.6 - сурет. *X* - картасының сынақ нәтижелерінің кестесі

Кестеде көрсетілгендей, *X* - карта талдау кезінде процесс ретсіздігінің үш критерийлары орындалады.

1. **2-ден 15-ке дейін таңдаманың 14 нүктесі қатарынан «шахматты» түрде орналасқан.** Бұл жүйелі түрде өзгеретін екі себеп әрекеттерін көрсетеді, яғни әртүрлі нәтижелерді алуға келтіреді.

2. **Қатар орналасқан 3-дің 2-уі А зонасына түседі немесе оның шектерінен шығып кетеді.** Олар 5-тен 7-ге дейінгі және 16-дан 18-ге дейінгі таңдамалардың орташа мәндері.

**3. Қатар орналасқан 5-дің 4-уі В зонасына түседі немесе оның шетіне шығып кетеді. Олар 14-тен 18-ге дейінгі таңдамалардың орташа мәндері.**

**Олай болса**  *X* **-картасын талдауы өнім өндірісінің процесінің ретсіздігінің басталуы туралы және де ескерту**  **сипаттағы шараларды қабылдаудың қажеттілігі жайлы айтып тұр. Сол уақытта** *R***-картасын талдауында мұндай өзгерістер жоқ (14.7-сур. қар.).**

|                   | STATISTICA - [Workbook2* - Показатель качества; Runs Tests (ККШЗ)]                                           |                  |               |                        |                                             |           |  |       | a                         |
|-------------------|----------------------------------------------------------------------------------------------------|------------------|---------------|------------------------|---------------------------------------------|-----------|--|-------|---------------------------|
|                   | 陽祖 Файл Редактирование Просмотр Вставка Формат Статистика Графы Инструменты Данные Рабочаякнига Окно Справка |                  |               |                        |                                             |           |  |       |                           |
|                   |                                                                                                    |                  |               |                        |                                             |           |  |       | _   -   X                 |
|                   | <b>D B B B &amp; B B ◆ <math>\circ</math> 4 M <math>\%</math></b> add to Workbook ▼ Добавление в отчет ▼ ◆ ? |                  |               |                        |                                             |           |  |       |                           |
| Workbook2*        |                                                                                                    |                  |               |                        |                                             |           |  |       |                           |
| <b>B</b> Качество |                                                                                                    |                  | R Chart       |                        | Показатель качества; Runs Tests (ККШЗ)      |           |  |       |                           |
| <b>B</b> Qualit   |                                                                                                    |                  |               |                        | центральная линия: 7,280000 Сигма: 2,704518 |           |  |       |                           |
| a<br>III          | Zones A/B/C: 3,000/2,000/1,000 * Sigma                                                                       |                  | from          | to                     |                                             |           |  |       |                           |
|                   | Tests for special causes (runs rules)                                                                        |                  | sample sample |                        |                                             |           |  |       |                           |
|                   | 9 samples on same side of center                                                                             |                  | OK            | OK                     |                                             |           |  |       |                           |
|                   | 6 samples in row in/decreasing                                                                               |                  | ΟK            | OK                     |                                             |           |  |       |                           |
|                   | 14 samples alternating up & down                                                                             |                  | 0K            | 0K                     |                                             |           |  |       |                           |
|                   | 2 of 3 samples in Zone A or beyond                                                                           |                  | 0K            | $\overline{\text{OK}}$ |                                             |           |  |       |                           |
|                   | 4 of 5 samples in Zone B or beyond                                                                           |                  | 0K            | $\overline{\text{OK}}$ |                                             |           |  |       |                           |
|                   | 15 samples in Zone C                                                                                         |                  | 0K            | OK                     |                                             |           |  |       |                           |
|                   | 8 samples beyond Zone C                                                                                      |                  | OK            | OK                     |                                             |           |  |       |                           |
|                   |                                                                                                    |                  |               |                        |                                             |           |  |       |                           |
|                   |                                                                                                    |                  |               |                        |                                             |           |  |       |                           |
|                   |                                                                                                    |                  |               |                        |                                             |           |  |       |                           |
|                   |                                                                                                    |                  |               |                        |                                             |           |  |       |                           |
|                   |                                                                                                    |                  |               |                        |                                             |           |  |       |                           |
|                   |                                                                                                    |                  |               |                        |                                             |           |  |       |                           |
|                   |                                                                                                    |                  |               |                        |                                             |           |  |       |                           |
|                   |                                                                                                    |                  |               |                        |                                             |           |  |       |                           |
|                   |                                                                                                    |                  |               |                        |                                             |           |  |       |                           |
|                   |                                                                                                    |                  |               |                        |                                             |           |  |       |                           |
|                   | $\vert$ 4                                                                                                    |                  |               |                        |                                             |           |  |       |                           |
|                   | Показатель качества; Runs Tests (ККШЗ) Показатель качества; Runs Tests (ККШЗ)                                |                  |               |                        |                                             |           |  |       | $\left  \cdot \right $    |
| $\Lambda$         | X-Bar/R: Показател                                                                                           | Нажмите F1 для г |               | C1.V1                  |                                             | <b>OK</b> |  | CAPS. | <b>IREC</b><br><b>NUM</b> |

14.7 - Сурет. *R* – карта сынақ нәтижелерінің кестесі.

## **Тапсырма**

1. Мысалға сәйкес есептеулерді және тұрғызуын орындаңыз.

2. Кестедегі мәліметтерге сәйкес  $\bar{x}$  – *s* бақылау картасын құру және талдау.

## **Бақылау сұрақтары**

1. Қандай бақылау карталарын білесіз?

2. Шухарттың бақылау картасы дегеніміз не?

3. STATISTICA бағдарламасында бақылау картасын талдау әдістемесінің ерекшелігі неде?

4. А, В, С зоналары дегеніміз не? Түсініктеме беріңіз.

5. *X* - картасына және *R-*картасына талдау жасаңыз.

## **Ұсынылатын әдебиеттер**

1. Ефимов В.В. Статистические методы в управлении качеством продукции. Уч.пособие. – Ульяновск: УлГТУ, 2003. - 134с.

2. Балашов Е.П., Долженков В.А. «Статистический контроль и регулирование качества массовой продукции». – М.: Машиностроение, 1984 г. -231 c.

3 Основы СМС и менеджмента качества уч. Пособие. – Алматы: Казахстанская ассоциация маркетинга, 2003. – 564 с.

4. Инновационный менеджмент /Под ред. Завлина П.Н., Казанцева А.К. - СПб.: Наука, 1998. -568 c.

5. Окрепилов В.В. Управление качеством и конкурентоспособностью. - СПб.: Изд-во СПбГУ экономики и финансов, 1997. -260 c.

6. Джонсон Н., Лион Ф. Статистика и планирование эксперимента в технике и науке. Методы обработки данных. – М.: Мир, 1980. -620 c.

#### №15 Зертханалық жұмыс

## **ТЕХНОЛОГИЯЛЫҚ ПРОЦЕСТІ ТАЛДАУ**

## **15.1 Жұмыстың мақсаты**

Технологиялық процесстердің дәлдігі мен орнықтылығын, өнім сапасын тексеру үшін әртүрлі бақылау карталарды құруды және талдау жасауды меңгере білу.

### **15.2 Қысқаша теориялық кіріспе**

Бақылау карталарын қолдана отырып техникалық процесті басқару кезде, алдымен қолданыстағы бар мәліметтер көмегімен бақылау карталарын жасайды. Одан кейін мәліметтерді талдап, мәліметтерді жіктеп, оларды зерттеп, соның негізінде гипотезалар құрады. Осы арқылы техникалық процесс статистикасының тұрақты ма екендігі және үлкен ауытқулардың себеп неде екендігі анықталады. Соның нәтижесінде басқару іс әрекет шараларын қолданамыз. Басқа сөзбен айтқанда бақылау карталарын жасай отырып, сол бойынша техникалық процеске талдау жүргізіледі.

#### **15.3 Мысал**

Техникалық процестер кезінде екі түрлі маркалы А және В шикізатын пайдаланады. Бақылау 25 сағат ішінде әр сағат сайын төрт сынамасын алу арқылы жасалады. Техникалық процестер кезінде шикізат маркасы мен сапасының технологиялық көрсеткішін бақылауда болады. Мәліметтер 15.1- кестесінде көрсетілген. Техникалық процестерге талдау жасап, қажетті түзетуші әс әрекеттерді ұсыну қажет.

15.1- кесте

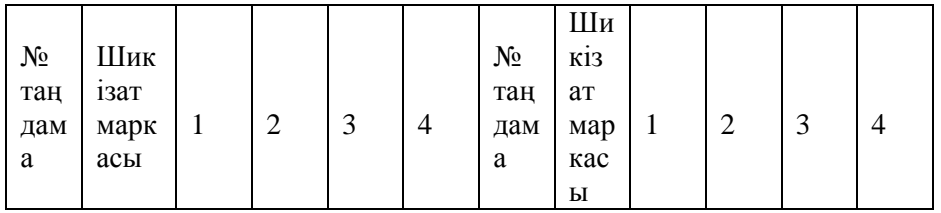

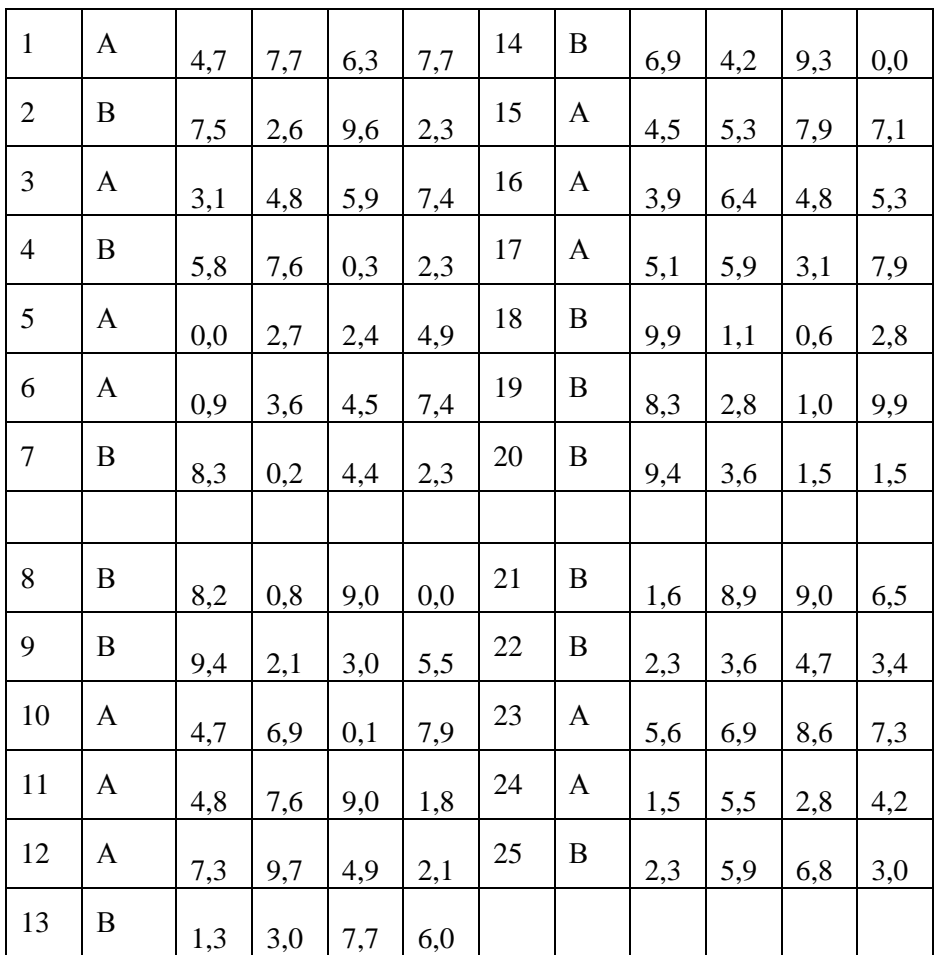

Тауарды өндіру кезінде шикізат базасы өзгеруі мүмкін. Сондықтан бұл факторлардың өзгерісін талдау үлкен мәнге ие. Алдымен, қолданатын шикізаттың өзгерісін ескермей бақылау карталарын құрастырамыз. Ол үшін STATISTICA жүйесін ашамыз. №14 зертханалық жұмыстағы мәліметтер кестесін құрудағы іс әрекеттерді қайталаймыз. Кесте құру кезінде зерттелетін 4 айнымалы таңдап аламыз: 1-Таңдама нөмірі; 2Шикізат маркасы; 3-Таңдамадағы мәліметтер нөмірі; 4- Сапа көрсеткіші; және регистр саны 100. Кестеге мәліметтер санын енгізген кезде оның түрі 15.1 - суреттегідей болады. Оны *Файл►Сохранить как* көмегімен сақтаймыз.

|                          | <b>图 STATISTICA</b> - [Данные: ККШ4 (4v by 100c)]                                              |                          |                                                                                                    |              |            | $\Box$<br>$\sim$          |
|--------------------------|------------------------------------------------------------------------------------------------|--------------------------|----------------------------------------------------------------------------------------------------|--------------|------------|---------------------------|
|                          | т Файл Редактирование Просмотр Вставка Формат Статистика Графы Инструменты Данные Окно Справка |                          |                                                                                                    |              |            | $- E $ $\times$           |
|                          | A<br>人名尼戈<br>$D \ncong H$                                                                      | KO CH                    | $\mathbf{M}$ $\mathbb{C}$ Add to Workbook $\mathbf{v}$ добавление в отчет $\mathbf{v} \in \mathbb{R}$ |              |            |                           |
|                          |                                                                                                |                          |                                                                                                    |              |            |                           |
|                          | $\overline{2}$                                                                                 | 3                        | 4                                                                                                    |              |            |                           |
| $\mathbf{1}$             | № выборки   Марка сырья   № данных в выборке  <br>1A                                           | 1                        | Показатель качества<br>54,7                                                                           |              |            |                           |
| $\overline{2}$           | 1A                                                                                             | $\overline{c}$           | 57,7                                                                                                  |              |            |                           |
| 3                        | 1A                                                                                             |                          | 56,3                                                                                                  |              |            |                           |
| 4                        | 1A                                                                                             | 4                        | 57,7                                                                                                  |              |            |                           |
| 5                        | 2B                                                                                             | 1                        | 47,5                                                                                                  |              |            |                           |
| 6                        | 2B                                                                                             | $\overline{2}$           | 52,6                                                                                                  |              |            |                           |
| $\overline{7}$           | 2B                                                                                             | 3                        | 49,6                                                                                                  |              |            |                           |
| $\overline{8}$           | 2B                                                                                             | 4                        | 52,3                                                                                                  |              |            |                           |
| 9                        | 3A                                                                                             | 1                        | 53,1                                                                                                  |              |            |                           |
| 10                       | 3A                                                                                             | $\overline{a}$           | 54,8                                                                                                  |              |            |                           |
| 11                       | 3A                                                                                             | 3                        | 55,9                                                                                                  |              |            |                           |
| 12                       | 3A                                                                                             | $\overline{4}$           | 57,4                                                                                                  |              |            |                           |
| 13                       | 4B                                                                                             | $\overline{1}$           | 45,8                                                                                                  |              |            |                           |
| 14                       | 4B                                                                                             | $\overline{a}$           | 47,6                                                                                                  |              |            |                           |
| 15<br>16                 | 4B<br>4B                                                                                       | 3<br>4                   | 50,3                                                                                                  |              |            |                           |
| $\overline{17}$          | 5A                                                                                             | 1                        | 52,3<br>50                                                                                            |              |            |                           |
| 18                       | 5A                                                                                             | $\overline{2}$           | 52.7                                                                                                  |              |            |                           |
| 19                       | 5A                                                                                             | Ы                        | 52.4                                                                                                  |              |            |                           |
| 20                       | 5 A                                                                                            | 4                        | 549                                                                                                   |              |            |                           |
| $\overline{21}$          | 6A                                                                                             | 1                        | 50,9                                                                                                  |              |            |                           |
| $\overline{22}$          | 6A                                                                                             | $\overline{2}$           | 53,6                                                                                                  |              |            |                           |
| $\overline{\mathcal{D}}$ | $\overline{\phantom{a}}$                                                                       | $\overline{\phantom{a}}$ | FAF.                                                                                                  |              |            | ▾                         |
| $\mathbb{R}^4$           |                                                                                                |                          |                                                                                                    |              |            |                           |
| $\Delta$                 |                                                                                                | Нажмите F1 для г         | C19.V4                                                                                                | 52.4 Sel:OFF | Weight:OFF | REC<br>CAPS<br><b>NUM</b> |

15.1-Сурет. 15.3 мысалындағы мәліметтер кестесі.

Орташа мәндердің бақылау карталарын құрастыру үшін *Диаграммы управления показателем качества*диалогтік тышқанның сол жақ батырмасымен *Переменные*және *X-bar& R chart for* бар модулін тышқанның сол жақ батырмасымен екі рет басамыз. *Задание переменных для Х-полосы и R-диаграммы,* диалогтік терезесі ашылады. Ол жерде екі қосымша бар: *Быстрый* и *Метки, причины, действия. Быстрый* қосымшасында талданатын айнымалылар бағанын *Показатель качества*, таңдама идентификаторлары - *Номер выборки*, бөлімше идентификаторлары *Марка сырья* таңдаңыз. Ол үшін *Variables* батырмасын басамыз. Осы кезде

*Select vars with measurements* диалогтік терезесінде *Измерения* жолағында 4 санын енгіземіз немесе тышқанның сол жақ батырмасымен *4-Показатель качества* таңдаңыз. *Sample idents* жолағында таңдама идентификаторлары *1-Номер выборки*, *Part idents* жолағында бөлімше идентификаторлары *2 – Марка сырья* енгіземіз. Аталған операцияларды орындағаннан кейін ОК<br>батырмасын басыныз. Алмастырушының көмегімен Алмастырушының көмегімен *Минимальное количество измерений на выборку* енгіземіз, яғни таңдаманың ең аз мәнін енгіземіз.

Ақаулар шикізат базаларының өзгеруінен болады деп есептегендіктен *Задание переменных для X-полосы и R диаграммы* Х диалогтік терезесінен *Метки, причины, действия* қосымшасын таңдаңыз. *Получить типовые метки* жолағында белгі қоямыз, сол кезде *Select the variable with* 

**sample labels (ID's)** диалогтік терезе ашылады.  $\overline{X}$  абцисса осі R – карта бойынша типтік белгілері болатын айнымалыларды (біздің жағдайда **1-Номер выборки**) таңдап, **ОК** батырмасын басамыз, әрі қарай *Получить метки участка* жолағында белгі қоямыз. Осы жағдайда бірдей шикізат қолданылатын аймақ аралық деп аталады. (сәйкесінше А және В маркасы) Осыдан кейін *Select the variable with part labels (ID's)to* диалогтік терезесі ашылады. Оның ішінен аймақ идентификатор болатын айнымалыларды таңдаймыз (біздің жағдайда *2-Марка сырья*) және *ОК* батырмасын басамыз. Одан кейін *Установка причин, действий, комментариев, переменных, содержащие коды* батырмасын басамыз. Осы кезде *Установка причин действий и комментариев* диалогтік терезесінен процесс ақауының мүмкін себептерінен тұратын айнымаыларды және егер алдын ала енгізілмеген болса (*дать коды*) ол айнымалылардың кодын енгізуге болады. *Переменные содержащие причины и действия* батырмасын басамыз, осы кезде *select vars with cods for causes and action* диалогтік терезе ашылады, оның ішінде *Variable with codes for causes* жолағында себептер кодтары қызметін атқаратын мәліметтерді таңдаймыз. Біздің жағдайда себептер коды ретінде шикізат маркасы алынады. Процесстің шашырау себебі және техникалық процеске кедергі жасап, *X*

нүктенің бақылау шекараларынан шығып кетуіне шикізат маркасы болуы мүмкін болғандықтан, тышқанның сол жақ батырмасымен *2-Марка сырья* жолын басамыз. Түзетуші әрекеттерден тұратын айнымалылар туралы мәліметтердің болмауынан *Variable with codes for action* жолын бос қалдырып, *ОК* батырмасын басамыз. *Select vars with cods for causes and action* диапазонының терезесі жабылады. Ал *Установка причин действий и комментариев* диалогтік терезесінің *причины* жолағында *2* саны пайда болады. Одан кейін *Установка причин действий и комментариев* диалогтік терезесінде *ОК* батырмасын басамыз. *Задание переменных для X-полосы и R диаграммы* диалогтік терезесінде де *ОК* батырмасын басамыз. Бірдей нөмірлі сапа таңдамалыларға топтастырылады және STATISTICA бағдарламасы оларға қажетті іс әрекеттерді жасап, *X* және R бақылау карталарын шикізат маркасын ескеріп, және бақылау мен шашырау гистограммасын 15.2- Суреттегідей көрсетеді. Бұл кезде процесс өтуінде шикізат маркасының өзгерісін ескермеген кездегі бақылау картасы жасалады, яғни шикізаттың А және В маркасы жеке спецификациялары бойынша бақылау картасы жүргізілмеді. Алынған бақылау карталары 15.2 - Суретте көрсетілген.

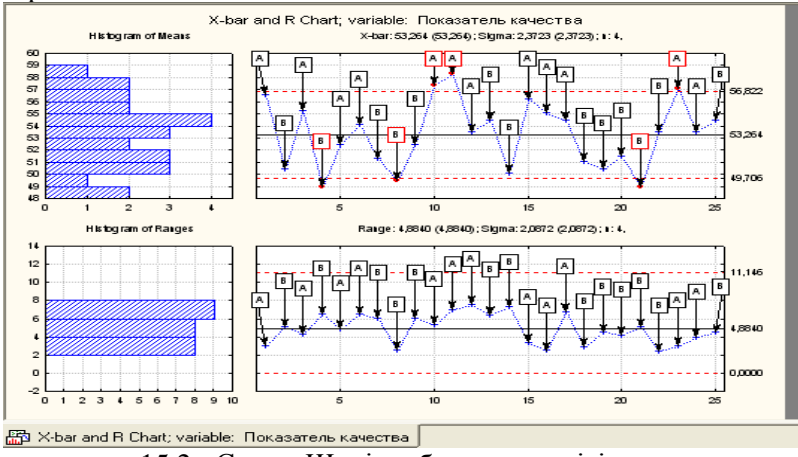

15.2 - Сурет. Шикізат базасы өзгерісін ескермеген кездегі бақылаудың *X* - және R- карталары

Бақылау карталарын талдайық. Сапа көрсеткіштерінің 25 орташа мәндерінің 6-уы реттеу шекараларынан шығып тұрғаны айқын. Бұл процесс тұрақты емес дегенді білдіреді. Бірақ сол мезетте R бақылау картасы процестің тұрақтылығын көрсетіп тұр. Жоғарғы бақылау шекарасынан шығып кету себебі шикізаттың А маркасын, төменгі бөлігінен шығып кетуі В маркасын қолдану болып тұр. А маркалы шикізатын пайдаланылып, өндірілген өнім сапа көрсеткіштерінің бақылау нүктелері негізінен бақылау картасының жоғарғы бөлігінде орналасқан, яғни ортаңғы сызықтың үстінде орналасқан. Ал В маркалы шикізатын пайдаланып өндірілген ортаңғы сызықтың астындағы бөлігінде орналасқан. Тұрғызылған бақылау картасын дискте жеке құжат түрінде сақтаймыз. Әрі қарай мәліметтерді талдау үшін қысқа бақылау карталарын құрастыруға немесе А шикізаты және В шикізаты арқылы болған процестер үшін қабатты бақылау карталарын құрастыруға болады. Ол үшін А және В шикізаттары бойынша жаңа мәліметтер қажет болады.

Қысқа бақылау карталарын құрастыруды бастайық.<br>**3 бақылау картасы** дегеніміз (қысқа өндірістік) **Қысқа бақылау картасы** дегеніміз (қысқа серияларға арналған бақылау картасы) процесстің бірнеше бөліктері үшін сапа сипаттамаларының бақыланатын мәндер графигі ( үздіксіз айнымалылар немесе балама белгілер мәндері). Мұнда бақыланатын сипаттамалар мәндерінің барлығы тек бір ғана картаға енгізіледі. Қысқа бақылау карталарын құрастыру, бақылау карталарын мына жағдайларға бейімдеу мақсатында жасалады. Бақылау шектерін есептемес бұрын бақыланатын прцесс сипаттамаларын ондаған мәрте өлшеу қажет кезде қолданылады. Бұл талаптар детальдардың шектелген (аз) саны жасалып жатқан өндірістік процессте қиыншылықпен орындалады, яғни өлшеулерге кедергі жасауға тура келеді.

Біздің жағдайымызда процесс А шикізатын аз ғана партиясын пайдалану арқылы өнім дайындалады, одан кейін В шикізатын пайдалану арқылы өнім өндіруге көшеді және керісінше. Бірақ, егер сапа көрсеткішін өлшеу 2 түрлі шикізат маркасын пайдалану арқылы бірнеше партияға жүргізілсе, онда

сапа көрсеткіштерінің бақылау шектері *түрлендірілген* мәндер (қысқа өндірістік серия көлемінде) негізінде есептелуі мүмкін. Нақтырақ айтқанда, бұл *түрлендірулер* бақыланатын айнымалыларды әртүрлі өндірістік сериялардағы А және В маркалы шикізаттарды процестің әртүрлі бөлігінде пайдаланғанда амплитудаларын салыстыруға болатын амплитудаларын салыстыруға болатын масштабқа дейін түрлендірумен негізделеді. Осы түрлендірілген мәндер арқылы жасалған бақылау карталары қолданылатын шикізат маркаларынан тыс сапа көрсеткіштерін бақылау кезде шашырауының болмағанын анықтау үшін процесс бақылауының статистикалық пайдалануы мүмкін. Бұл процедуралар өндірісті тұрақты бақылау кезінде, сонымен қатар сапаны тұрақты жақсарту кезінде де пайдаланылуы мүмкін.

Қысқа бақылау карталарының бірнеше типі бар. **Номиналды** және **жоспарлы спецификациялар картасы жиі**  қолданылады. Аталған карталарды құрастыру кезінде процестің әртүрлі бөліктерінде бақыланатын мәндерін түрлендіру өлшеулер белгілі бір тұрақты мәнді таңдау арқылы жасалады (арасынан әрбір бөлікті бақылағанда жеке өз тұрақтысын қолданылады). Мұндай тұрақты ретінде процесс бөлігіне сәйкес келетін номинал мәні болуы мүмкін (нәтижесінде номиналды қысқа карта)болады, сонымен қатар әрбір бөліктің «тарихи» бақыланатын сипаттамалар бойынша есептелген<br>спецификацияларда бола алады (нәтижесінде жоспарлы спецификацияларда жоспарлы спецификациялардың қысқа *X карталары* және қысқа *R карталары*). Мысалы, А және В маркалы шикізаттан дайындалған өнімдерінің сапа көрсеткіштерін салыстыру салыстыруға дейін әрбір марка бойынша сапа көрсеткіштерінің орташа мән айырмаларын ескергенде ғана жүргізуге болады. Мұндай салыстыру қысқа номиналды карта немесе жоспарлы спецификациялардың қысқа картасын құру арқылы жасауға болады. Номиналды және жоспарлы спецификациялар картасын жасауда процесс бөліктерінің дисперсияларының теңдігін ескеру қажет. Бұл сигма процестің жалпы бағасын беруде бақылау шектерін қолдануды дұрыстығына сенімді болу үшін қажет.

**Стандартталған қысқа карта.** Егер процестің әрбір бөлігіндегі өзгерістер бірдей болмаса, онда мәліметтердің барлығын бір картаға салмас бұрын тағы бір түрлендіру жасау керек. Картаның бұл типін құрудағы түрлендіру басқарылатын таңдаулы орталардың мәнінен процестің сәйкес бөлігіндегі орта мәнінің ауытқуы есептеу негізінде жүргізіледі (номиналды мәндерден немесе бөліктердің жоспарлы спецификацияларынан). Одан кейін процестің әрбір бөлігі үшін ауытқулар тұрақты және әрбір бөлікке сәйкес пропорционалды өзгермелі деп бөлінеді. Қысқа *X* жәнеR **-** карталарын салуда *X* - карталардың график нүктелерін тұрғызу үшін алдымен сәйкес таңдаулы орташа мәннен қарастырылып отырған процес бөлігіне сәйкес белгілі бір тұрақты мән есептеп алынады (процес бөлігінің орта мәні немесе осы бөліктің номинал мәні). Одан кейін осы айырма басқа тұрақтыға бөлінеді. Мысалы,процесстің сәйкес бөлігінің орташа ауқымына. Нәтижесінде осындай түрлендірулер нәтижесінде процестің әрбір бөлігі үшін таңдаулы орташа масштабтарын салыстыруға болатын күйге келеді.

2- Суретте көрсетілген бақылау R-картасында шикізат маркасы өзгеруінен процестің өзгергіштігі едәуір үлкен емес (бақылау шектерінен шықпаған және нүктелер орта сызыққа жақын орналасқан). Сондықтан талдауды жалғастыру үшін жоспарлы спецификациялар картасын тұрғызамыз.

Ол үшін *X-bar/R: Показател…* кнопкасын басамыз. Осы кезде *X-bar/R: Показатель качества*диалогтық ашылады. *Части*қосымшасын таңдаймыз, алмастырғыштар блогында *Номинальная диаграмма* жолында белгі орнатамыз. *Nominal/Target* кнопкасын басамыз. Осы кезде *Specifinominal/targetvaluesfor*терезесі ашылады, бұл жерде орташалау жүргізілетін номинал мәндерін қоюға болады. Әртүрлі шикізат маркаларынан дайындалған өнімдердің сапа көрсеткіштері бағанында нақты бір шикізат маркасының өнім сапасы көрсеткішінің орташа мәні және жалпы мәні есептеледі (осы көрсеткіштердің орташа мәндері). Біздің жағдайымызда баптауларды сол күйінде қалдырып ОК кнопкасын басамыз. *Nominal/Target* кнопкасы жанында *Определенный* жазуы

шығады. *Описательные статистики/спецификации*  батырмасы әртүрлі шикізат маркасынан дайындалған өнімге арналған таңдамалардың негізгі статистикалық көрсеткіштері мен экрандағы кестеге шығаруға мүмкіндік береді (15.3- Сурет).

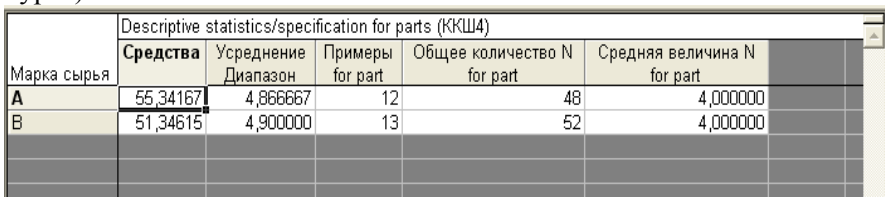

15.3-Сурет. А және В шикізаттары бойынша

таңдамалардың негізгі статистикалық көрсеткіштер кестесі

Кестедегі *Средства* бағанында әртүрлі шикізат маркалары үшін өніс сапа көрсеткіштерінің орташа мәндері көрсетілген; *Усреднения* бағанында- орташаландыру диапазоны; *Примеры*  бағанында *–* әрбір шикізат маркаларының таңдамалар саны; *Общее количество N –* әртүрлі маркалы шикізаттан дайындалған өнімдерден сынаққа таңдалған өнімдердің жалпы саны; ал *Средняя величина N* – таңдамалардың орташа мәні.

*X-bar/R: Показател…* батырмасын қайта басамыз да *Диаграммы*қосымшасына өтеміз. *X (MA..)& R/S* батырмасын басамыз. STATISTICA бағдарламасы 15.4-Суреттегі номиналды карта құрастыруды іске асырады. Номиналды бақылау картасын (таңдамалардың А және В шикізаттары бойынша негізгі статистикалық көрсеткіштер кестесімен бірге) бөлек файл ретінде сақтаймыз.

Номиналды қысқа бақылаудың *X* - картасын (15.4- Сурет) және шикізат өнімінің өндіріске пайдалануын ескермей жасалған бақылау картасын (15.2- Сурет) талдайық. *X* картадағы (15.2 - Сурет) 6 нүкте бақылау аймағынан тыс жатқанын ескерсек, сапа стандарттарының бұзылғанын тұжырымдауға болады. Спецификациядан едәуір ауытқуға жол берілмейді.

Бақылаудың қысқа *X* -картасында (15.4 - Сурет)

статистикалық реттеудің жоғарғы және төменгі шекараларынан ауытқулар жоқ екенін көреміз. Бұл өнімді қабылдау процесі тұрақтылығын көрсетеді. Өндірісте тек А немесе В шикізаттарын пайдалансақ статистикалық реттеудің шекарасынан шығып кету фактілері болмайды. Шектен шығып кетулері шикізат базаларының өзгеруі кезінде өніс сапасының көрсеткіштерінің жүйелі түрде ығысу есебінен болады.Осыдан қорытынды А және В шикізат өнімдерін өнім шығаруда сұрыптау керектігін немесе белгілі бір пропорциялар бойынша технологиялық процесс кірісінде шикізаттарды араластыру керек деген қорытынды жасауға болады.

Процестің әртүрлі бөліктерінде технологиялық процестің тұрақтылығын нақтылау үшін А және В маркаларын пайдаланып өндірілген бөлігінде, бақылау карталарын сатылап құрастырайық. Ол үшін алдыңғы мәліметтерді сақтап, өнімді әртүрлі шикізаттан өндірді деп есептеп, жаңа кесте құрайық.

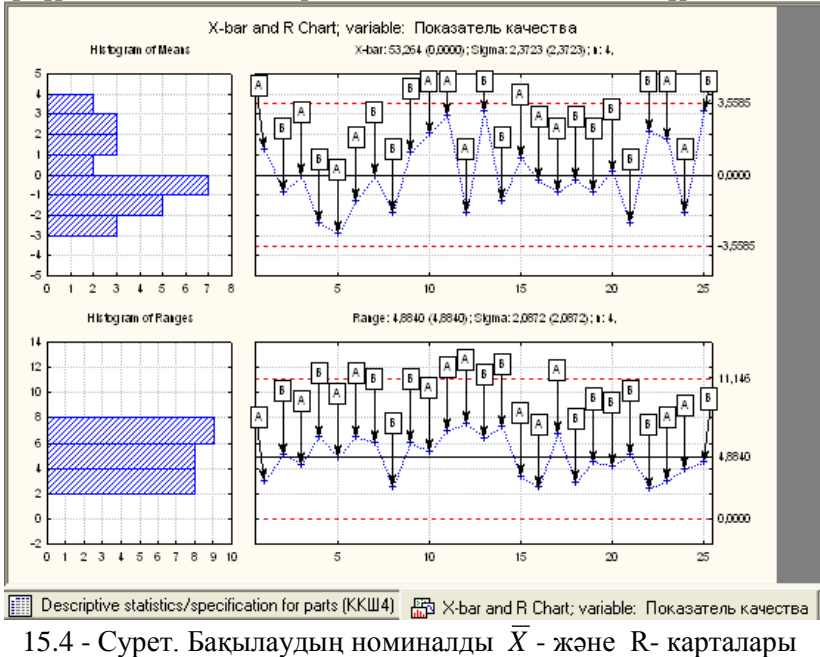

Бұл кезде кестеде 4 зерттелетін көрсеткіш болады: 1- Таңдама нөмірі; 2-Таңдамадағы мәлімет номері; 3- А маркалы шикізаттан өндірілген тауар сапасының көрсеткіші; 4- В маркалы шикізаттан өндірілген тауар сапасының көрсеткіші. Жол саны – 52. Құрастырудағы іс-әрекеттерді қайталап, оны сақтаймыз. Алынған кесте 15.5 - Суретте келтірілген. Кестені жеке файл ретінде дискте сақтаймыз.

Одан кейін екі мәліметтер жиынтығы бойынша орташа мәндердің бақылау карталарын құрастырамыз: 1- *Показатель качества (А)*; 2- *Показатель качества (В)*. Таңдама индентификаторы ретінде таңдама номерін аламыз. Бұл бақылау карталарын құрастыру кезінде *Задание переменных для Х*полосы и R-диаграммы диалогтық терезесінде бөлім<br>илентификаторын көрсетпейміз және *Метки, причины* идентификаторын көрсетпейміз және *Метки*, *действия* қосымшасына тиіспейміз. Ол бөлім идентификаторы *X* және R бақылау карталарының атауында көрсетіледі. 15.6 және 15.7- Суреттеріндегі бақылау карталарын аламыз.

Алынған бақылау карталары бойынша төмендегідей қорытынды жасауға болады:

1) А шикізатын пайдаланған процесте сапа көрсеткішінің бақылау Х-картасындағы процесстің ортаңғы сызығы В шикізатын пайдаланған процесс бөлігі үшін сапа көрсеткішінің ортаңғы сызығынан жоғары. Бұл дегеніміз А шикізатын қолданған кездегі өндірілген өнімнің сапасы В шикізатын қолдануға қарағанда біршама жоғары. Сондықтан шикізаттың әртүрлі сұрыпынан шығарылған өнімді сұрыптау немесе технологиялық процесс кірісінде шикізаттарды араластыру қажет.

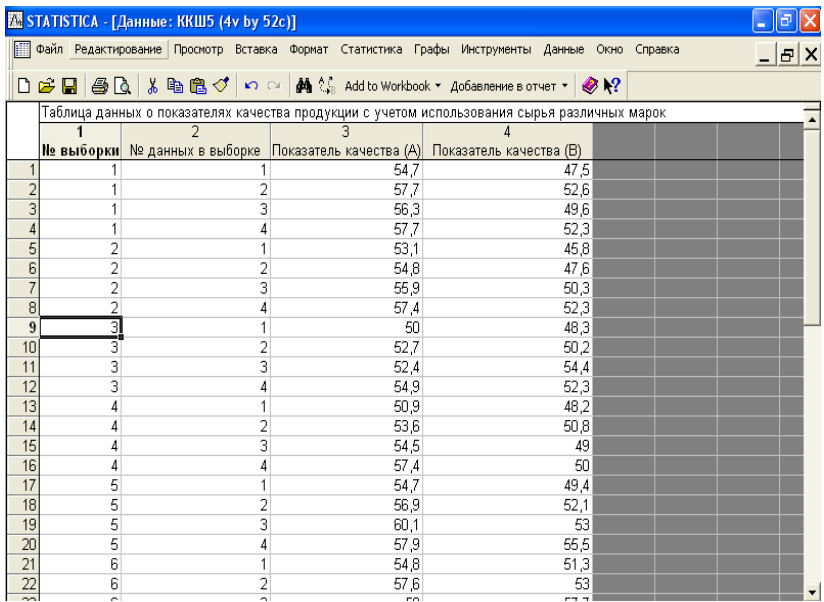

15.5 - Сурет. Мәліметтер кестесі

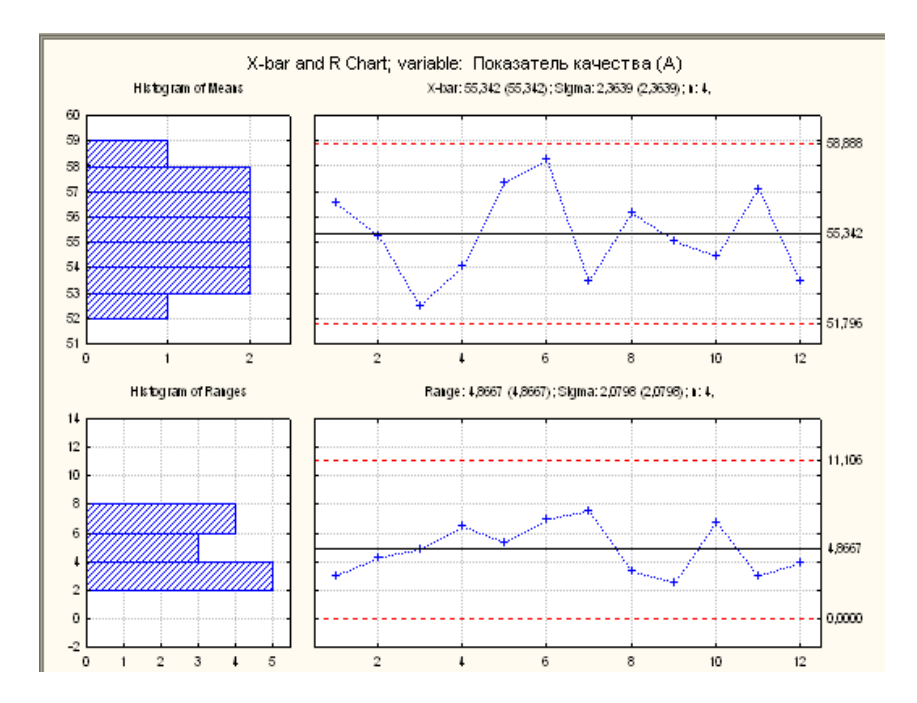

15.6 - Сурет. А шикізатын қолданғандағы процес бөлігінің сапа көрсеткішінің бақылау картасы

2) А және В шикізатын жеке қолданғандағы технологиялық процесс тұрақты, сондықтан технологиялық процесті өзгертуге әкелетін ескертуші іс-әрекеттерді жүргізуге кеңес бермейміз.

3) R бақылау карталарынан әртүрлі маркадағы шикізатты қолданған кездегі процестің өзгергіштігі жоғары емес екендігін көреміз.

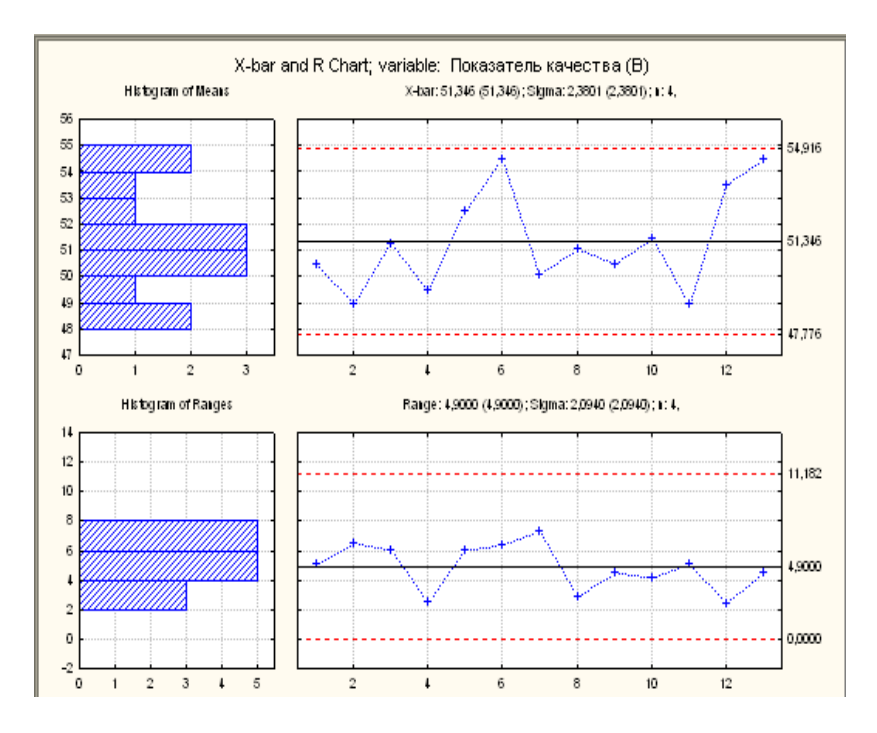

15.7 - Сурет. В шикізатын қолданғандағы процес бөлігінің сапа көрсеткішінің X және R картасы

## **15.4 Тапсырма**

15.4.1 15.3- мысалына сәйкес есептеулер мен құрастырулар жүргізіңдер.

15.4.2 Екі станок-автоматта кесу арқылы бірнеше деталь өңделді. Аталған технологиялық процесті  $\bar{x} - R$  бақылау карталары көмегімен статистикалық реттеу мақсатында ішкі диаметрін тексеру үшін 15.2-кестеде көрсетілген мәндер алынды.  $\overline{x}$  – *R* 

15.4.3 Осы мәліметтерді станокты есептемей, бақылау картасын, номиналды бақылау картасын және әрбір станокқа арналған қысқа бақылау картасын құрыңыздар.

15.2 - кесте

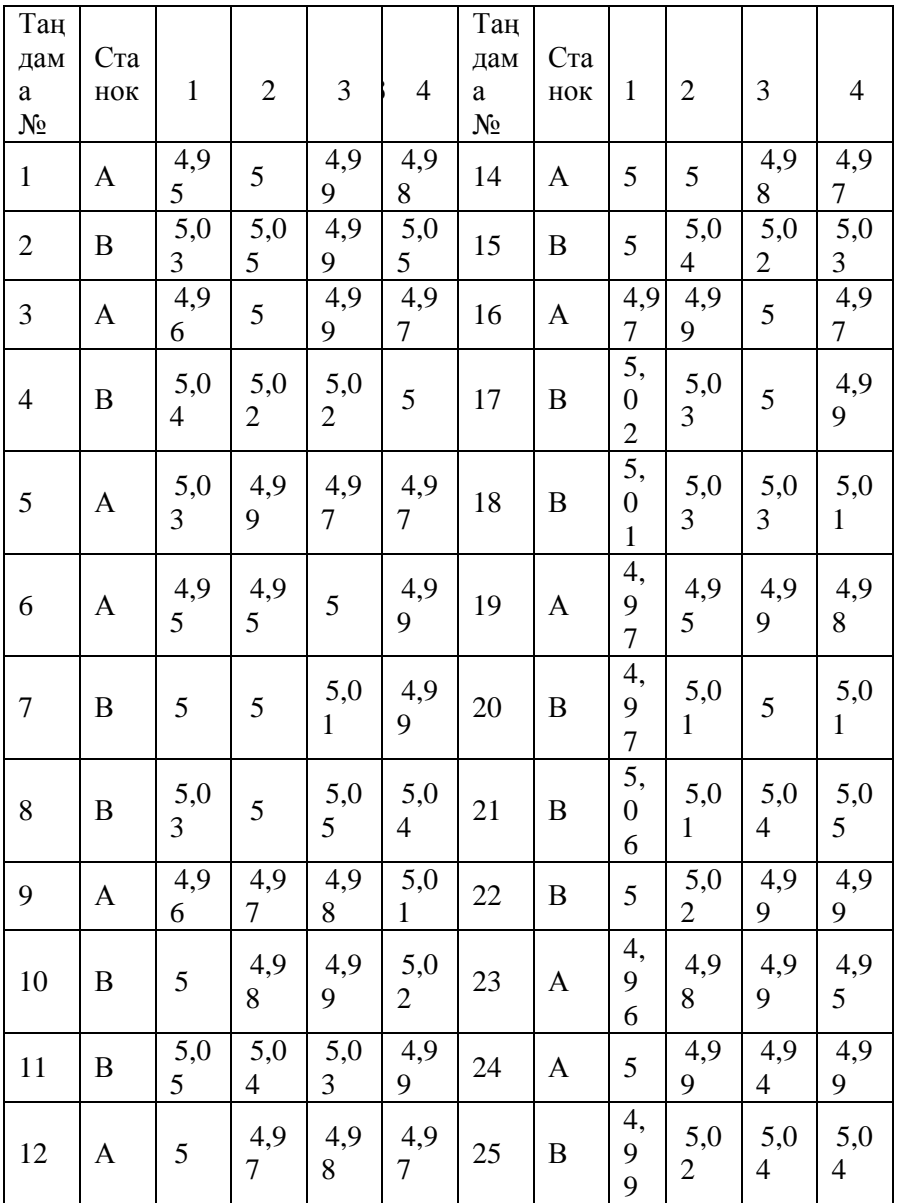

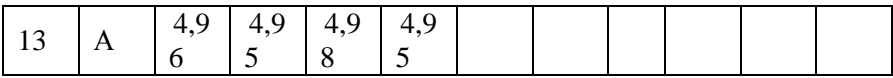

#### **Бақылау сұрақтары**

1. Технологиялық процессті басқару үшін қандай шаралар жасалалы?

2. Орташа мәндер бақылау картасын құру үшін қандай әрекеттер жүзеге асады?

3. Процесс ретсіздігіне қандай себептер әсер етуі мүмкін?

4. Қысқа бақылау картасына түсініктеме беріңіз.

5. Стандартталған қысқа картасы дегеніміз не? Ерекшелігі неде?

#### **Ұсынылатын әдебиеттер**

1. Шишкин И.Ф. Контроль: Учебное пособие. – Санкт-Петербург: СЗПИ, 1992. - 62 c.

2. Сакато Сиро. «Практическое руководство по управлению качеством». – М.:Машиностроение, 1980, -214 с.

3. Головинский В.В. Статистические методы регулирования и контроля качества.Расчет оптимальных вариантов. –М.: «Машиностроение», 1974, - 264с.

4. Гостев В.И. «Статистический контроль качества продукции». – М.:Машиностроение, 1965 г. -204 c.

5. Шторм Р. Теория вероятностей, Математическая статистика. Статистический контроль качества. – М.: Мир, 1970. - 368 c.

6. ГОСТ 15895. Статистические методы управления качеством продукции. Термины и определения.

7. ГОСТ 18321. Статистические методы управления. Правила отбора единиц в выборку.

8. РД 50-605-86. Методические указания по применению стандартов настатистический приёмочный контроль.

9. ГОСТ 16.305-74. Управление технологическими процессами. Контроль точности технологических процессов.

Методы оценки точности в условиях серийного имассового производства.

10. ГОСТ 27.202-83 Надежность в технике. Технологические системы. Методы оценки надежности по параметрам качества изготовленной продукции.

11. МС ИСО 9004-4 Общее руководство качеством и элементы системы качества.Часть 4: Руководящие указания по улучшению качества. –М.:СНИИС, 1995.

#### №16 зертханалық жұмыс

## **САПА БЕЛГІСІ БОЙЫНША БАҚЫЛАУ КАРТАСЫН ТҰРҒЫЗУ ЖӘНЕ ТАЛДАУ**

Бақылау С-картасының тұрғызылуын және талдауын қарастырайық. Жоғарыда айтылғандай бақылау С-картасын тұрғызу кезінде ақаулар санының графигі сызылады (партияда, күніне, бір станокқа, жабдығы 100 м құбыр есептеуі). Осы типтегі карталардың қолданылуында, бақылаудағы өнім сипаттамасының ақаулары салыстырмалы түрде аз кездеседі деген пікірде болады. Сондықтан осы типтегі карталардың бақылау шектігі Пуассон (сирек оқиғалардың үлестірілуі) үлестірілу қасиеттері негізінде есептелінеді. С-карта таңдама көлемі тұрақты болған кезде тұрғызылады, яғни осы жағдайда әр түрлі партиялар үшін ақаулар санын салыстыруға болады.

**Мысал 16.1.** Целлюлозды-қағазды кәсіпорында бірдей массадағы целлюлоза бумасын бақылаған кезде 16.1 кестесінде көрсетілгендей 25 тәулік ішінде бір бумадағы ақаулар саны анықталды. Барлық таңдамалар үшін таңдамалар көлемі бірдей.

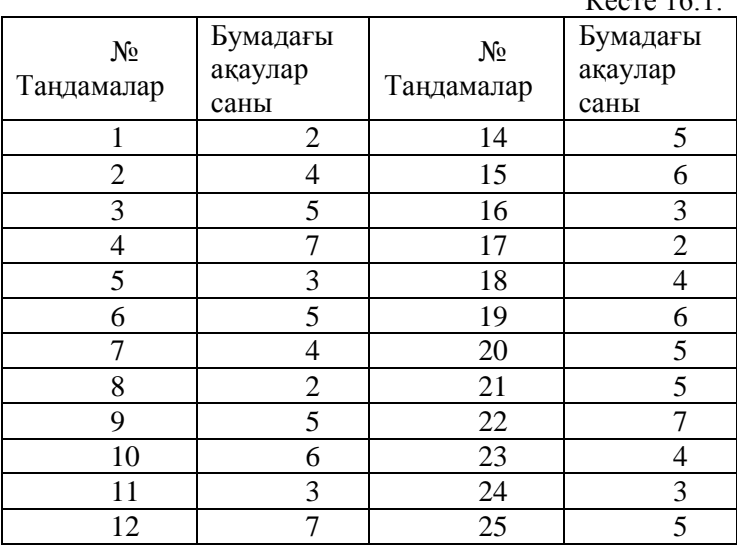

 $V_{\text{OQTO}}$  16.1

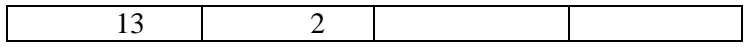

Бақылау С-картасын тұрғызу үшін STATISTICA бағдарламасын ашамыз және кесте мәліметтерін құру үшін №14 зертханалық жұмыста суреттелгендей әрекеттерді қайталаймыз. Мына жағдайда таңдама нөмірін белгілеу үшін жеке бағана тұрғызбауға болады, яғни кестеде бір айнымалы бағана *число дефектов в кипе*болады. Таңдама нөмірінің реті оқиғалар нөміріне сәйкестендіріледі. Тіркеу санын таңдаманың - 25 санына сәйкес таңдау шарт. Кесте мәліметтері толтырылғаннан кейін келесі түрдегі кестені (16.1-сурет) аламыз. Кестені дискте сақтаймыз.

| <b>  Данные: С-карта* (1v by 25c)</b> |                                                         |  |  |  |  |  |
|---------------------------------------|---------------------------------------------------------|--|--|--|--|--|
|                                       | Номер выборки Данные для построения С-контрольной карты |  |  |  |  |  |
|                                       |                                                         |  |  |  |  |  |
|                                       | Число дефектов в кипе                                   |  |  |  |  |  |
| 1                                     | 21                                                      |  |  |  |  |  |
| 2                                     |                                                         |  |  |  |  |  |
| 3                                     | 5                                                       |  |  |  |  |  |
| 4                                     |                                                         |  |  |  |  |  |
| 5                                     | З                                                       |  |  |  |  |  |
| 6                                     | 5                                                       |  |  |  |  |  |
| 7                                     | 4                                                       |  |  |  |  |  |
| 8                                     | 2                                                       |  |  |  |  |  |
| 9                                     | 5                                                       |  |  |  |  |  |
| 10                                    | 6                                                       |  |  |  |  |  |
| 11                                    | з                                                       |  |  |  |  |  |
| 12                                    | 7                                                       |  |  |  |  |  |
| 13                                    | 2                                                       |  |  |  |  |  |
| 14                                    | 5                                                       |  |  |  |  |  |
| 15                                    | 6                                                       |  |  |  |  |  |
| 16                                    | з                                                       |  |  |  |  |  |
| 17                                    | 2                                                       |  |  |  |  |  |
| 18                                    | 4                                                       |  |  |  |  |  |
| $4\Omega$                             | ē                                                       |  |  |  |  |  |

16.1-Сурет. С-картаны тұрғызу үшін мәліметтер кестесі.

Бақылау С - картасын құрамыз. Бұл үшін *Статистика→ Производственная статистика и SixSigma →Диаграммы качеством* командасымен **управления показателем качества** диалогтік терезесін шақырамыз.

*Диаграммы управление показателем качества*атты диалогтік терезесінде тышқанның сол жақ шертпесімен **Атрибуты** қосымша парағын таңдаймыз және тышқанның сол жақ шертпесімен 2 рет модуль *C-hart for atributes*басамыз. *Быстрый* және *Метки, причины, действия* 2 қосымша парағы бар *Defining variables for C(Atribute) Chart* (С-карта үшін айнымалы тапсырмасы) диалогтік терезесі ашылады.*Быстрый* атты қосымша парағында *Входные данные – это расчеты или необработанные данные*алмастырғыш блогы бар, ол *Расчеты* режимінде бақылау картасын құру мүмкіндігін береді. С- карта бақылауын құру үшін айнымалылар есептеу нәтижелерімен дайын болып табылады. *Необработанные данные*режимінде де, мәліметтер алдын ала математикалық өңдеуден өтеді. Бұл жағдайда айнымалылар дайын мәлімет болып табылады және<br>*Расчеты*режимінде өнделеді. Быстрыйқосымша парағында Расчетырежимінде өңделеді. *Быстрый*қосымша **Показатель качества** талдаушы айнымалылар бағанасын және тандама илентификаторын тандаймыз. Ол үшін таңдама идентификаторын таңдаймыз. Ол *Variables*түймесін басамыз, сол кезде *Select variables with counts and part idents*диалогтік терезесі шығады, яғни *variables with counts*жолағында 1 санын тереміз немесе тышқанның сол жақ шертпесімен *1- Число дефектов в кипе* таңдаймыз. *Part idents*жолағында ешнәрсе енгізбейміз, өйткені таңдама идентификаторы ретінде оқиғалар нөмірі болады және мәліметтің барлық көлемі С-карта тұрғызылуында әрекеттеседі. *Метки, причины, действия*қосымша парағына тиіспейміз, өйткені біздің жағдайда сәйкессіздіктің пайда болу себептері талданбаған. Көрсетілген операциялар орындалғаннан кейін *Select variables with counts and part idents* диалогтік терезесінде*Ок* түймесін басамыз. Содан кейін *Ок* түймесін *Defining variables for C (Atribute) Chart*диалогтік терезесінде басамыз. Бақылау С- картасын тұрғызылуы жүре бастайды және

16.2 - cуретте бейнеленген ақаулы бұйымдар санының үлестірілу гистограммасы құрылады.

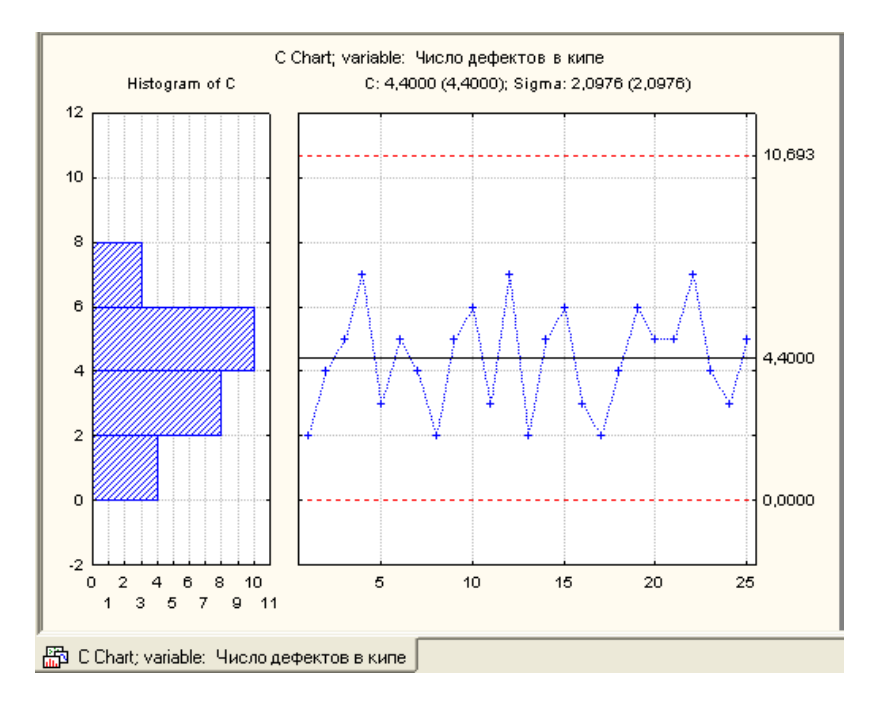

16.2-Сурет. Бақылау С-картасы және ақаулы бұйымдардың үлестірілу гистограммасы

**С:***Число дефектов в кипах*диалогтік терезесін ашамыз және *Спецификация*парағын таңдаймыз. Талдау үшін *Выполнить тест*түймесін қолданамыз. Ол басылғаннан кейін *Выполнить проверки для диаграмм управления* диалогтік терезесі шығады, жоғарыда көрсетілгендей мәліметтерге сәйкес *Zone* ауыстырып қосқыш блокта аймақ шекарасын таңдаймыз. Бақылау карталардың барлық бұзылу үдерісінің критерийлері бойынша талдаймыз, ол үшін *Все тесты* түймесін басамыз. Сол кезде жалаушалар барлық талдауларға қарама – қарсы орналасады. Осы уақытта маңызды болып тұрған талдауларға жалаушаларды қарама – қарсы қоюға мүмкіндік бар. Осы тәртіптерді орындаганнан кейін *Да(сделать проверки)* түймесін басамыз. 16.3 - Суретте көрсетілгендей бақылау картасының талдау қорытындылары бар кесте сызылады.

|                                                                                           | Число дефектов в кипе ; Runs Tests (С-карта)<br>C Chart<br>центральная линия: 4,400000 Сигма: 2,097618. |        |  |  |  |  |  |  |  |
|-------------------------------------------------------------------------------------------|----------------------------------------------------------------------------------------------------|--------|--|--|--|--|--|--|--|
| Zones A/B/C: 3,000/2,000/1,000 * Sigma                                                    | from                                                                                                    | to     |  |  |  |  |  |  |  |
| Tests for special causes (runs rules)                                                     | sample                                                                                                  | sample |  |  |  |  |  |  |  |
| 9 samples on same side of center                                                          | OΚ                                                                                                    | ΟK     |  |  |  |  |  |  |  |
| 6 samples in row in/decreasing                                                            | ΟKΤ                                                                                                    | ΟKΙ    |  |  |  |  |  |  |  |
| 14 samples alternating up & down                                                          | 0K                                                                                                    | 0K     |  |  |  |  |  |  |  |
| 2 of 3 samples in Zone A or beyond                                                        | 0K                                                                                                    | 0K     |  |  |  |  |  |  |  |
| 4 of 5 samples in Zone B or beyond                                                        | 0K.                                                                                                    | 0K     |  |  |  |  |  |  |  |
| 15 samples in Zone C                                                                      | 0K                                                                                                    | 0K     |  |  |  |  |  |  |  |
| 8 samples beyond Zone C                                                                   | 0K                                                                                                    | OK     |  |  |  |  |  |  |  |
|                                                                                           |                                                                                                    |        |  |  |  |  |  |  |  |
|                                                                                           |                                                                                                    |        |  |  |  |  |  |  |  |
|                                                                                           |                                                                                                    |        |  |  |  |  |  |  |  |
|                                                                                           |                                                                                                    |        |  |  |  |  |  |  |  |
|                                                                                           |                                                                                                    |        |  |  |  |  |  |  |  |
|                                                                                           |                                                                                                    |        |  |  |  |  |  |  |  |
|                                                                                           |                                                                                                    |        |  |  |  |  |  |  |  |
|                                                                                           |                                                                                                    |        |  |  |  |  |  |  |  |
|                                                                                           |                                                                                                    |        |  |  |  |  |  |  |  |
| 船 C Chart; variable: Число дефектов в кипе<br>Hucho дефектов в кипе; Runs Tests (С-карта) |                                                                                                    |        |  |  |  |  |  |  |  |

16.3 - Сурет. Бақылау С-картасының талдау кестесі.

Бақылау картасының талдауы бақылау картаның нүктелері статистикалық реттеудің шекарасынан өтпейді. Үдеріс – статистикалық реттелген болып табылады. Талдау барысында үдеріс бұзылуы байқалмаған. С- картаны және кестені бөлек файл ретінде дискте сақтаймыз.

Кезекте бақылау Р – картасын тұрғызуды және талдауын қарастырамыз. Осы типтегі картада ақаулардың салыстырмалы жиілік графигі, яғни табылған ақаулар санының тексерілген өнімдер бірлігінің n санына (мұндағы n дегеніміз, мысалы труба ұзындығының метрлер саны, бұйым партиясының көлемі) катынасының графигі тұрғызылады. айырмашылығы, осы типтегі картаның құру үшңн тексерілетін

бұйымдардың бірлік санының тұрақтылығы талап етілмейді, сондықтан әртүрлі көлемдегі партияларды талдауда қолдануға болады. Осы карта үшін бақылау шектері биномды үлестірілу негізінде табады, сирек оқиға үлестірілу негізінде емес. Сондықтан Р – картаны ақаулардың пайда болуы сирек оқиғаретінде санауға болмайтын кезде жиі қолданылады (егер де, мысалы, ақаулар өндірілген өнім бірлігінің жалпы санының 5%-нан аса құрайтын болса).

*Мысал 16.2.* Целлюлоза – қағазды кәсіпорында бірдей массадағы целлюлоза бумасын бақылауында 25 тәулік бойы бақылаған кезде 16.2 кестесінде көрсетілген таңдамада ақаулар саны анықталды. Таңдама көлемі 100-900 бумаға дейін болды. Бар мәліметтер бойынша Р – картасын бақылауын құру және технологиялық процесстің тұрақты екенін анықтау қажет.

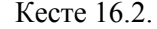

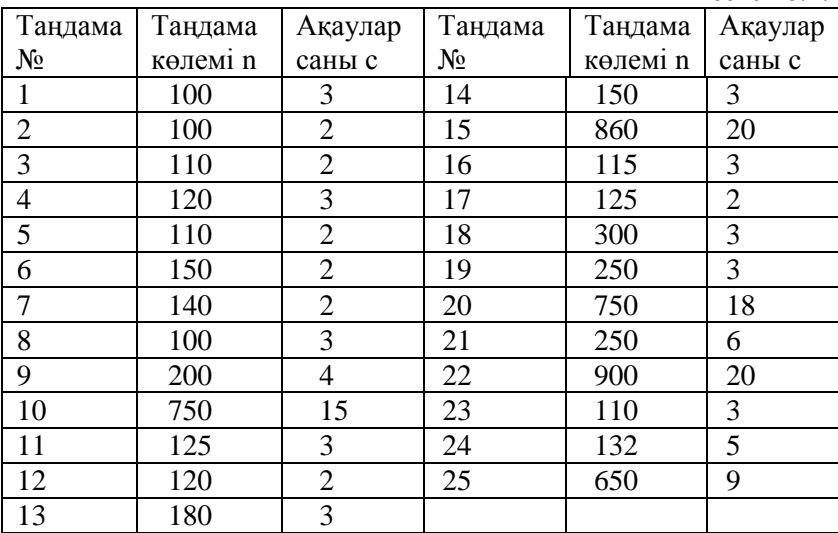

Бақылау Р – картасын құру үшін STATISTICA бағдарламасын ашамыз және №14 зертханалық жұмыста көрсетілгендей кесте мәліметтерін құру бойынша әрекеттерді қайталаймыз. Бұл жағдайда таңдама нөмірін белгілеу үшін жеке айнымалыны белгілейміз, яғни кестеде 3 айнымалы болады.1 -

**№** *выборки*; 2 – *Объем выборки***;** 3 – *Число дефектов в выборке***;** Таңдама нөмірі реті бойынша оқиға нөміріне сәйкес келеді. Тіркеу санын 25 таңдама мөлшерімен сәйкестендіре таңдау қажет. Мәліметтерді толтырғаннан кейін келесі түрдегі кестені аламыз. Кестені дискте сақтаймыз.

| EH<br>Данные: р-карта.sta (3v by 25c) |           |                               |                             |  |  |  |  |
|---------------------------------------|-----------|-------------------------------|-----------------------------|--|--|--|--|
|                                       |           | Данные для построения Р-карты |                             |  |  |  |  |
|                                       |           | 2                             | з                           |  |  |  |  |
|                                       | № выборки | Объем выборки                 | Число дефектов              |  |  |  |  |
| 6                                     | 6         | 150                           | $\frac{2}{2}$ $\frac{3}{4}$ |  |  |  |  |
| 7                                     | 7         | 140                           |                             |  |  |  |  |
| 8                                     | 8         | 100                           |                             |  |  |  |  |
| 9                                     | 9         | 200                           |                             |  |  |  |  |
| 10                                    | 10        | 750                           | 15                          |  |  |  |  |
| 11                                    | 11        | 125                           |                             |  |  |  |  |
| 12                                    | 12        | 120                           | $\frac{3}{2}$ $\frac{2}{3}$ |  |  |  |  |
| 13                                    | 13        | 180                           |                             |  |  |  |  |
| 14                                    | 14        | 150                           |                             |  |  |  |  |
| 15                                    | 15        | 860                           | 20                          |  |  |  |  |
| 16                                    | 16        | 115                           |                             |  |  |  |  |
| 17                                    | 17        | 125                           | $\frac{3}{2}$ $\frac{3}{3}$ |  |  |  |  |
| 18                                    | 18        | 300                           |                             |  |  |  |  |
| 19                                    | 19        | 250                           |                             |  |  |  |  |
| 20                                    | 20        | 750                           | 18                          |  |  |  |  |
| 21                                    | 21        | 250                           | 6                           |  |  |  |  |
| 22                                    | 22        | 900                           | 20                          |  |  |  |  |
| 23                                    | 23        | 110                           | $\frac{3}{5}$               |  |  |  |  |
| 24                                    | ว⊿∎       | 1351                          |                             |  |  |  |  |

16.4 – сурет. Бақылау Р – картасын құруға арналған мәліметтер кестесі.

Бақылау Р – картасын құрамыз. Ол үшін *Статистика → Производственная статистика и SixSigma → Диаграммы управления качеством*командаларымен *Диаграммы управления показателем качества*диалогтік терезесін ашамыз.

*Диаграммы управления показателем качества*диалогтік терезесінде *Атрибуты*қосымша парағын тышқанның сол жақ шертпесімен таңдаймыз және *P – chart for attributes*модулінтышқанның сол жақ 2 рет шертпесімен таңдаймыз. *Defining variables for P (Attribute) Chart* **(**Р – карта үшін айнымалы тапсырмасы**)** диалогтік терезесі пайда болады, мұнда*Быстрый* және *Метки, причины, действия*2

қосымшапарағы шығады. *Быстрый*қосымша парағында *Input data are counts or proportions or raw data (with piece info)*  ауыстырып қосқыш блогы бар, яғни әртүрлі режимде бақылау карталарын құруға мүмкіндік береді.

*Расчеты* **–** мұндаөлшеулер (ақаулар саны) пропорциялар немесе дәрежелерін есептеу үшін таңдама көлемдері бойынша бөледі және бақылауР – картасын құрады.

*Пропорций или степени* **–** бақылау Р – картасын құру үшін өлшеулер дайын мәліметтер болып табылады.

*Необработанные данные* **–** бақылау Р – картасын құру алдында мәліметтерді пропорциялық және дәрежелік сипатта алу үшін математикалық өңдеу қажет.

Біздің жағдайда бақылау Р – картасын құру үшін айнымалалыларды (ақаулар саны) таңдама көлемдері бойынша бөлу қажет, яғни **Расчеты** режимінде өңдеу. Сондықтан *Input data are counts or proportions or raw data (with piece info)*ауыстырып қосқыш блокта ауыстырып қосқышты *Расчеты*қалпына орнатамыз. Келесіде *Быстрый*қосымша парағында *Расчеты/пропорцийталданатын* (ақаулар саны) бағанасын, содан кейін *Объемы выборок*және *идентификаторы участка* бағанасын таңдаймыз.Бұл үшін *Variables* түймесін басамыз, сол кезде *Select variables with counts or proportion, sample sizes, and part idents* **(**талдау үшін мәлімет, таңдама көлемі, және аумақ идентификаторларын таңдау**)** диалогтік терезе пайда болады. *Counts or proportions* жолағында есептеуге қатысты айнымалылар бағана нөмірі 3-ті енгіземіз немесе *3 – Число дефектов*-ті тышқанның сол жақ шертпесімен таңдаймыз. *Simple sizes* жолағында таңдама көлемін құрайтын айнымалылар бағана нөмірі 2-ні енгіземіз немесе *2 – Объем выборок*тышқанның сол жақ шертпесімен таңдаймыз*. Part idents*жолағында аумақ идентификаторын құрайтын айнымалылар бағана нөмірін 1-ді енгіземіз немесе *1 - № выборки*тышқанның сол жақ шертпесін қолданамыз. *Метки, причины, действия*қосымша парағына тиіспейміз. Өйткені біздің жағдайда сәйкессіздіктің талданбаған. Барлық көрсетілген әрекеттерді орындағаннан кейін *Select variables with counts or proportion, sample sizes, and* 

*part idents*диалогтік терезесінде *Ок* түймесін басамыз. Содан кейін *Defining variables for P (Attribute) Chart*диалогтік терезесінде *Ок*түймесін басамыз. Бақылау Р – картасын құру және ақаулы бұйымдардың санының үлестірілу гистограммасын құру басталады. Р – картаны дискте бөлек файлда сақтаймыз.

5 - Суретте бірдей емес көлемдегі таңдамалар үшін бақылау Р – картасы алынғандығы көрсетілген. Сондықтан орталық сызықтың (жоспарлы спецификация) 2 жағында тұрған бақылау шектері, түзу сызықтармен бейнелеу мүмкін емес. n таңдаманың бірдей емес көлемдері таңдаманың әртүрлі көлемдері үшін әртүрлі бақылау шектерін алуға әкеледі. Мұндай жағдайды түзетуге мүмкіндік беретін үш әдіс бар.

1 – **Оставляют переменные контрольные пределы (Бақылау шектерінің айнымалыларын қалдырады).** Бұл әр таңдама үшін бақылау шектерін оның көлемі негізінде бөлек анықтауға мүмкіндік береді. Графикте мұндай шектер сатылы сызықта бейнеленеді. Бұл әдіс қолданылатын әр таңдама үшін нақты бақылау шектерін алуға мүмкіндік береді. Бірақ ол кезде бақылау шектерінің қарапайымдылығы мен көрнектілігі жоғалады.

2 – **Вычисляют средние объемы выборок (Таңдамалардың орташа** шектерін түзу сызық түрінде қолданған дұрыс деген жағдайда, (мысалы, картаны оқуды жеңілдету және презентацияда оны қолдануда жеңілдету) барлық қарастырып отырған таңдамалар бойынша орташа мәнін тауып, таңдаманың алынған орташа мәні таңдама негізінде бақылау шектерін орнатуға болады. Бұл үдерісті нақты деп айту қиын. Сондықтан да, таңдама көлемі бір – бірімен қатты ерекшеленсе бұл әдісті қолдану адекватты деп айта аламыз.

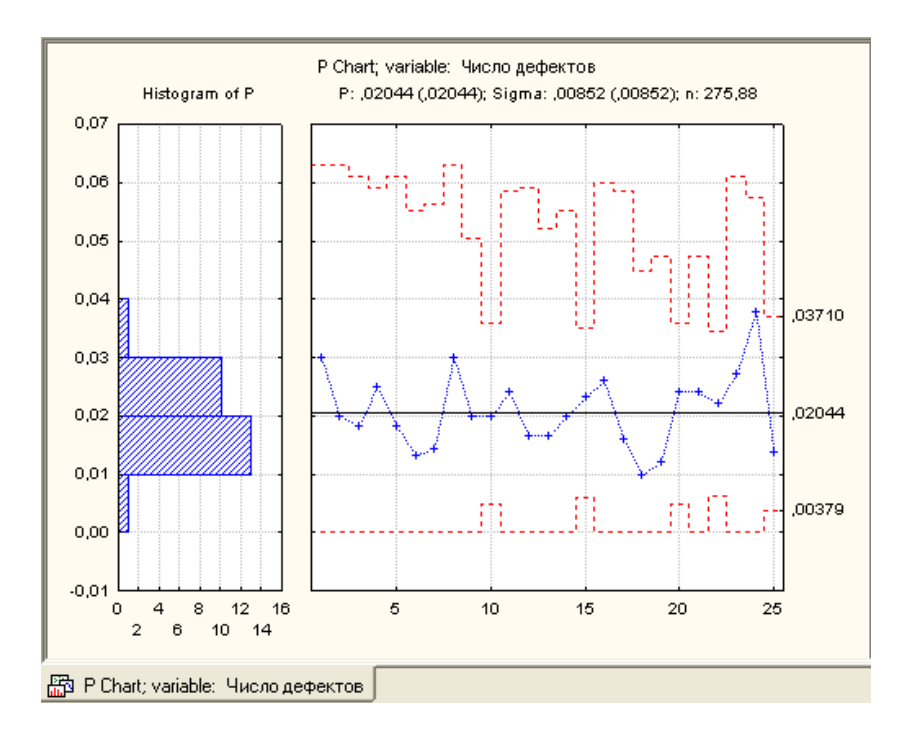

16.5 – сурет. Бақылау Р – карта және ақау үлесінің үлестірілу гистограммасы

3 – **Ведут построение стабилизированной (нормализованной) карты (Орнықты(қалыпты) картаны құру жүргізіледі).** Бұл ең жақсы нұсқа. Бақылау шектері түзу сызықтармен бейнеленген, яғни сол кезде нақты. Бұл нұсқа шама бірлігіне сәйкес бақыланатын сандық сипаттамаларды (орташа мән, үлестер т.б.) стандарттау жолымен жүзеге асырылуы мүмкін. Осы кезде бақылау шекері түзу сызық түрінде болады, бірақ графиктегі таңдама мәндерінің нүктелері тек қана бақыланатын сипаттамалар мәндерімен ғана емес, сәйкес *п*- таңдама көлемдерімен де орналасады. Бұл әдістің кемшілігі келесі түрде: бақылау картасының тік осі бойынша ( Yoci) шамалар сигма бірлігінде беріледі, яғни бақыланатын сипаттаманың алғашқы өлшеу бірлігімен емес. Сондықтан да

графикте шығарылған мәндер бойынша есптеуге болмайды. Мысалы: 3 мағыналы таңдама шамасы 3 сигмалы жоспарлы спецификациядан 3 сигмаға қалып қояды. Осы мәндерді алғашқы өлшем бірлікке ауыстыру үшін бірқатар есептеулерді орындау қажет.

STATISTICA бағдарламасы орнықты (қалыпты, номинальды) бақылау Р-картасын құруға мүмкіндік береді. Оны құру үшін*Р:Число дефектов*түймесін басу шарт. Содан кейін *Р:Число дефектов: р – карта*диалогтік терезелі шығады*.*  **Части**қосымша парағында, ауыстырып қосқыш блокта<br>**Номинальная диаграмма**ауыстырып қосқыш жағдайын **Номинальная диаграммаауыстырып қосқыш жағдайын таңдайын** таңдайын таңдайын таңдайын таңдайын таңдайын таңдайын таңдаймыз. *Nominal/Target* түймесін басамыз.*Specifi nominal/target values for parts*диалогтік терезесі пайда болады, мұнда *обшее значение*жолағында 25таңдаманың дәрежесі немесе пропорцияның 0,0204- ге тең орташа мәні жарияланған. Бұл мәнді өзгеріссіз қалдырып *Apply* түймесін басамыз. Сол кезде әр таңдама үшін дәреже немесе пропорциялар мәні де сондай болады. **Specifi** *nominal/target values for parts*диалогтік терезесінде *Ок* түймесін басамыз*. Р:Число дефектов: р – карта*диалогтік терезесінде *Диаграммы* қосымша парағын таңдап, *Дополнительная диаграмма*түймесін басамыз. Сол кезде 6- суретте бейнеленгендей қалыпты бақылау Р – картасын құру басталады. Құрылған картаны дискте сақтаймыз.

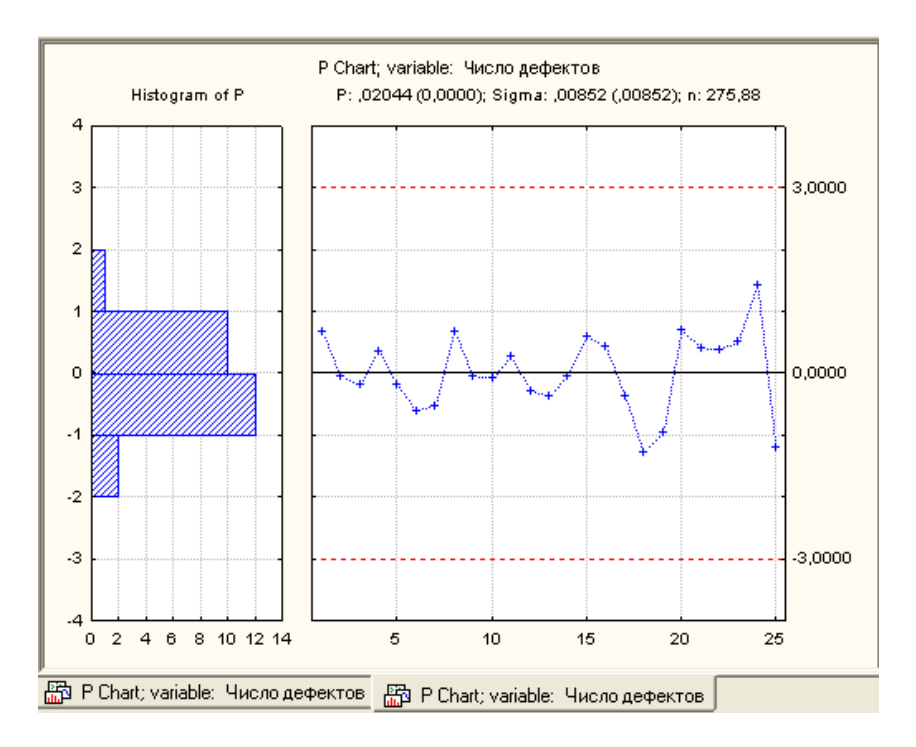

16.6 –Сурет. Қалыпты бақылау Р – картасы және гистограмма

Бақылау картасындағы нүктелер сигма бірліктерімен белгіленген, яғни  $\sigma$ =0,00852. Бақылау картасын талдауы бойынша шектеулердің статистикалық реттеудің жоғарғы және төменгі шектерінің шығып кетулері байқалмайды, үдеріс орнықты.

# **16.4 Тапсырма**

16.1, 16.2 мысалдарын сәйкес есептеулер мен тұрғызуларды орындау.

#### **Бақылау сұрақтары**

1. Бақылау С-картасы қалай тұрғызылады?
2. Целлюлоза бумасын бақылаған кезде қанша уақытта бір бумадағы ақау р-саны анықталады?

3. Бақылау С-картасы қалай құрылады?

4. Бақылау P-картасы қалай құрылады?

5.Әртүрлі таңдама көлемдері үшін әртүрлі бақылау шектерін болдырмау үшін қандай әдістер бар?

6.*Сигма* бірлігін қалай түсінесіз?

## **Ұсынылатын әдебиеттер**

1. Шишкин И.Ф. Контроль: Учебное пособие. – Санкт-Петербург: СЗПИ, 1992.

2. Сакато Сиро. «Практическое руководство по управлению качеством». – М.:Машиностроение, 1980, -214 с.

3. Головинский В.В. Статистические методы регулирования и контроля качества.Расчет оптимальных вариантов. –М.: «Машиностроение», 1974, - 264с.

4. Гостев В.И. «Статистический контроль качества продукции». – М.:Машиностроение, 1965 г.

5. Шторм Р. Теория вероятностей, Математическая статистика. Статистическийконтроль качества. – М.: Мир, 1970.

6. ГОСТ 15895. Статистические методы управления качеством продукции. Термины иопределения.

7. ГОСТ 18321. Статистические методы управления. Правила отбора единиц ввыборку.

8. РД 50-605-86. Методические указания по применению стандартов настатистический приёмочный контроль.

9. ГОСТ 16.305-74. Управление технологическими процессами. Контроль точноститехнологических процессов. Методы оценки точности в условиях серийного имассового производства.

10. ГОСТ 27.202-83 Надежность в технике. Технологические системы. Методы оценкинадежности по параметрам качества изготовленной продукции.

11. МС ИСО 9004-4 Общее руководство качеством и элементы системы качества.Часть 4: Руководящие указания по улучшению качества. –М.:СНИИС, 1995.

## **Пайдаланылған әдебиеттер**

1. Барабанова О.А., Васильев В.А., Одиноков С.А. Семь инструментов управления качеством. – М. : Изд-во МАТИ РГТУ, 2003. – 48 с.

2. Васильков Ю.В., Иняц Н. Статистические методы управлении предприятием: доступно всем. – М. : РИА «Стандарты и качество», 2008. –280 с.

3. Владимиров В.А., Измалков В.И., Измалков А.В. Оценка риска и управление техногенной безопасностью : монография. – М. : ФИД «Деловой экспресс», 2002. – 184 с.

4. Глудкин О.П., Горбунов Н.М., Гуров А.И., Зорин Ю.В. Всеобщее управление качеством : учебник для вузов / О.П. Глудкин, Н.М. Горбунов, А.И. Гуров, Ю.В. Зорин ; под ред. О.П. Глудкина. – М. : Горячая линия – Телеком, 2001. – 600 с.

5. Заляжных В.В. Статистические методы контроля и управления качеством. Лабораторные работы [Электронный ресурс] : учебник.

6. Клячкин В.Н. Статистические методы в управлении качеством: компьютерные технологии : учеб. пособие / В.Н. Клячкин. – М. : Финансы и статистика, 2007. – 304 с.

7. Куме Х. Статистические методы повышения качества / Х. Куме. – М. :Финансы и статистика, 1990. – 301 с.

8. ГОСТ Р 50779.42-99. Статистические методы. Контрольные карты Шухарта.

9. ГОСТ Р 50779.44-2001. Статистические методы. Показатели возможностей процессов. Основные методы расчёта.

10. Стандарт ОАО «РЖД» СТО 1.05.515.3 – 2009. Методы и инструменты улучшений. Диаграмма Исикавы.